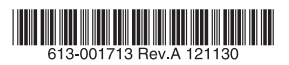

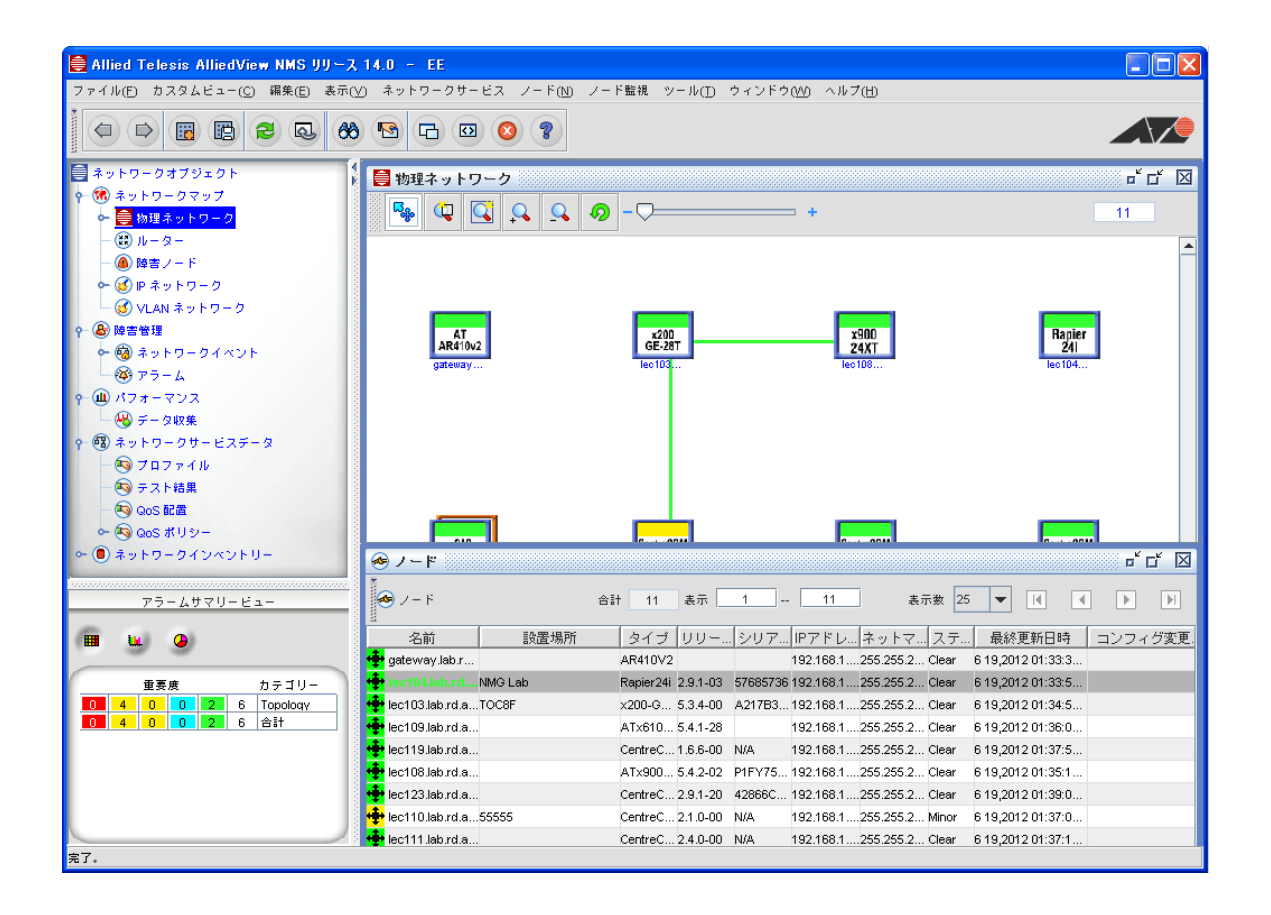

# AlliedView NMS EE

# ユーザーガイド

アライドテレシス株式会社

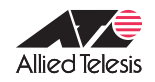

### はじめに

この度は、AlliedView NMS EE(以下、AlliedView NMS)をお買いあげいただき、誠にありがと うございます。 本製品は、ネットワーク内のデバイスをユーザーが管理できるソフトウェアです。

#### 本書の対象ユーザー

本書は管理者以外の一般ユーザーが対象となります。AlliedView NMS の詳細な設定方法や管理 者権限でのみ行える操作の方法につきましては、AlliedView NMS Administration Guide(英 文)をお読みください。

#### 本書について

本書は一般のユーザーが AlliedView NMS をご使用頂けるように、AlliedView NMS の機能概要 や基本的な操作方法について説明しています。

#### 表示画面

本マニュアルの執筆時には開発中のバージョンを用いたため、画面表示やソフトウェアバージョ ンが実際の製品とは異なる場合があります。あらかじめご了承ください。

### ご注意

- ・本書に関する著作権等の知的財産権は、アライドテレシス株式会社(弊社)の親会社であるア ライドテレシスホールディングス株式会社が所有しています。
- ・アライドテレシスホールディングス株式会社の同意を得ることなく、本書の全体または一部を コピーまたは転載しないでください。
- ・弊社は、予告なく本書の全体または一部を修正・改訂することがあります。
- ・ また、弊社は改良のため製品の仕様を予告なく変更することがあります。

(C) 2010-2012 アライドテレシスホールディングス株式会社

## 商標について

CentreCOM、CentreNET、SwitchBlade、TELESYN、SwimView、Swim Manager、 SwimSuite、SkyMarshal、AlliedView、VCStack、EPSRing、AT-UWC、Allied Telesis Unified Wireless Controller はアライドテレシスホールディングス(株)の登録商標です。

Extreme Networks は、米国 Extreme Networks, Inc. の商標です。

NetScreen および NetScreen の各製品名は、米国 Juniper Networks 社の登録商標です。

Microsoft、Windows、Windows NT、Windows Server、Windows Vista は、米国 Microsoft Corporation の米国およびその他の国における登録商標または商標です。

Adobe、Adobe Reader は、Adobe Systems Incorporated(アドビシステムズ社)の米国な らびに他の国における商標または登録商標です。

その他、文中に記載されている会社名、製品名は各社の商標または登録商標です。

## マニュアルバージョン

• 2012年11月30日 Rev.A (AlliedView NMS EE R14.0.2)

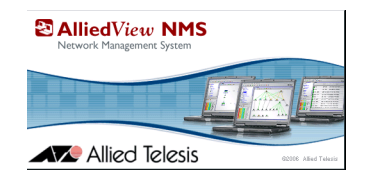

目次

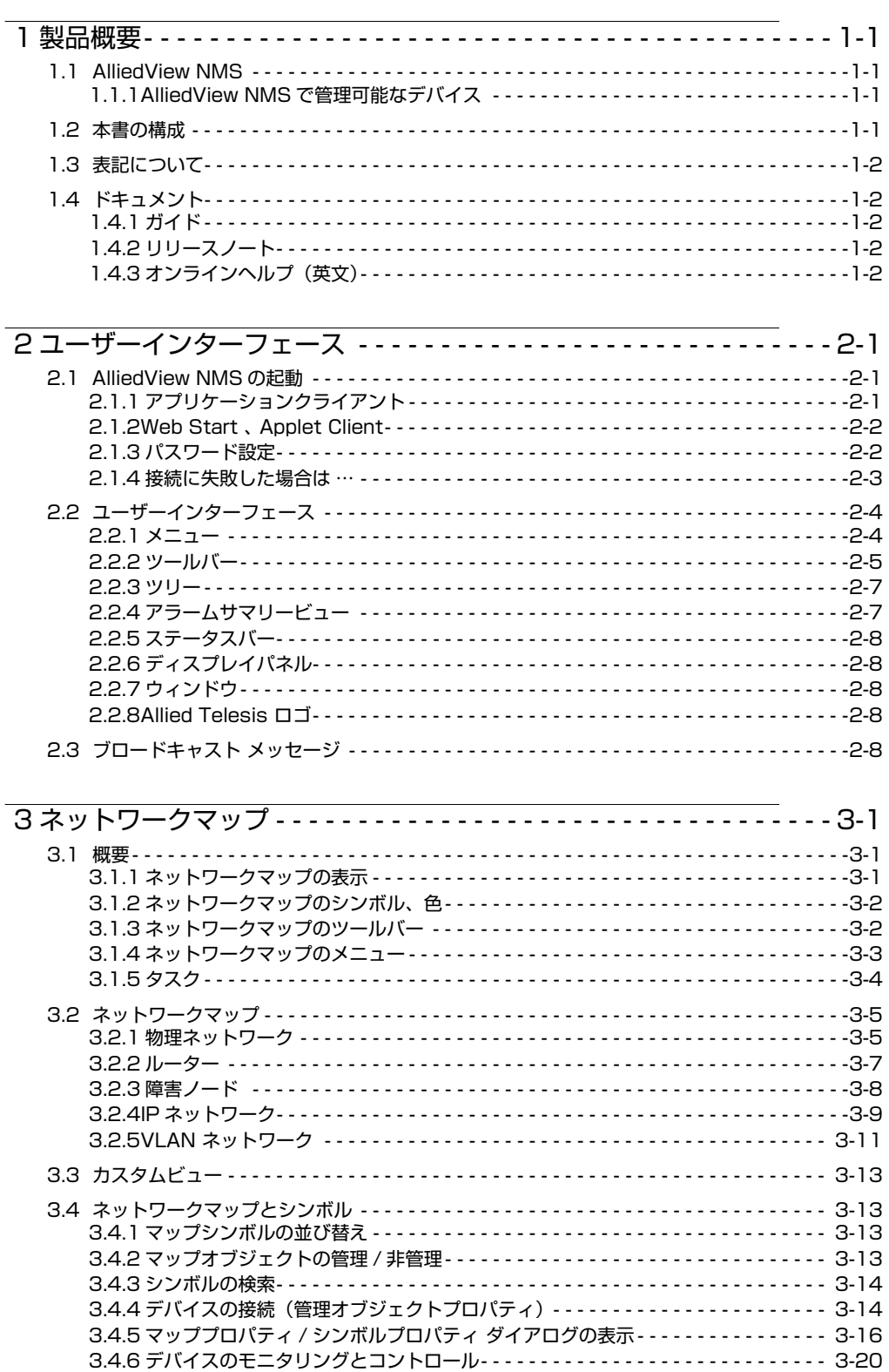

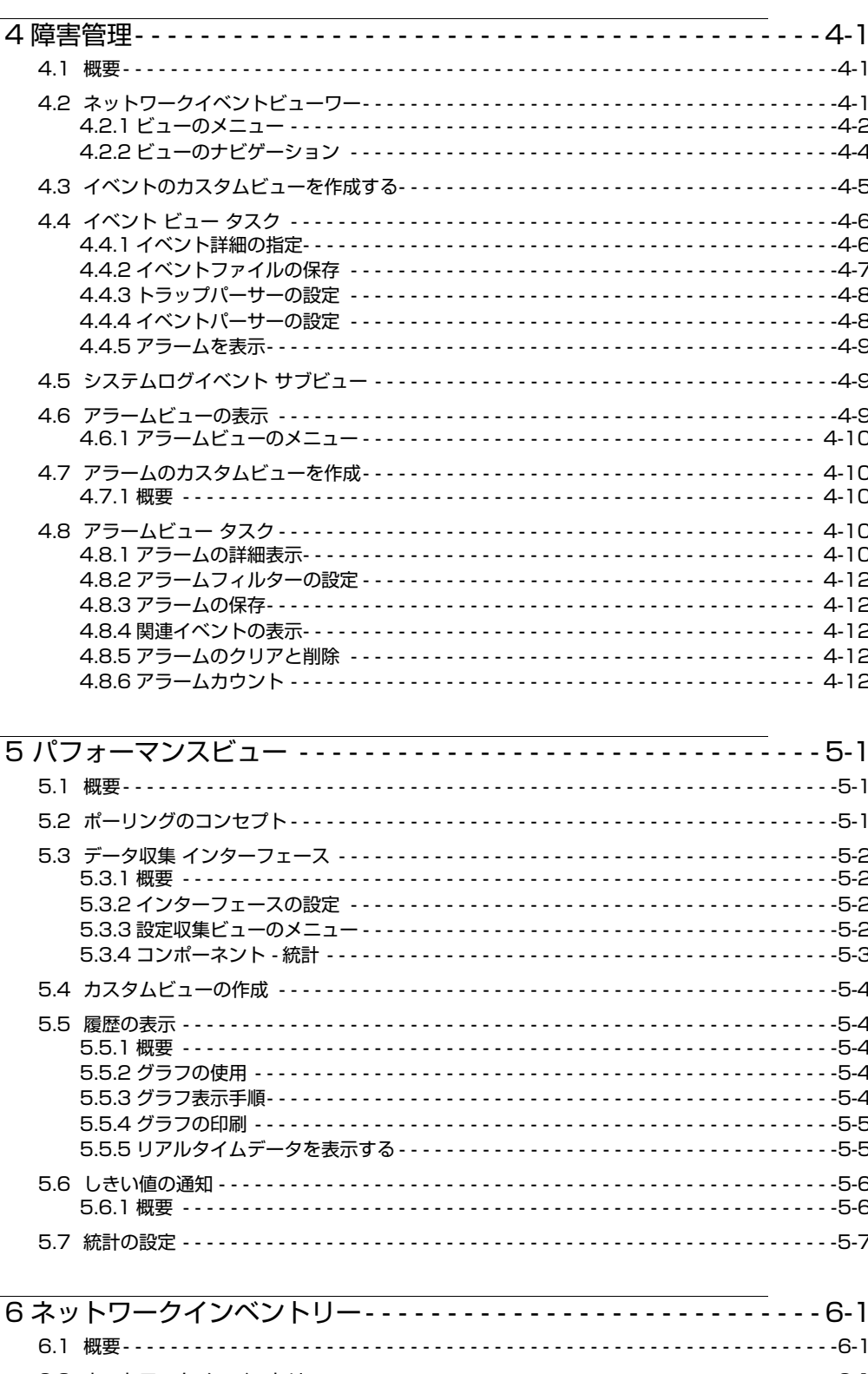

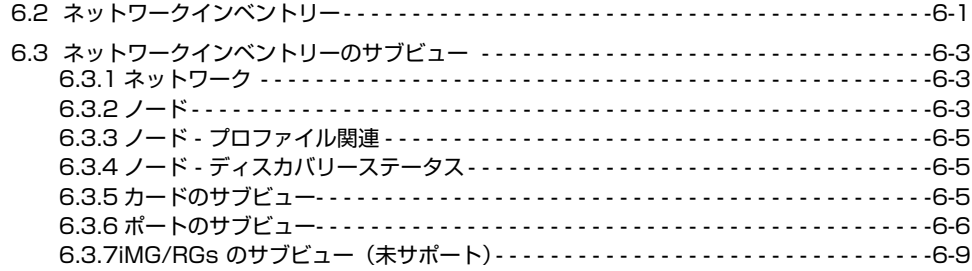

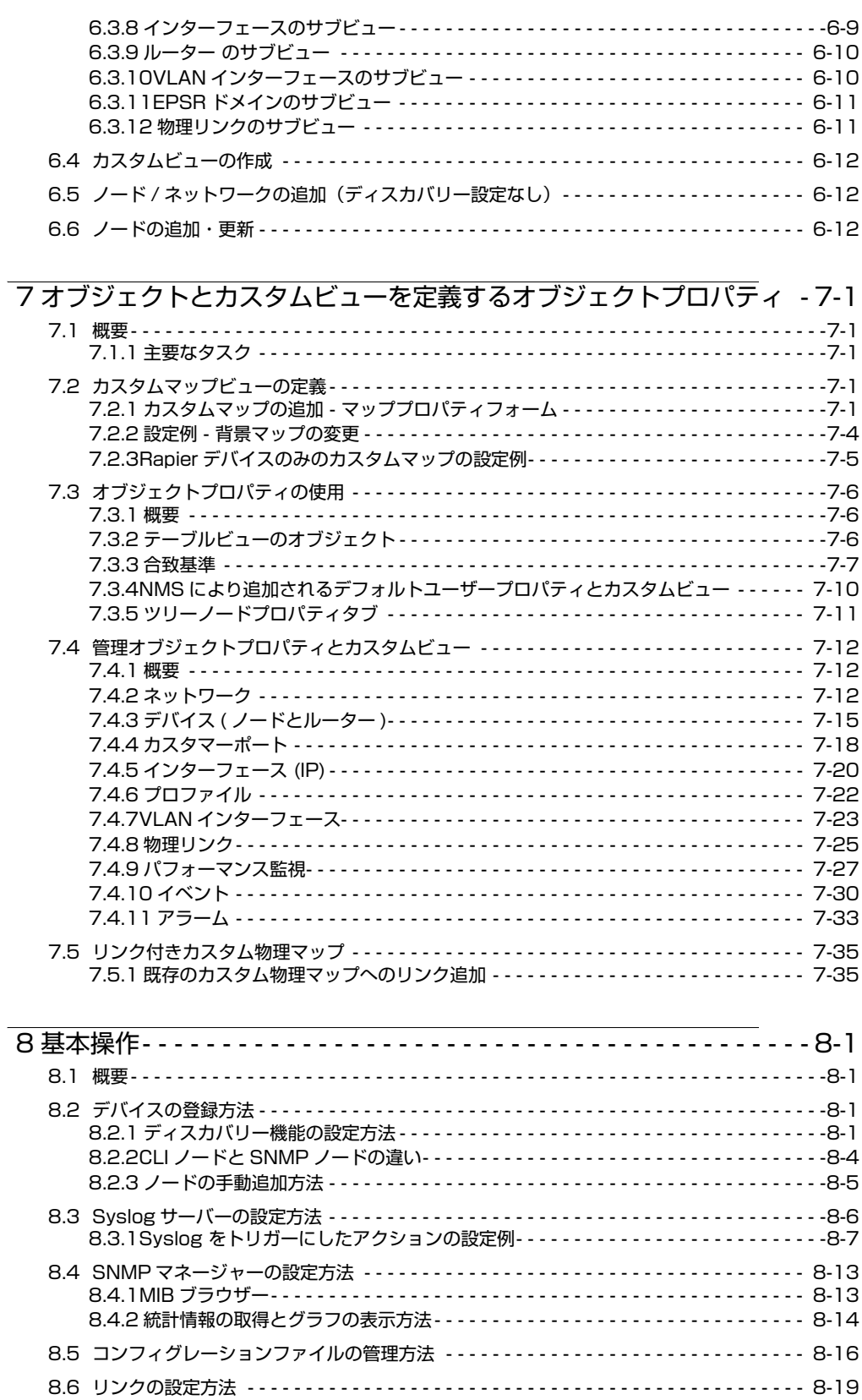

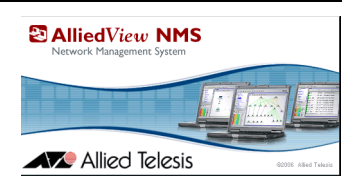

# <span id="page-5-0"></span>1. 製品概要

## <span id="page-5-1"></span>1.1 AlliedView NMS

AlliedView NMS はネットワークマネージャー、デバイスビューワ、コンフィグレーションマネー ジャー、ログビューワが一体となったトータル監視、運用サービスソリューションソフトウェアです。

従来のソフトウェアでも実現していたネットワークの死活監視や、デバイスのステータス管理にとど まらず、EPSR リングを用いた構成管理や機器の設定情報、ファームウェアのバージョンアップと いった各機能が連動した運用、管理が行えます。

AlliedView NMS では、デバイスを物理的かつ機能的に管理を行うために、マップ形式でネットワー クの状態を表示したり、デバイスの障害情報、各種ログ、接続状態の情報を表形式で表示します。ま た、デバイスへの接続、コンフィグレーションの変更、ステータスの変更を AlliedView NMS 上か ら行えます。

Note: 一部デバイスは SNMP による監視とシャーシビューのみの対応となります。

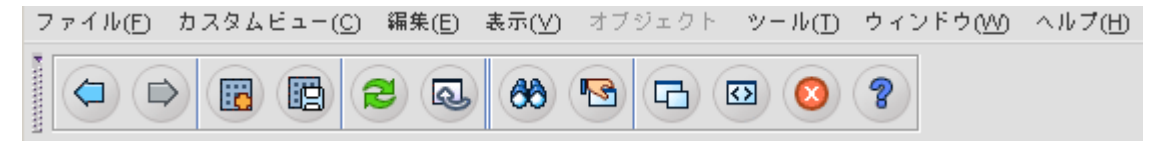

図 1-1 AlliedView NMS メニュー、ツールバー

## <span id="page-5-2"></span>1.1.1 AlliedView NMS で管理可能なデバイス

AlliedView NMS は、アライドテレシス製品の他、SNMP 対応デバイスを登録できます。サポート機 種の一覧はリリースノートをご覧ください。弊社製品以外のデバイスはモニタリングのみ行えます。

## <span id="page-5-3"></span>1.2 本書の構成

- Note: 本書では管理者向けタスクの設定方法などの説明はしていません。管理者向けタスクの設定方法につい ては AlliedView NMS Administration Guide をご覧ください。
- 第 1 章:AlliedView NMS の概要とドキュメントについて説明をしています。
- 第 2 章:インターフェースに関する説明と、どのように接続を行うかの説明をしています。
- 第 3 章:ネットワークマップについて説明をしています。
- 第 4 章:障害管理、ネットワークイベント、アラームについて説明をしています。
- 第 5 章:パフォーマンス管理、統計について説明をしています。
- 第6章:ネットワークインベントリー、ネットワーク、ノード、インターフェースのクエリ について説明をしています。
- 第 7 章:一般的なオブジェクトプロパティについて説明をしています。
- 第 8 章 : AlliedView NMS の基本的な操作方法について説明しています。

## <span id="page-6-0"></span>1.3 表記について

本書では、次の方法でボタンや Windows の要素などを表記しています。

- **•** 選択するメニュー項目やボタン名は、鍵括弧で表記しています。
- **•** プロパティの詳細は、表形式で説明しています。
- **•** Windows と Windows の要素名は、鍵括弧で記載しています。
- **•** 注意して欲しい事柄は、「Note」、「Caution」、「Warning」で表しています。「Note」は追加情 報を表しています。「Caution」はサービスに関する注意を表しています。「Warning」はサービ スが停止するおそれのある事項を表しています。

## <span id="page-6-1"></span>1.4 ドキュメント

## <span id="page-6-2"></span>1.4.1 ガイド

AlliedView NMS には、インストールガイド、ユーザーガイド、AlliedView NMS Administration Guide (英文)の 3 種類のガイドが用意されています。インストールガイドには、インストールの際 に注意して欲しい事項やインストール手順、サーバーのシャットダウンの方法が記載されています。 ユーザーガイドは一般ユーザー向け、AlliedView NMS Administration Guide は管理者向けの内容 です。

各ガイドは CD-R に含まれているほか、弊社 Web サイトにてご覧いただけます。

## <span id="page-6-3"></span>1.4.2 リリースノート

AlliedView NMS の機能変更・追加、サポート機種などの情報をリリースノートに掲載しています。 リリースノートは、弊社 Web サイトにてご覧いただけます。

インストールやアップデートの際には、必ずリリースノートをよくお読みになった上で作業を行って ください。

## <span id="page-6-4"></span>1.4.3 オンラインヘルプ(英文)

AlliedView NMS のメイン画面やダイアログ画面に「ヘルプ」、「?」ボタンがあります。「ヘルプ」、 「?」ボタンをクリックすると、その機能に関連する情報(英文)が表示されます。

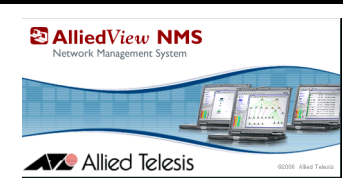

# <span id="page-7-0"></span>2. ユーザーインターフェース

## <span id="page-7-1"></span>2.1 AlliedView NMS の起動

AlliedView NMS は、ユーザーの環境にあわせて 3 通りの方法で起動することができます。

- **•** アプリケーションクライアント AlliedView NMS サーバー上で使用します。
- **•** Web Start リモートから AlliedView NMS に接続できます。Web Start を使用する場合は、お使 いのコンピューターに Java Runtime Environment (JRE)1.6.0\_16 をインストールする必要があ ります。
- アプレットクライアント ローカル、リモートから AlliedView NMS に接続できます。アプレッ トクライアントを使用する場合は、お使いのコンピューターに Java Runtime Environment (JRE)1.6.0\_16 をインストールする必要があります。

Note: モニターの解像度は 1280x1024 以上でご使用ください。

## <span id="page-7-3"></span><span id="page-7-2"></span>2.1.1 アプリケーションクライアント

Windows のスタートメニューから「プログラム」→「Allied Telesis」→「AlliedView NMS」→ 「Start Application Client」を選択すると、AlliedView NMS のログイン画面が表示されます。初期 設定では、ユーザー名は「root」、パスワードは「public」です。

Note: NMS クライアントのホームディレクトリーから直接開く場合は、Bin のディレクトリーを 開き、「startApplicationClient.bat」をクリックしてください。

初期設定では、ユーザー名とパスワードの入力欄のみ表示されていますが、「<< 詳細」ボタンをク リックすると、NMS サーバーを起動しているホストマシン名が表示されます。初期設定のポート番 号は 9090 です。

ユーザー名とパスワードを入力し「接続」ボタンをクリックすると、ホストサーバーに接続し AlliedView NMS が立ち上がります。

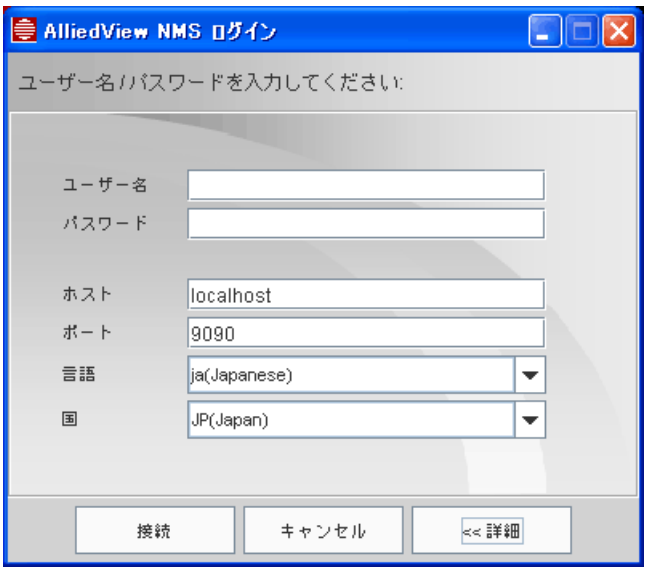

図 2-1 ログイン画面 - アプリケーションクライアント

AlliedView NMS ユーザーガイド (ユーザーインターフェース) 2-1

## <span id="page-8-0"></span>2.1.2 Web Start 、 Applet Client

ブラウザーを使用して接続するにはホスト名とポート番号を組み合わせたアドレス「http:// <hostname>:9090」を入力し「Enter」キーを押下するとログイン画面が表示されます。

Web Start を使用する場合は「起動」ボタンをクリックします。

Applet Client を使用する場合は、画面下の「代替クライアント」をクリックします。

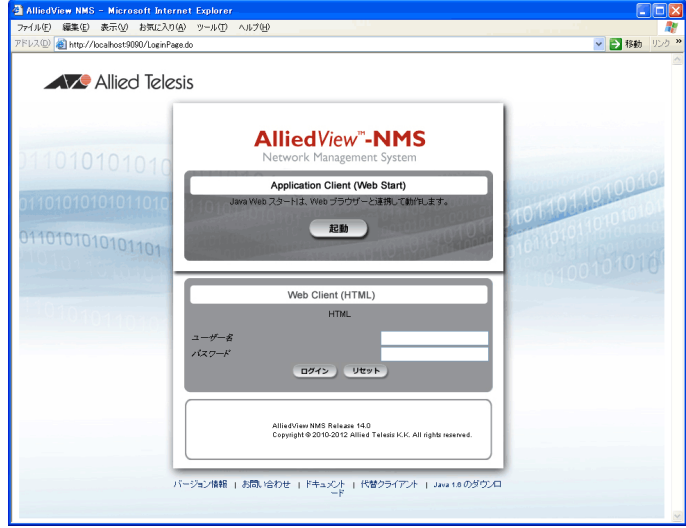

図 2-2 ログイン画面 - ブラウザー

- Note: Application Client (Web Start) の選択時にはユーザー名とパスワードを入力する必要はあり ません。Web Start が立ち上がるとユーザー名とパスワードの入力画面が表示されます。
- Note: Web Client (HTML) は未サポートです。

### <span id="page-8-1"></span>2.1.3 パスワード設定

AlliedView NMS に、初めてログインを行った後に必ずパスワードの変更を行ってください。メ ニューの「ツール」→「パスワード変更」を選択するとパスワード設定ダイアログが表示されます。 現在のパスワード、新規パスワード、パスワードの確認、パスワード有効日数を入力し「OK」ボタ ンをクリックします。

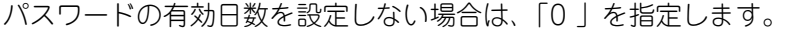

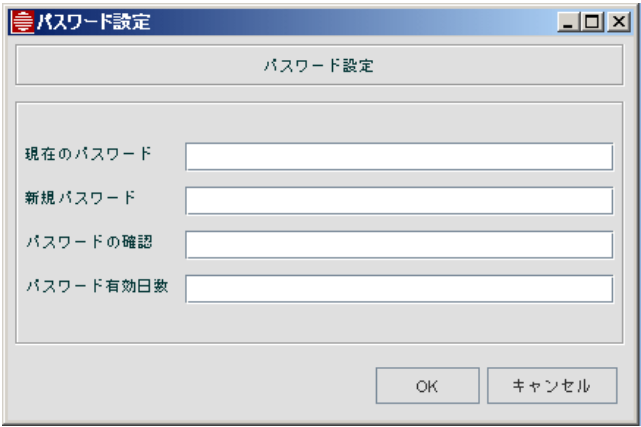

図 2-3 パスワード設定

AlliedView NMS ユーザーガイド (ユーザーインターフェース) 2-2

## <span id="page-9-0"></span>2.1.4 接続に失敗した場合は …

#### 2.1.4.1 パスワードの有効日数が切れている

パスワードの有効日数が切れていると、エラーメッセージが表示されログインできません。パスワー ドはリセット可能です。

#### 2.1.4.2 ユーザーアカウントの有効日数が切れている

ユーザーアカウントの有効日数が切れていると、ポップアップメッセージが表示されログインできま せん。管理者に問い合わせユーザーアカウントの設定を変更してください。

#### 2.1.4.3 ユーザーアカウントが無効になっている

ログイン失敗時にアカウント無効のメッセージが表示されます。管理者がユーザーアカウントを無効 にしています。管理者がユーザーアカウントを有効にするまでログインできません。

#### 2.1.4.4 同時接続の最大セッション数が越えている

接続時に 5 人のユーザーがログイン中の場合は、最大セッション数を超えていることを通知する メッセージが表示されログインできません。接続可能な同時セッション数は 5 ユーザーまでです。

#### 2.1.4.5 サーバーとの接続が切れている

サーバーとの接続が切れているとポップアップメッセージが表示されます。AlliedView NMS の起動 状態を確認してください。なお、サーバー起動直後は起動処理のためサーバーと接続できないことが ありますので、すこし時間をおいてから再度接続を確認してください。

## <span id="page-10-0"></span>2.2 ユーザーインターフェース

AlliedView NMS のユーザーインターフェースは、5 つのパート(メニュー、ツールバー、ツリー、 アラームサマリービュー、ディスプレイパネル)に分かれています。

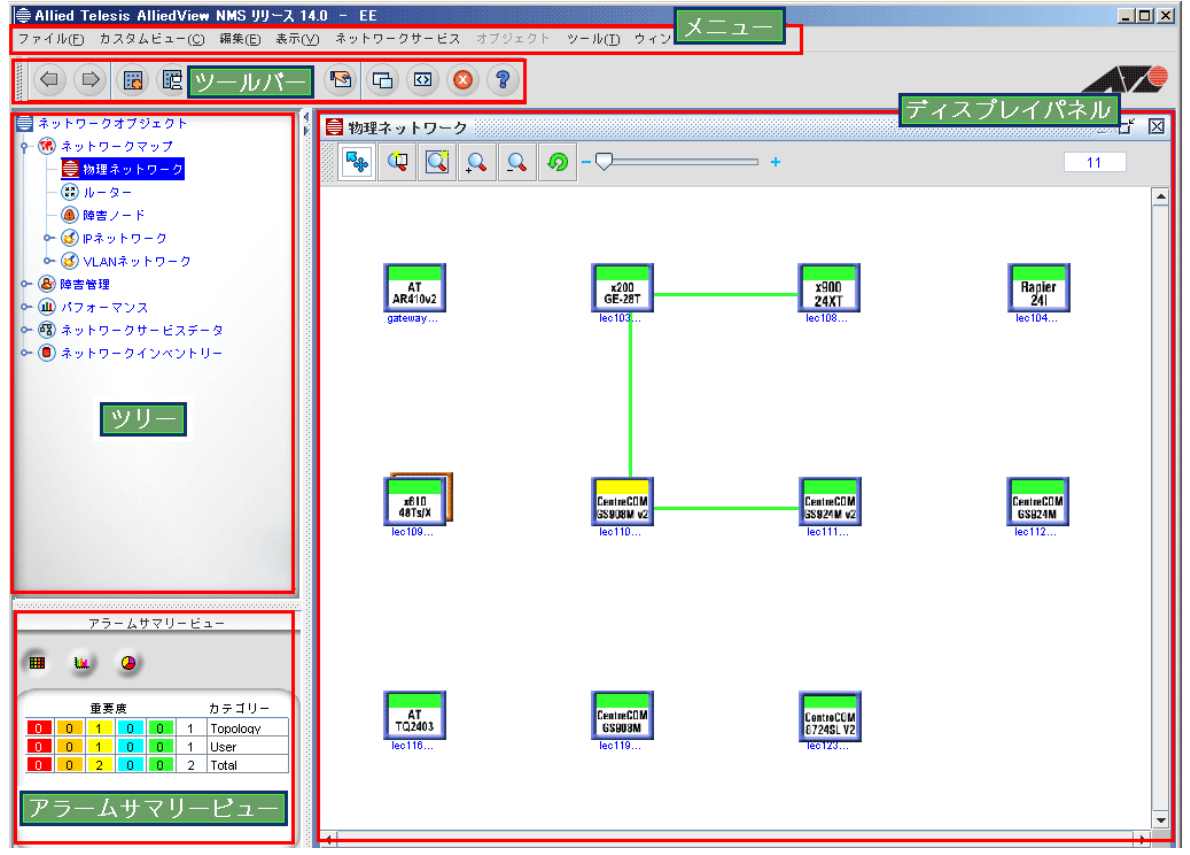

図 2-4 ユーザーインターフェース

#### <span id="page-10-1"></span>2.2.1 メニュー

メニューはインターフェースのトップに表示されます。メニューの内容はツリーで選択しているノー ドにより異なります。

- **•** ファイル
	- **•** 戻る 1 つ前の画面に戻ります。
	- **•** 進む 1 つ先の画面に移動します。
	- **•** 分離 ディスプレイパネルを別ウィンドウに切り離して表示します。
	- **•** 閉じる ディスプレイパネルを閉じます。
	- **•** すべてを閉じる すべてのディスプレイパネルを閉じます。
	- **•** ブロードキャストメッセージ 他のユーザーにメッセージを送信します。
	- **•** 終了 AlliedView NMS(アプリケーション)を終了します。サーバーは停止しません。
- **•** ツール
	- **•** タスクの表示 スケジュール済みのタスクを表示します。
	- **•** エクスポートされたテストの表示 エクスポートしたテストの結果を表示します。
- **•** CLI ユーザー管理 デバイスのユーザー情報の表示や管理が行えます。
- **•** システムログ設定 システムログの設定情報の表示や管理が行えます。
- **•** NMS データベースのバックアップ 「オンデマンド」を選択するとすぐにデータベースの バックアップを行います。「スケジュール」を選択すると、データベースのバックアップスケ ジュールダイアログが表示されます。
- **•** ディスカバリー設定 ディスカバリーの設定情報の表示や管理が行えます。
- **•** セキュリティー管理 ユーザーのプロファイル・グループ、操作の権限の表示や管理が行えま す。
- **•** パスワード変更 パスワードの変更、パスワードの有効日数の設定が行えます。
- **•** アプリケーションマネージャー アプリケーションの管理情報を表示します。
- **•** MIB ブラウザー MIB ブラウザーが表示され、MIB 情報の表示や管理が行えます。
- **•** CWMP ブラウザー CWMP ブラウザーが表示され、RPC メソッド、バウチャー情報、パラ メーターなどの表示や管理が行えます。
- **•** Telnet 接続 選択したデバイスに Telnet で接続をします。
- **•** SSH 接続 選択したデバイスに SSH で接続をします。
- Note: SSH 接続時に SSH サーバーのバージョンが v1 と v2 の両方を対応している SSH-1.99 を通 知すると SSH v1 で接続を行ってしまいます。
- **•** ウィンドウ
	- **•** 開いているディスプレイパネルのリストを表示します。最前面に表示されているパネル名の先 頭には黒丸が表示されます。
	- **•** 重ねて表示 ディスプレイパネルを重ねて表示します。
	- **•** 上下に並べて表示 ディスプレイパネルを上下に並べて表示します。
	- **•** 左右に並べて表示 ディスプレイパネルを左右に並べて表示します。
	- **•** 位置 / サイズ保存 ディスプレイパネルの表示位置とサイズを記録し、次回に開いた時に同じ 位置 / サイズで表示します。
	- **•** ツールバーを表示 ツールバーの表示(チェックを入れる)または非表示(チェック無し)の 設定を行えます。
- **•** ヘルプ
	- **•** ヘルプ 表示しているコンテンツに関するヘルプを表示します。
	- **•** AlliedView NMS について AlliedView NMS のバージョン情報、ソフトウェアのバージョン 情報、ライセンス情報を表示します。

この他にノード独自のメニューがあります。ノード独自のメニューは、各コンテンツの項目で説明し ています。

### <span id="page-11-0"></span>2.2.2 ツールバー

ツールバーには一般的なメニューをアイコンで表示しています。ツールバーの左端部分をクリックす るとツールーバーを非表示にできます。ツールバーを再度表示する場合は、折り畳まれた部分を再度 クリックします。ツールバーに表示されているメニューはノードに対応したものが表示されます。

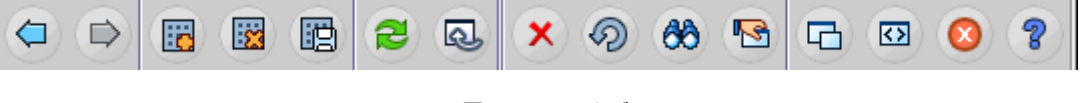

図 2-5 ツールバー

ツールバーのアイコンと機能を説明します。

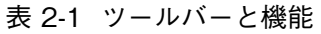

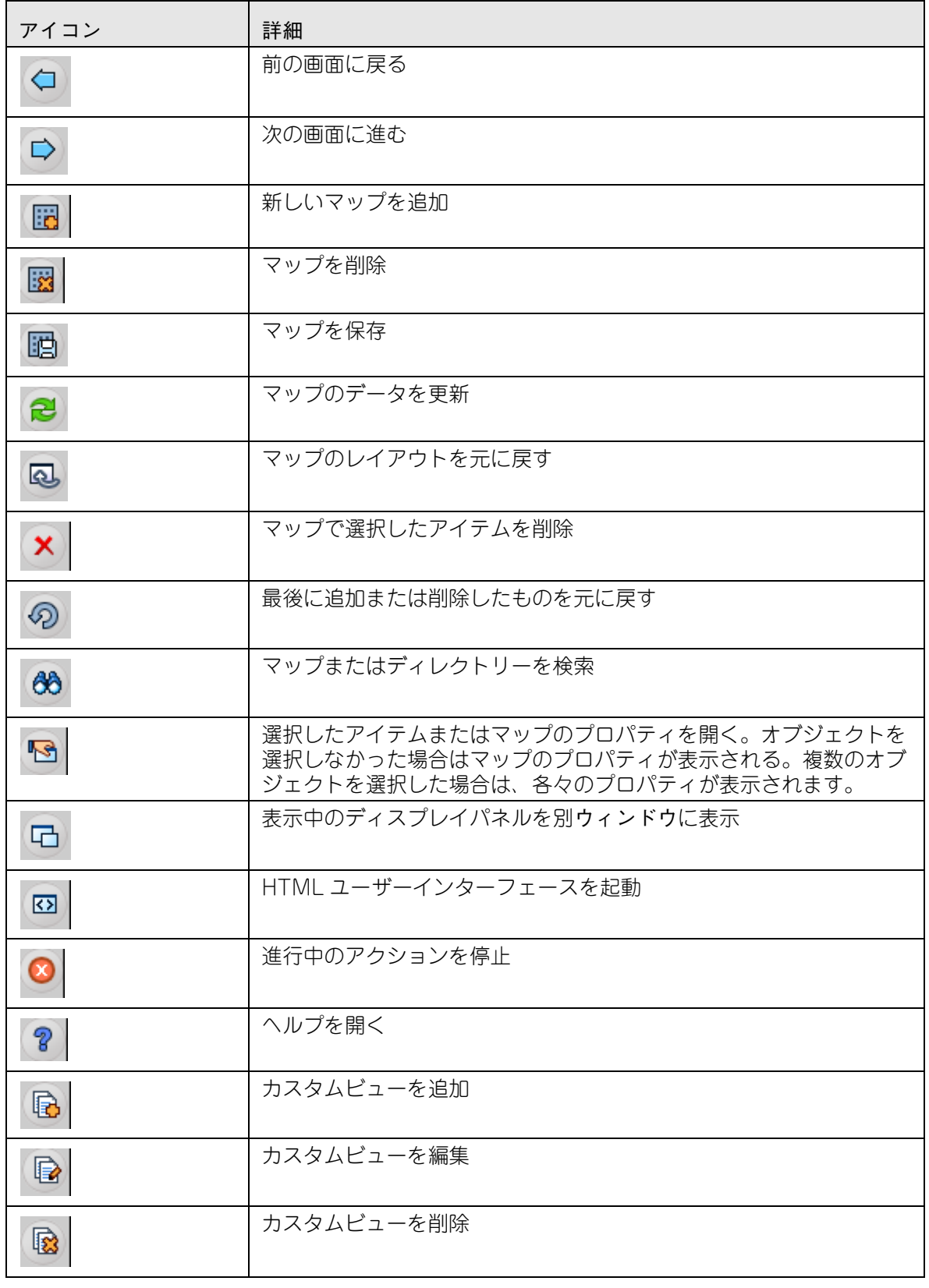

## <span id="page-13-0"></span>2.2.3 ツリー

ツリーは階層形式で表示されます。ツリーの基本オブジェクトをノードといいます。ツリーの一番上 の階層をトップノードといい、その下にルートノード、子ノードと続きます。また、子ノードがない ノードをリーフノードといいます。ノードを選択するとディスプレイパネルに選択したノードに関す る情報が表示されます。

## <span id="page-13-1"></span>2.2.4 アラームサマリービュー

アラームサマリービューには、各カテゴリーのアラーム数が重要度別(Critical、Major、Warning など)に表示されます。

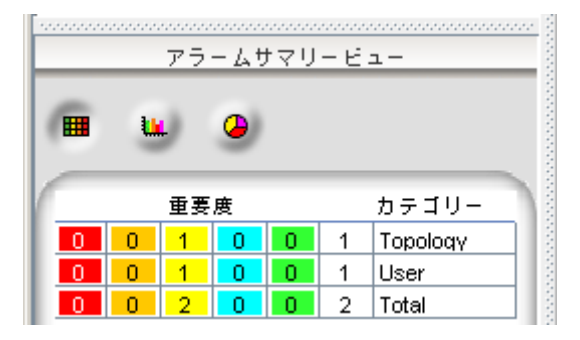

図 2-6 アラームサマリービュー

<span id="page-13-2"></span>表 2-2 アラームの色と意味

| カラー | サンプル | 意味       |  |
|-----|------|----------|--|
| 赤   |      | Critical |  |
| 橙   |      | Major    |  |
| 黄色  |      | Minor    |  |
| 空色  |      | Warning  |  |
| 緑   |      | Clear    |  |
|     |      | 非管理対象    |  |

アラームには以下のカテゴリーがあります。アラームが発生していないカテゴリーは、アラームサマ リービューには表示されません。

- **•** Topology トポロジーマップに関するアラーム
- **•** Fan ファンに関するアラーム
- **•** Provisioning コンポーネントのプロビジョニングに関するアラーム
- **•** Re-Discover 再ディスカバリーに関するアラーム
- **•** Interface インターフェースに関するアラーム
- **•** Discovery ディスカバリープロセスに関するアラーム
- **•** VLAN Interface VLAN インターフェースに関するアラーム
- **•** Device デバイスから受信したアラーム
- **•** Port デバイスのポートに関するアラーム

アラームサマリービューの数字をクリックするとアラームパネルが表示され、アラームの詳細を確認 できます。アラームサマリービューの詳細は、第 4 章のアラームに関する項目をご覧ください。

### <span id="page-14-0"></span>2.2.5 ステータスバー

ステータスバーには、各コンテンツの動作状況を表示します。

#### <span id="page-14-1"></span>2.2.6 ディスプレイパネル

ディスプレイパネルには、 メニューで選択した項目や、ノードのパネルが表示されます。

Note: 異なるノードまたはメニューアイテムを多数選択するとスタックする場合があります。「 [2.2.7](#page-14-2)」のウィンドウメニューでスタックの解除を行ってください。

#### 2.2.6.1 マップのツールバー

マップのツールバーには、選択モード、ズーム機能などのアイコンが表示されます。詳細は「[3.1.3](#page-16-2)」 をご覧ください。

#### 2.2.6.2 ズームスライダー

ズームスライダーはマップの拡大や縮小に使用します。左クリックしながらスライダーボタンを+側 (右側)にドラッグするとマップが拡大し、-側(左側)にドラッグするとマップが縮小します。ま た「+」ボタン、「-」ボタンをクリックすることでも拡大、縮小を行えます。

### <span id="page-14-2"></span>2.2.7 ウィンドウ

ウィンドウのメニューには、ディスプレイパネルの表示方法に関するアイテムが表示されます。

- **•** メニューの上部には、メインディスプレイ上で開いているディスプレイパネルがラジオボタン付 きのリストで表示されます。最前面に表示されているアイテムには黒色のラジオボタンが表示さ れています。リストのアイテムをクリックすると、そのアイテムが最前面に表示されます。
- **•** ディスプレイパネルの表示方法を「重ねて表示」、「上下に並べて表示」、「左右に並べて表示」の 中から選択できます。
- **•** 「位置 / サイズ保存」ボタンをクリックするとディスプレイパネルの位置とサイズの保存が行えま す。
- **•** 「ツールバーを表示」チェックボックスにチェックを入れるとツールバーが表示され、チェックを 外すとツールバーが非表示になります。

### <span id="page-14-3"></span>2.2.8 Allied Telesis ロゴ

画面右上に表示されている ATI ロゴをクリックすると Allied Telesis Inc.(海外)の Web サイトが 開きます。

## <span id="page-14-4"></span>2.3 ブロードキャスト メッセージ

メニューから「ファイル」→「ブロードキャストメッセージ」を選択すると、フロントエンドサー バーに接続したすべてのユーザー、またはメインの NMS バックエンドサーバーで管理しているすべ てのクライアントにメッセージを送信できます。詳細は AlliedView NMS Administration Guide を ご覧ください。

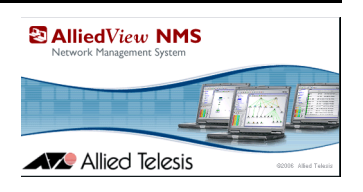

# <span id="page-15-0"></span>3. ネットワークマップ

## <span id="page-15-1"></span>3.1 概要

ネットワークマップは、ネットワークとネットワーク要素(デバイス)をマップ形式で表したもの で、デバイスの接続状態を表示します。ネットワーク要素とは、デスクトップパソコン、ワークス テーション、ストレージ機器、サーバー、ノートブック、プリンター、スイッチ、ルーターなどの ネットワークに接続されたデバイスを意味しアイコンで表示されます。

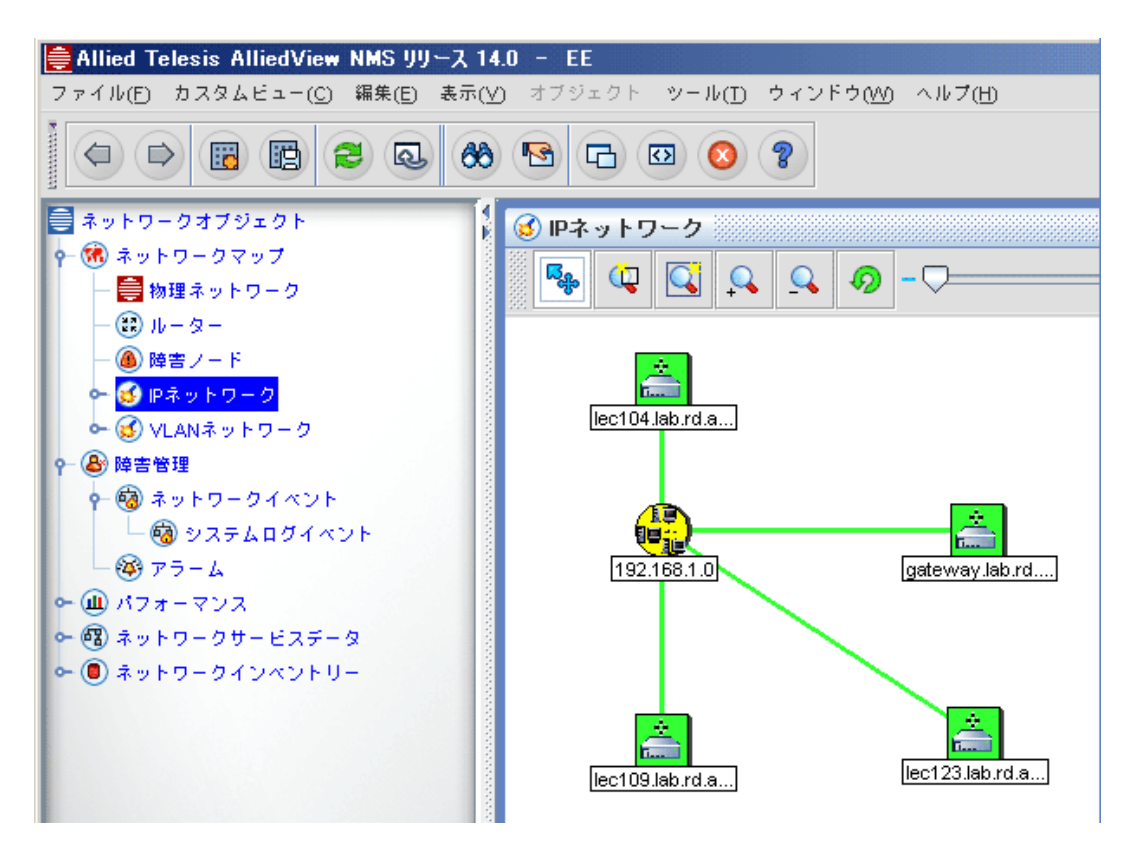

図 3-1 ネットワークマップ - IP ネットワーク

## <span id="page-15-3"></span><span id="page-15-2"></span>3.1.1 ネットワークマップの表示

ネットワークマップ配下のノードを選択するとすると、ディスプレイパネルに、選択したノードの ネットワークマップが[「図 3-1」](#page-15-3)のように表示されます。メニューはノードに対応したアイテムに変 更されます。

## <span id="page-16-0"></span>3.1.2 ネットワークマップのシンボル、色

初期設定では、5 つのシンボルが設定されています。

<span id="page-16-3"></span>表 3-1 マップのシンボル

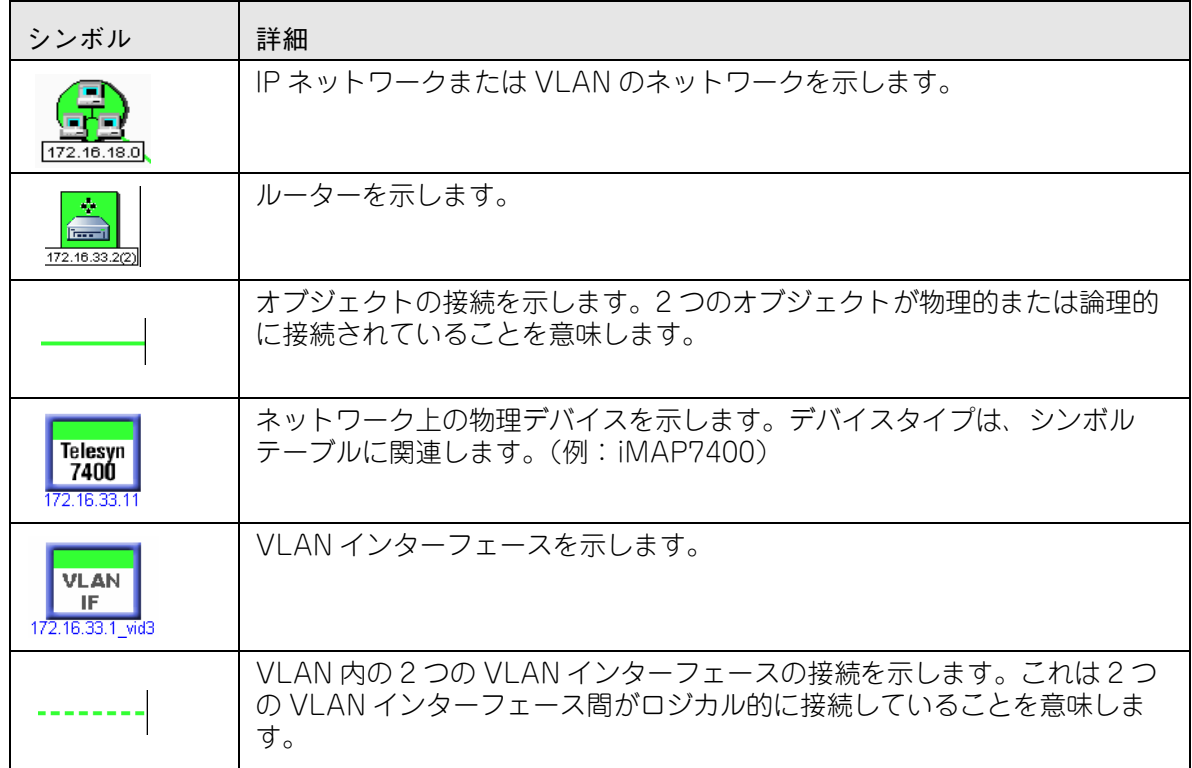

ネットワークマップ上で表示される各シンボルの状態は 6 色の中から状態により 1 つの色で表示さ れます。これらの色の意味は「[表 2-2」](#page-13-2)をご覧ください。[「表 3-1](#page-16-3)」で表示されているすべてのシン ボルは、アラームがない(緑色)状態を表しています。シンボルの状態が他の状態に変化した場合 は、「[表 2-2](#page-13-2)」の何れかの色に変更されます。

## <span id="page-16-1"></span>3.1.3 ネットワークマップのツールバー

ネットワークマップのツールバーは、マップやシンボルの拡大・縮小、マップの選択などの操作が行 えます。ツールバーはネットワークマップの左上に表示されています。

<span id="page-16-2"></span>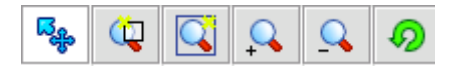

図 3-2 ツールバーアイコン

マップツールバーアイコンと説明は下表をご覧ください。

表 3-2 ツールバーアイコン

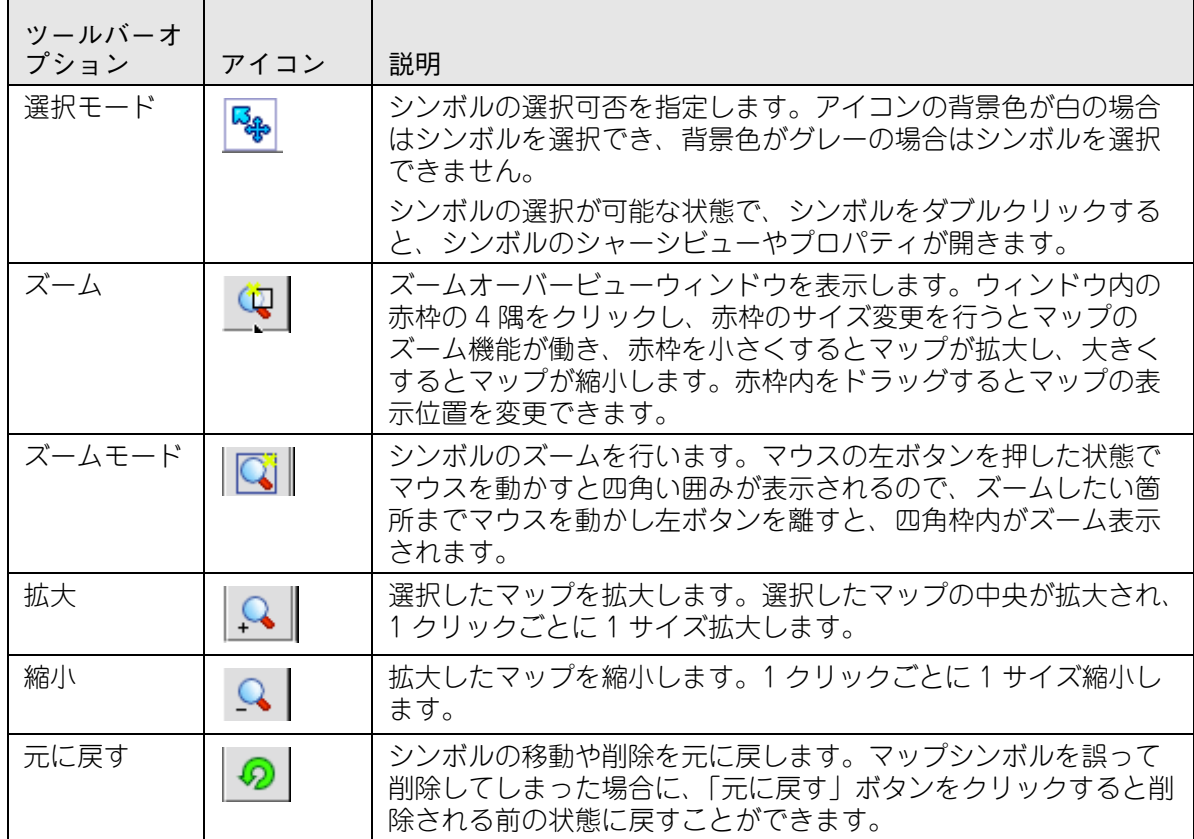

#### <span id="page-17-0"></span>3.1.4 ネットワークマップのメニュー

ネットワークマップを表示すると、メニューバーにメニューが表示されます。メニューは、どのマッ プにも表示される一般的なメニューと、特定のマップのみに表示されるメニューがあります。ここで は一般的なメニューについて説明します。

- **•** カスタムビュー マップの追加や変更を行います。
	- **•** 新規マップを追加 マップを追加します。
	- **•** マップを削除 マップを削除します。
	- **•** マップ再配置 シンボルの位置やサイズを元の状態に戻します。
	- **•** マップ保存 マップをファイルに保存します。
- **•** 編集 マップの編集を行います。
	- **•** 追加 / 削除を元に戻す 前に追加したアイテムを削除、または前に削除したアイテムを元に戻 します。
	- **•** アラームをクリア 選択したシンボルのアラームに対するクリアイベントを追加します。
	- **•** アラームを削除 選択したシンボルに関係するアラームを削除します。
	- **•** 順序 マップ上のシンボルを指定した順序で並び替えます。
	- **•** すべて選択 マップ上のすべてのシンボルを選択します。
	- **•** 検索 マップ上のシンボルを検索します。

Note: マップ上で「アラームをクリア」や「アラームを削除」を行っても、シャーシビュー上の ポートステータスはクリア / 削除されません。

- **•** 表示 選択したシンボルの情報を表示します。
	- **•** 詳細 マップのプロパティ、または選択したシンボルのプロパティを表示します。
	- **•** イベント 選択したシンボルのネットワークイベントを表示します。
	- **•** アラーム 選択したシンボルのアラームを表示します。
	- **•** パフォーマンス 選択したシンボルのデータ収集情報を表示します。
	- **•** リフレッシュ 選択したシンボルの情報を更新します。

個々のマップに特化したアイテムの説明は本章の後半をお読みください。

## <span id="page-18-0"></span>3.1.5 タスク

ここでは、一般的なタスクについて説明をします。AlliedView NMS を使用する際に、表示 / フォー ム名が関連するセクションに表示されています。

#### 表 3-3 タスク

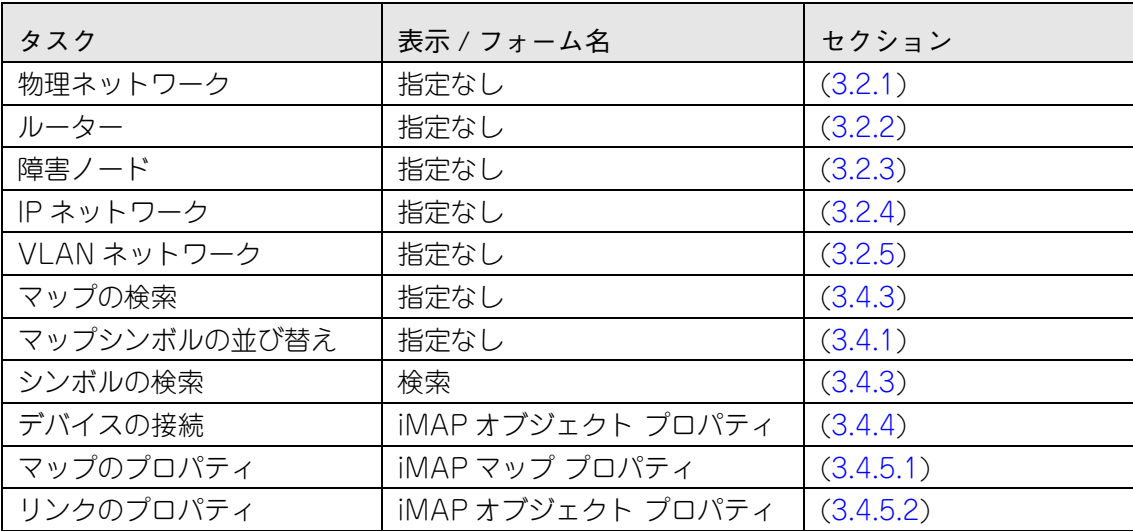

## <span id="page-19-0"></span>3.2 ネットワークマップ

初期状態のネットワークマップのツリーには、次のノードが表示されます。

- **•** 物理ネットワーク ネットワーク内の物理的な接続を表示します。
- **•** ルーター ルーターベースのマップを表示します。
- **•** 障害ノード 障害が発生しているシンボルを表示します。
- **•** IP ネットワーク IP ベースのマップを表示します。
- **•** VLAN ネットワーク VLAN ベースのマップを表示します。

これらは、ネットワークマップの子ノードとして表示されます。また、親ノードの配下に子ノードを 追加でき、さらに作成した子ノードの配下にノードを追加することも可能です。表示されるメニュー アイテムは親ノードや子ノードにより異なります。

#### <span id="page-19-1"></span>3.2.1 物理ネットワーク

物理ネットワークにはディスカバーで検出したデバイスやデバイスの接続状態が表示されます。

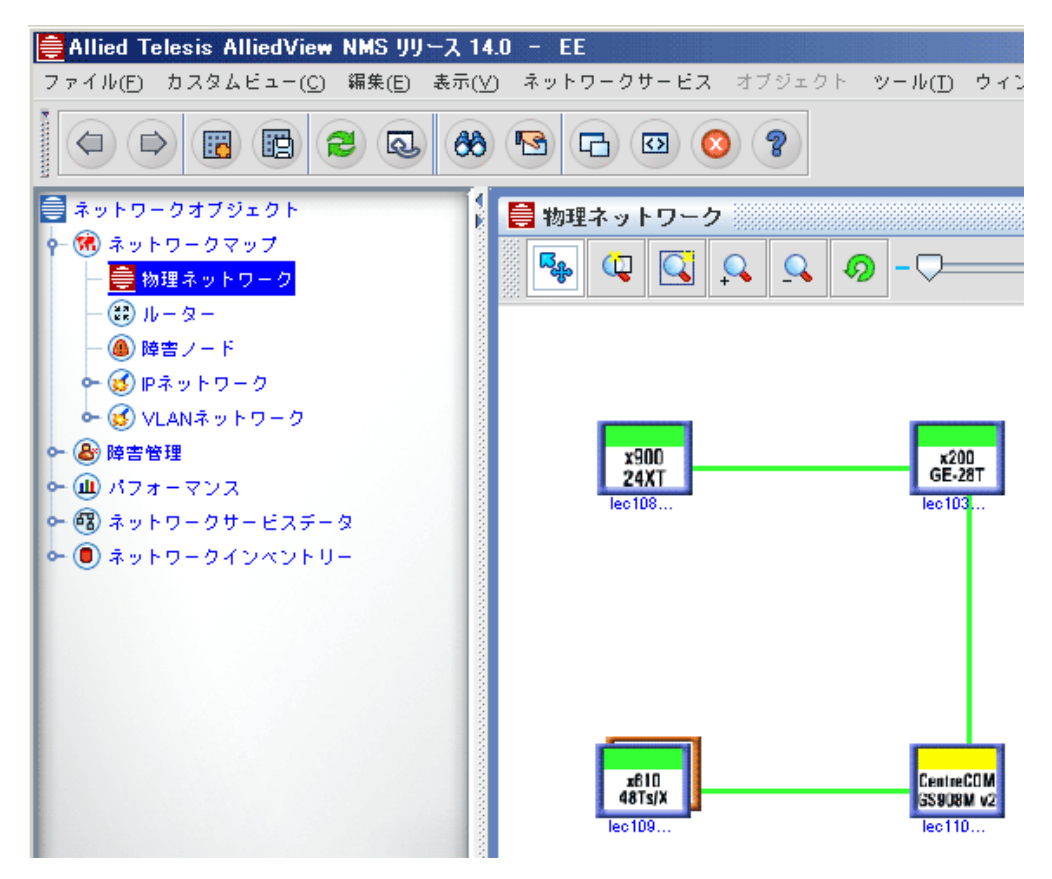

図 3-3 ネットワークマップ - 物理ネットワーク

#### 3.2.1.1 シンボル(物理ネットワーク)

シンボルは、デバイスタイプや名前が付けられシンボルの状態を表すために色分けされています。シ ンボルをつなぐ線は、デバイス間の物理リンクを表します。

Note: 物理リンクは LLDP を用いての自動検出、または手動で指定する必要があります。詳細は AlliedView NMS Administration Guide をご覧ください。

#### 3.2.1.2 メニュー(物理ネットワーク)

- メニューバーには一般的なメニューの他に、下記メニューが表示されます。
- **•** ネットワークサービス リンクに関連した設定が行えます。
	- **•** リンクオペレーション レイヤー 2 リンクの追加 / 削除を行います。
	- **•** 非管理対象のリンクラインを作成 リンクを行わないノード間に線をひきます。
	- **•** CES 回線監査 AlliedView NMS Administration Guide をご覧ください。(未サポート)
	- **•** VLAN VLAN の作成、表示、削除を行います。ネットワーク VLAN マネージャーでは、ネッ トワーク VLAN/ デバイス VLAN/ 保護ドメインの表示、リンクプロファイルのインポート / エクスポート、ネットワーク VLAN の状態確認が行えます。
	- **•** QoS QoS ポリシー、QoS パケットフロー、QoS アクションの設定、確認が行えます。(未サポート)
	- **•** プロファイル デバイスプロファイル/カードプロファイル/ポートプロファイルの作成やプロ ファイルの関連を削除できます。
- **•** オペレーション ネットワークオブジェクトを選択した際にメニューバーに表示されます。
	- **•** シャーシビュー 選択したデバイスのシャーシを表示します。
	- **•** デバイスログの表示 選択したデバイスのログを表示します。
	- **•** プロビジョン 選択したデバイスのプロビジョン機能を表示します。
	- **•** ネットワークサービス 選択したデバイスのネットワークリンクと VLAN の設定を行えます。
	- **•** アラーム / イベント 選択したデバイスのアラーム、ネットワークイベント、アラームのサマ リーを表示します。
	- **•** パフォーマンス 選択したデバイスのデータ収集情報を表示します。
	- **•** コンフィグ比較の表示 2 つのコンフィグファイルを比較するツールを表示します。
	- **•** iMG/RGs の検出 デバイスポートに接続されている iMG/RGs のディスカバーを行います。(未サポート)
	- **•** FDB 表示 選択したデバイスの FDB を表示します。(未サポート)
	- **•** デバイスに Telnet 接続 選択したデバイスに Telnet で接続します。
	- **•** デバイス参照 IP アドレスを使用してデバイスにログイン可能なウィンドウを開きます。IP ア ドレスとパスワードを入力するとインターフェース(html と JavaScript を使用)が開き、デ バイスのローカル設定、モニタリング、管理、検査などを行えます。
	- **•** デバイスの再ディスカバリー 選択したデバイスのディスカバリーを行います。
	- **•** 管理オブジェクトプロパティ 選択したデバイスの管理オブジェクトプロパティを開きます。
	- **•** 管理対象/非管理対象- 選択したデバイスを管理対象にするか非管理対象にするか指定します。 選択したデバイスが管理対象になっている場合には「非管理対象」が表示され、選択すると非 管理対象デバイスになります。選択したデバイスが非管理対象の場合には「管理対象」が表示 され、選択すると管理対象のデバイスに変更されます。
	- **•** ステータスの更新 選択したデバイスの情報を更新します。
- **•** 物理リンク リンク設定時とリンクを右クリックすると表示され、リンクの操作や情報の確認を 行えます。
	- **•** リンクオペレーション 選択したリンク設定のネットワークリンク機能を表示します。
	- **•** VLAN 表示 選択したリンク設定に関係する VLAN を表示します。
	- **•** リンクアラームイベント 選択したリンクのアラームまたはイベントを表示します。
	- **•** プロパティ 選択したリンク設定のマップシンボルプロパティを表示します。
	- **•** 管理オブジェクトプロパティ 選択したリンクに関する管理オブジェクトプロパティを表示し ます。
- **•** 管理対象 / 非管理対象 選択したリンクを管理対象にするか非管理対象にするか指定します。 選択したリンクが管理対象になっている場合には「非管理対象」が表示され、選択すると非管 理対象リンクになります。選択したリンクが非管理対象の場合には「管理対象」が表示され、 選択すると管理対象のリンクに変更されます。
- **•** ステータスの更新 選択したデバイス / リンクの情報を更新します。

## <span id="page-21-0"></span>3.2.2 ルーター

ルーターのマップには、ディスカバーで検出されたルーターが表示されます。

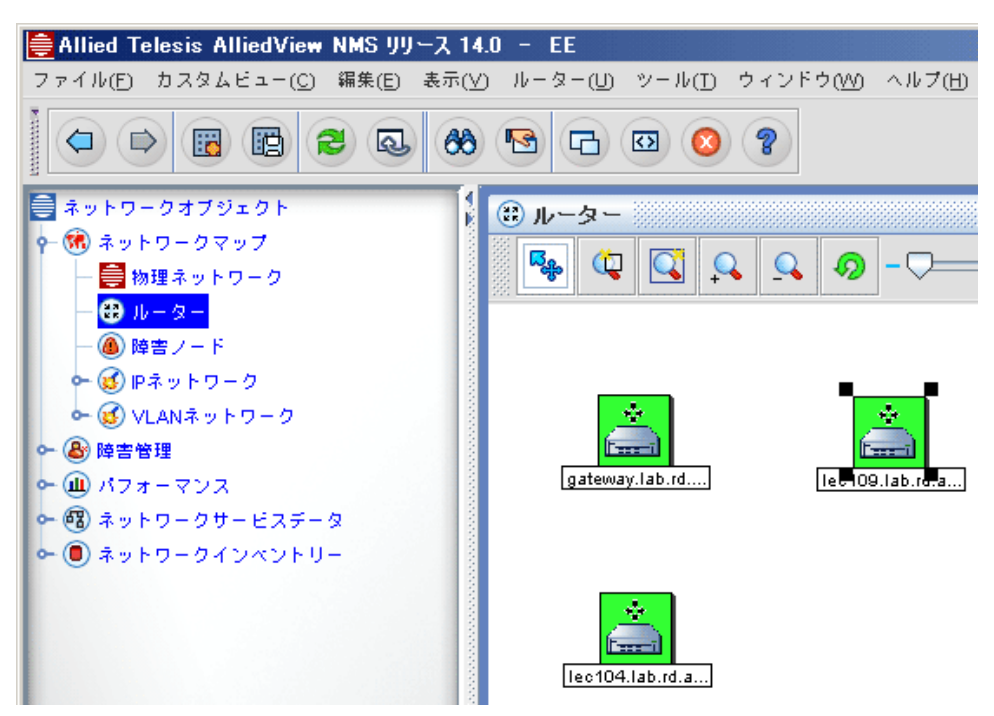

図 3-4 ネットワークマップ - ルーター

#### 3.2.2.1 シンボル(ルーター)

ルーターマップには、ディスカバーで検出されたルーターのシンボルが表示されます。各シンボルに は名前が付けられ、背景色によってルーターの優先度を表します。

#### <span id="page-21-1"></span>3.2.2.2 メニュー(ルーター)

マップ上のルーターを選択しルーターマップを開くと、メニューバーにルーターメニューが表示され ます。ルーターメニューは、ルーターオブジェクトを右クリックすることでも開くことができます。 ルーターメニューは選択したルーターに対して様々な設定を行うことができます。ルーターメニュー には次のメニューがあります。

- **•** ルーター詳細 選択したルーターのルーター表示パネルが開き、ルーターのシステム情報の確認 が行えます。
- **•** シンボルプロパティ 選択したルーターのシンボル プロパティが開きます。マップ上に表示する 名前やアイコンの変更などが行えます。
- **•** 管理オブジェクトプロパティ 選択したルーターの管理オブジェクトプロパティが開きます。ス テータス関連のプロパティ、SNMP 関連のプロパティ、デバイス情報などの表示・変更が行えま す。
- **•** ノード編集 選択したルーターにプロパティを追加またはプロパティを削除します。マップから シンボルの削除も行えます。
- **•** オブジェクトとトレースを削除 選択したルーターをマップから削除します。
- **•** ルーティングテーブル 選択したルーターのルーティングテーブルを表示します。
- **•** インターフェース 選択したルーターのインターフェースを表示します。
- **•** TCP テーブル 選択したルーターの TCP を表示します。
- **•** UDP テーブル 選択したルーターの UDP を表示します。
- **•** IpNetToMedia テーブル 選択したルーターのメディアへの IP ネットワークを表示します。
- **•** RMON テーブル 選択したルーターの RMON テーブルを表示します。
- **•** イベントとアラーム 選択したルーターのアラートとイベントを表示します。
- **•** デバイスに Telnet 接続 選択したルーターに Telnet で接続します。
- **•** SNMP 監視 選択したルーターの SNMP モニターを開始します。
- **•** パフォーマンス 選択したルーターのパフォーマンス情報を表示します。
- **•** 管理対象 / 非管理対象 選択したルーターを管理対象にするか非管理対象にするか指定します。選 択したルーターが管理対象になっている場合には「非管理対象」が表示され、選択すると非管理 対象ルーターになります。選択したルーターが非管理対象の場合には「管理対象」が表示され、 選択すると管理対象のルーターに変更されます。
- **•** ステータスの更新 選択したルーターの情報を更新します。

#### <span id="page-22-0"></span>3.2.3 障害ノード

障害ノードマップでは、すべてのデバイスのアラーム状態を確認できます。

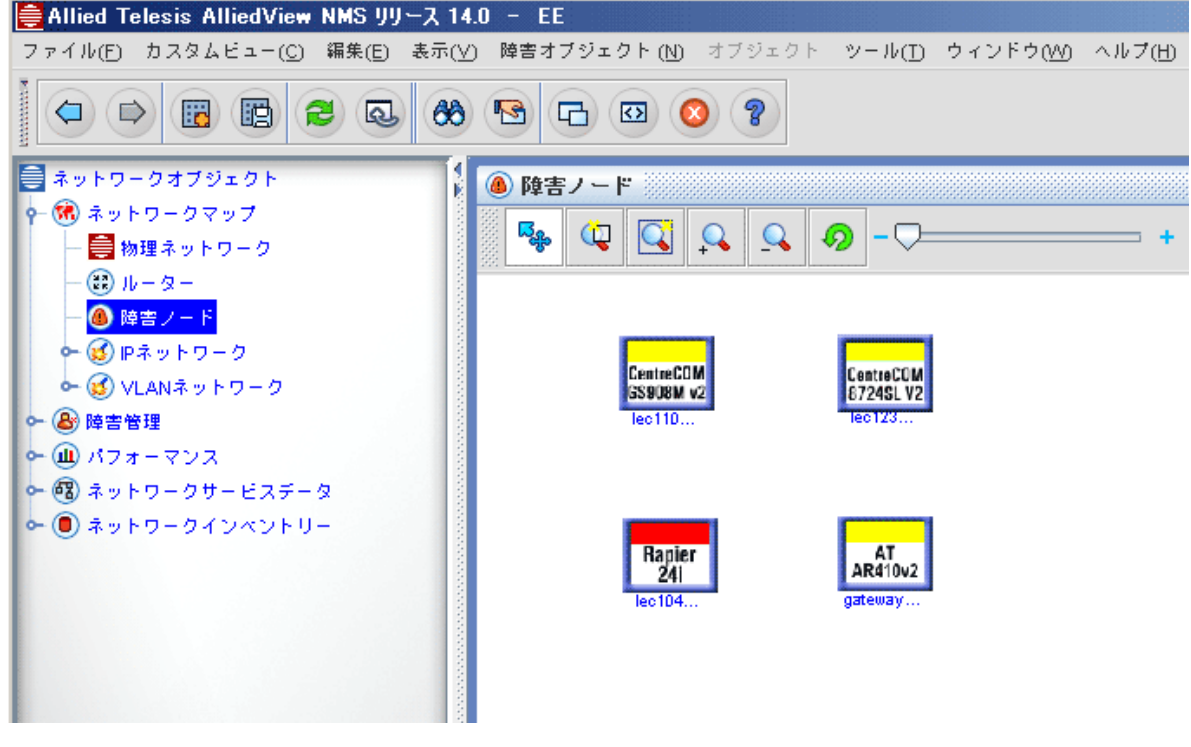

#### 図 3-5 ネットワークマップ - 障害ノード

#### 3.2.3.1 シンボル(障害ノード)

障害ノードマップには、障害のあるシンボルが表示されます。各シンボルの背景色は障害の重要度に 応じて色分けされています。

#### 3.2.3.2 メニュー(障害ノード)

メニューバーには一般的なメニューの他に、下記メニューが表示されます。

- **•** 障害オブジェクト 障害が発生しているオブジェクトのイベントやアラートが確認できます。
- **•** イベントとアラーム 選択したオブジェクトのアラートとイベントを表示します。
- **•** 全ノードを非管理 障害があるノードを非管理対象にし、障害ノードマップからは削除されます。 非管理にしたオブジェクトは他のマップでも非管理対象オブジェクトに変更されます。

#### <span id="page-23-0"></span>3.2.4 IP ネットワーク

IP ネットワークマップは、ディスカバーした IP ネットワークの設定を表示します。

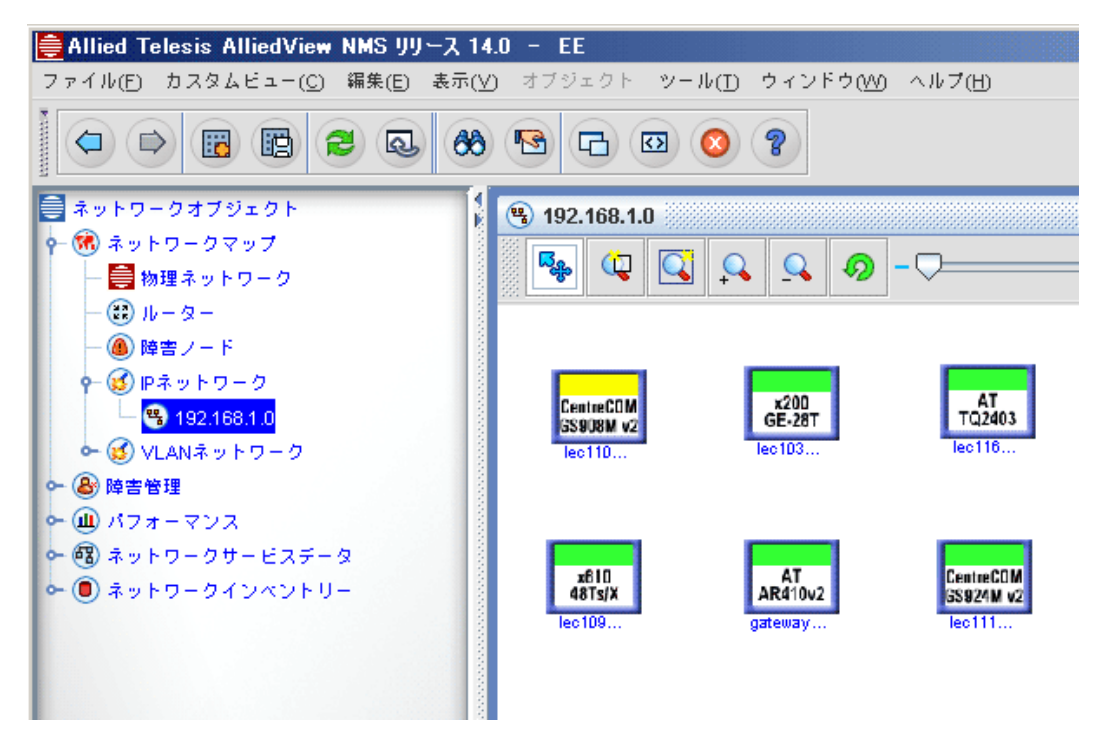

図 3-6 ネットワークマップ - IP ネットワーク

#### 3.2.4.1 シンボル(IP ネットワーク)

IP ネットワークマップには下記のシンボルを使用しています。

- **•** ネットワーク ディスカバーしたネットワークに対して 1 つのシンボルが存在します。
- **•** ルーター ディスカバーしたルーターを表します。
- **•** ロジカル接続 線は接続を表します。

#### <span id="page-23-1"></span>3.2.4.2 メニュー(IP ネットワーク)

IP ネットワークマップまたはサブマップを開くと、パネルに IP ネットワークマップに特化したメ ニューバーが表示されます。

- **•** ネットワーク マップ上でネットワークマップを選択した場合やネットワークアイコンを右ク リックした際に表示され様々な機能の設定が行えます。
	- **•** サブマップを開く 選択したネットワークのサブマップを開きます。
	- **•** シンボルのプロパティ 選択したネットワークのシンボルのプロパティを開きます。
	- **•** 管理オブジェクトプロパティ 選択したネットワークの管理オブジェクトを開きます。
	- **•** ノード編集 選択したネットワークのプロパティの追加 / 削除やマップからシンボルを削除し ます。
	- **•** オブジェクトとトレース削除 選択したネットワークオブジェクトを削除します。
	- **•** ディスカバリー開始 / ディスカバリー停止 選択したネットワークのディスカバリープロセス の開始 / 停止を行います。
	- **•** 管理対象 / 非管理対象 選択したネットワークを管理対象にするか非管理対象にするか指定し ます。選択したネットワークが管理対象になっている場合には「非管理対象」が表示され、選 択すると非管理対象ネットワークになります。選択したネットワークが非管理対象の場合には 「管理対象」が表示され、選択すると管理対象のネットワークに変更されます。
	- **•** ステータス更新 選択したネットワークの情報を更新します。
- **•** オペレーション ルーターオブジェクトを選択した時や、ルーターオブジェクトを右クリックし た際に表示されます。このメニューはルーターマップのオペレーションメニューと同じ内容です。 ([「3.2.2.2](#page-21-1)」をご覧ください。)
- **•** リンクメニュー リンクオブジェクトを選択した時や、リンクを右クリックした際に表示されま す。リンク情報が表示されます。
	- **•** プロパティ 選択したリンクのマップシンボルプロパティを表示します。
	- **•** 管理オブジェクトプロパティ 選択したリンクの管理オブジェクトプロパティを表示します。
	- **•** オブジェクトとトレースの削除 選択したリンクを削除します。
	- **•** プロパティ追加 / 削除 選択したリンクのプロパティを追加 / 削除します。
	- **•** 管理対象 / 非管理対象 選択したリンクを管理対象にするか非管理対象にするか指定します。 選択したリンクが管理対象になっている場合には「非管理対象」が表示され、選択すると非管 理対象リンクになります。選択したリンクが非管理対象の場合には「管理対象」が表示され、 選択すると管理対象のリンクに変更されます。
	- **•** ステータス更新 選択したリンクの情報を更新します。

## <span id="page-25-0"></span>3.2.5 VLAN ネットワーク

VLAN ネットワークマップは、ディスカバーで検出した VLAN を表示します。また、VLAN ネット ワークノードの下に、サブマップや VLAN マップが存在している場合があります。

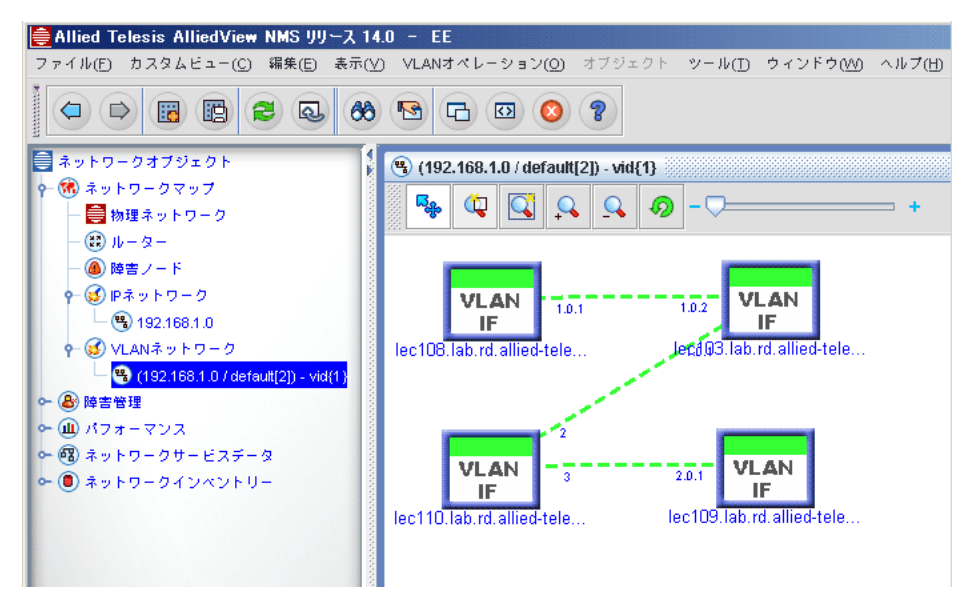

図 3-7 ネットワークマップ - VLAN ネットワーク

#### 3.2.5.1 シンボル(VLAN ネットワーク)

VLAN ネットワークマップは、VLAN 設定を表示するための IP ネットワークマップと同じシンボル を使用します。これらのシンボルには下記の 3 つの要素が含まれます。

- **•** ネットワーク
- **•** ルーター
- **•** ロジカル接続 (実線)

VLAN ネットワークのサブマップは、VLAN 設定を表示するために VLAN インターフェースシンボ ルと VLAN 接続シンボル(点線)を使用します。

#### 3.2.5.2 メニュー(VLAN ネットワーク)

VLAN ネットワークを開くと、VLAN ネットワークに関連するメニューバーが表示されます。

- **•** VLAN ネットワーク マップで選択したネットワークオブジェクトが表示されます。本メニュー は VLAN ネットワークの機能を表示します。
	- **•** サブマップを開く 選択したネットワークのサブマップを表示します。
	- **•** シンボル プロパティ 選択したネットワークのマップシンボルプロパティを表示します。
	- **•** 管理オブジェクトプロパティ 選択したネットワークで管理オブジェクトプロパティを開きま す。
	- **•** アラーム / イベント アラームまたはイベントや選択したデバイスのイベントを表示します。
	- **•** 管理対象 / 非管理対象 選択した VLAN ネットワークを管理対象にするか非管理対象にするか 指定します。選択した VLAN ネットワークが管理対象になっている場合には「非管理対象」 が表示され、選択すると非管理対象 VLAN ネットワークになります。選択した VLAN ネット ワークが非管理対象の場合には「管理対象」が表示され、選択すると管理対象の VLAN ネッ トワークに変更されます。
- **•** ステータス更新 選択した VLAN ネットワークの情報を更新します。
- **•** オペレーション マップで選択したルーターオブジェクトを表示します。本メニューは IP ネット ワークマップのオペレーションメニューと同じです。[「3.2.4.2](#page-23-1)」をご覧ください。
- **•** リンクメニュー マップで選択したリンクオブジェクトを表示します。本メニューは、IP ネット ワークマップのリンクメニューと同じです。[「3.2.4.2](#page-23-1)」をご覧ください。

#### 3.2.5.3 サブマップのメニュー(VLAN ネットワーク)

VLAN ネットワークのサブマップを開くと、VLAN ネットワークのサブマップに特化したメニュー バーが表示されます。

- **•** VLANオペレーション NMSディスプレイパネルでVLANネットワークサブマップを表示した際 に表示されます。本メニューは VLAN と VLAN サブマップのオペレーションを行います。
	- **•** VLAN 削除 VLAN を削除します。AlliedView NMS Administration Guide をご覧ください。
	- **•** マッププロパティ マップのオブジェクトプロパティを表示します。
- **•** VLAN インターフェース マップの VLAN インターフェースのオブジェクトを選択した際に表示 され、VLAN インターフェースに関連する操作を行えます。
	- **•** VLAN インターフェースの設定 選択した VLAN インターフェースの設定を行います。VLAN インターフェースの設定方法は、AlliedView NMS Administration Guide をご覧ください。
	- **•** 拡張VLAN 拡張VLANについてはAlliedView NMS Administration Guideをご覧ください。
	- **•** 管理オブジェクトプロパティ 選択した VLAN インターフェースの管理オブジェクトプロパ ティを表示します。
	- **•** アラーム / イベント 選択した VLAN インターフェースのアラームやイベント情報を表示しま す。
	- **•** 管理対象 / 非管理対象 選択した VLAN インターフェースを管理対象にするか非管理対象にす るか指定します。選択した VLAN インターフェースが管理対象になっている場合には「非管 理対象」が表示され、選択すると非管理対象 VLAN インターフェースになります。選択した VLAN インターフェースが非管理対象の場合には「管理対象」が表示され、選択すると管理対 象の VLAN インターフェースに変更されます。
	- **•** ステータス更新 選択した VLAN インターフェースの情報を更新します。
- **•** VLAN リンク マップの VLAN ロジカル接続オブジェクトを選択すると表示されます。
	- **•** VLANリンクを削除 選択したVLANリンクを削除します。AlliedView NMS Administration Guide をご覧ください。
	- **•** プロパティ 選択したVLANリンクのオブジェクトプロパティのシンボルプロパティタブを表 示します。
	- **•** 管理オブジェクトプロパティ 選択したVLANリンクの管理オブジェクトプロパティを表示し ます。
	- **•** 管理対象 / 非管理対象 選択した VLAN リンクを管理対象にするか非管理対象にするか指定し ます。選択した VLAN リンクが管理対象になっている場合には「非管理対象」が表示され、 選択すると非管理対象 VLAN リンクになります。選択した VLAN リンクが非管理対象の場合 には「管理対象」が表示され、選択すると管理対象の VLAN リンクに変更されます。
	- **•** ステータス更新 選択した VLAN リンクの情報を更新します。

## <span id="page-27-0"></span>3.3 カスタムビュー

「[7.4](#page-77-3) 管理オブジェクトプロパティとカスタムビュー」のプロパティの表をご覧ください。カスタム ビューを作成するための一般的な情報が記載されています。

## <span id="page-27-1"></span>3.4 ネットワークマップとシンボル

## <span id="page-27-2"></span>3.4.1 マップシンボルの並び替え

マップのマップシンボルの表示に関する操作を行います。マップシンボルの並び替えは、メニュー バーの「編集」→「並び替え」を選択し基準を指定します。

#### 表 3-4 マップシンボル 並び替え基準

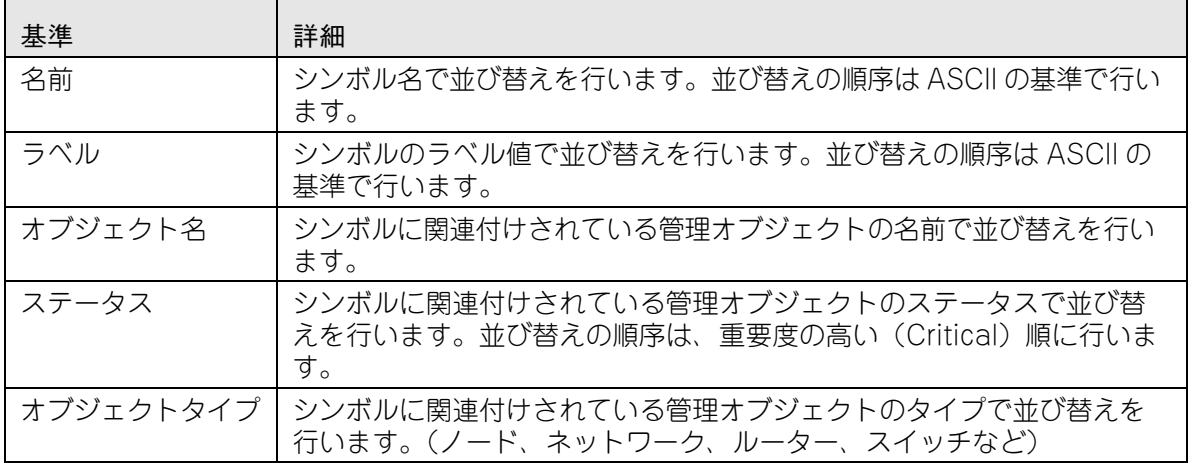

Note: マップシンボルの並び替えはその時点でのみ有効となります。マップを保存したとしても引 き継がれません。

#### <span id="page-27-3"></span>3.4.2 マップオブジェクトの管理 / 非管理

管理はモニターの開始を意味し、管理外はモニターを停止することを意味します。マップ内の各オブ ジェクトはシンボルで表され、必要な時に管理 / 管理外の設定を行えます。

選択したマップは、「オペレーション」→「管理 または オペレーション」→メニューバーからマッ プシンボルを選択することにより管理対象や非管理対象に設定できます。またはマップシンボルを右 クリックして管理対象 / 非管理対象を選択します。選択肢は、デバイスの設定状態により管理対象 / 非管理対象のどちらかが表示されます。

選択したマップシンボルの設定を管理対象にすると、デバイスの状態を色で表したアイコンが表示さ れます。選択したデバイスが非管理対象の場合には、アイコンはグレーで表示されます。

Note: 非管理対象に設定されているオブジェクトは、ディスカバー後にもグレーで表示されます。 デバイスをダブルクリックしてもコンソールにデータがないことを伝えるメッセージが表示 されます。(「[2.1.1](#page-7-3)」をご覧ください。)

ネットワークのドリルダウンとは、マップに表示されたネットワーク要素の詳細を掘り下げることを 意味します。各ネットワーク要素は、表示されたマップのネットワークアイコンに関連しています。 ネットワーク要素のネットワークレイアウトは、関連するネットワークアイコンをダブルクリックす ることにより表示できます。この方法で行うと、サブネットワークのすべての要素を網羅できます。 表示されているマップにはネットワークのサブマップが含まれます。

## <span id="page-28-0"></span>3.4.3 シンボルの検索

マップのシンボルを検索できます。インターフェース上に表示されている、現在のマップのすべての シンボルを検索できます。

メニューバーの「編集」→「検索」を選択するか、ツールバーの( | 66 | )ボタンをクリックしてく

ださい。

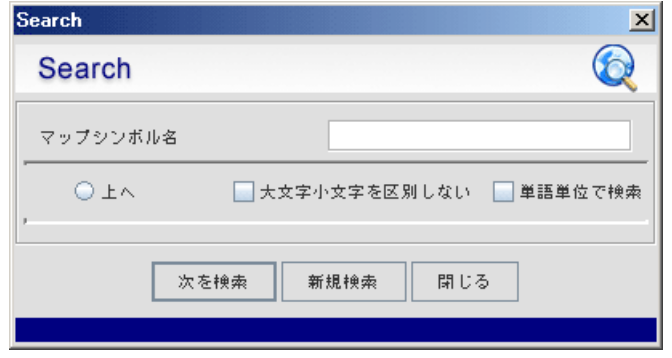

図 3-8 検索フォーム

検索ウィンドウで、シンボル名を入力し「次を検索」ボタンをクリックしてください。さらに「次を 検索」ボタンをクリックすると、ツリーに表示されている次のマップの検索を行います。

「上へ」、「下へ」ラジオボタンは、検索された箇所に移動します。マップ内の要素を検索する際に対 象外のケースや全文一致のケースなどのオプションを選択できます。「新規検索」ボタンは検索条件 を変更する場合に使用します。「閉じる」ボタンは検索ウィンドウを閉じます。「ヘルプ」ボタンは マップ内の要素の検索方法についてのヘルプを表示します。

## <span id="page-28-1"></span>3.4.4 デバイスの接続(管理オブジェクトプロパティ)

ネットワークをディスカバーすると、ネットワーク内で検出されたすべてのデバイスが各ネットワー クに関連したサブマップ内のシンボルとして表示されます。デバイスをディスカバーすると、シンボ ルがサブマップに追加されます。各デバイスにはプロパティがあり、デバイスのオブジェクトプロパ ティで表示されます。

オブジェクトプロパティには、管理オブジェクトプロパティとシンボルプロパティの 2 つのタブが 表示されます。管理オブジェクトプロパティタブには、シンボルのベースプロパティ、IP 関連プロ パティ、ステータス関連プロパティが表示され、それぞれのプロパティで設定変更が行えます。シン ボルプロパティタブには、ベースプロパティと一般プロパティが表示され、それぞれのプロパティの 設定変更が行えます。

オブジェクトプロパティを開くには、シンボルの選択後メニューから「表示」→「詳細」を選択する か、シンボルを右クリックし管理オブジェクトプロパティを選択します。

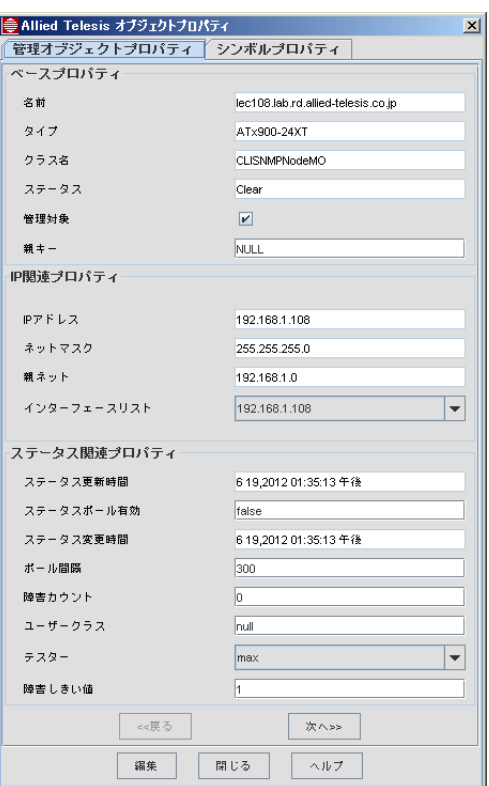

図 3-9 オブジェクトプロパティ - 管理オブジェクトプロパティ

管理オブジェクトプロパティは、マップビューとネットワークインベントリービューの両方から表示 できます。

## <span id="page-30-0"></span>3.4.5 マッププロパティ / シンボルプロパティ ダイアログの表示

### <span id="page-30-1"></span>3.4.5.1 マッププロパティダイアログ

マッププロパティダイアログには、マッププロパティ名、ラベル、イメージ名が表示され設定変更を 行えます。マッププロパティダイアログを開くには、マップをダブルクリックするか、オブジェクト を選択していない状態で「表示」→「詳細」を選択します。

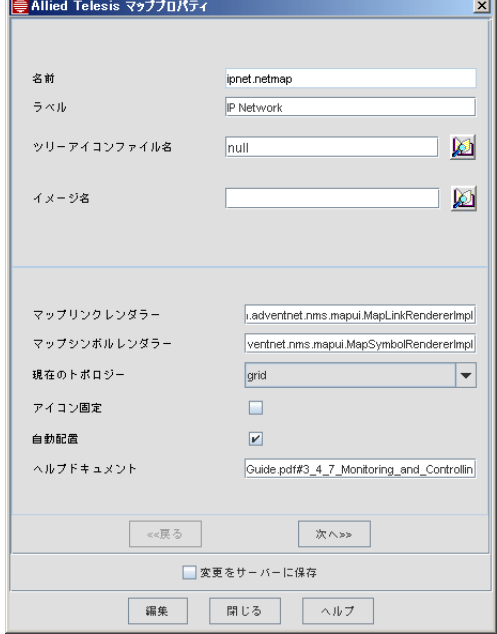

図 3-10 マッププロパティ

マッププロパティダイアログには下表のアイテムが含まれています。設定を変更した場合は「編集」 ボタンをクリックします。

表 3-5 マッププロパティ

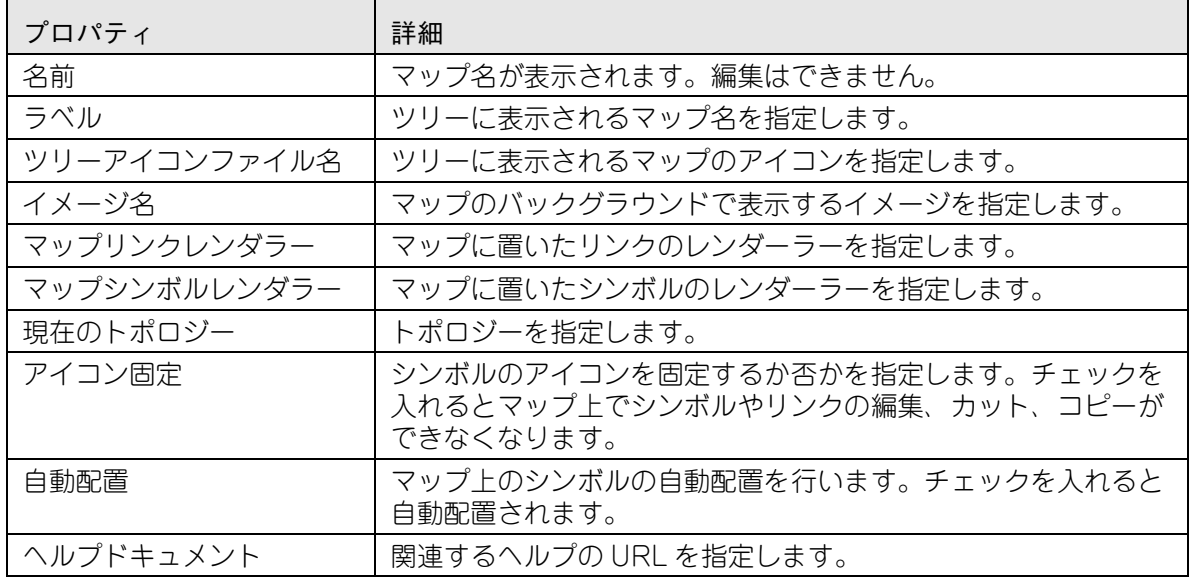

マッププロパティフォームの「次へ」をクリックするとユーザープロパティが表示されます。

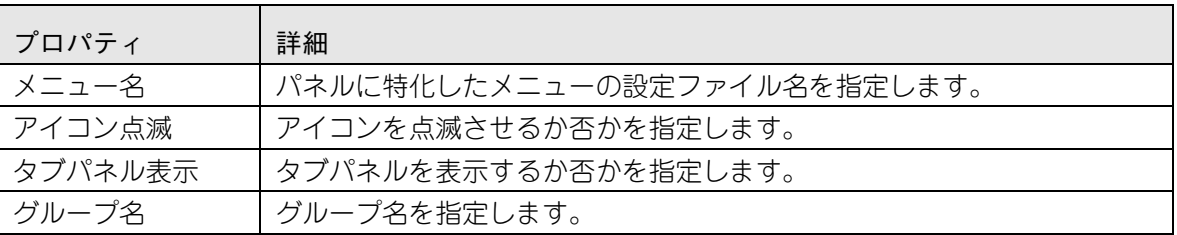

表 3-6 ユーザープロパティ

#### <span id="page-31-0"></span>3.4.5.2 リンクプロパティ

リンクは、2 つのオブジェクトの接続を表示します。オブジェクトプロパティには、名前、ラベル、 ソース、送り先などが含まれています。また、オブジェクトやユーザーに関連するプロパティも含ま れています。下記はリンクのオブジェクトプロパティのサンプルです。

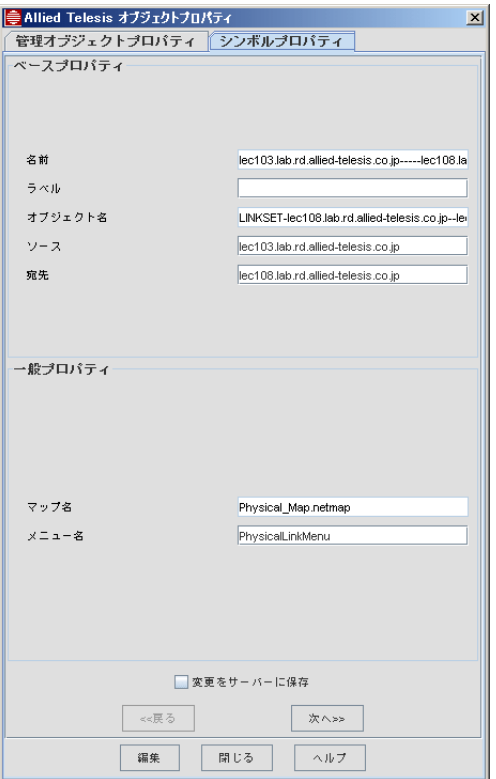

図 3-11 オブジェクトプロパティ - シンボルプロパティ

オブジェクトプロパティフォームのシンボルプロパティタブには、下表のアイテムが含まれていま す。

表 3-7 リンクのシンボルプロパティ

| プロパティ   | 詳細                       |
|---------|--------------------------|
| 名前      | マップリンク名が表示されます。編集はできません。 |
| ラベル     | マップリンクのラベルを指定します。        |
| オブジェクト名 | - 管理オブジェクト名 を指定します。      |
| ソース     | 開始マップシンボルの名前を指定します。      |

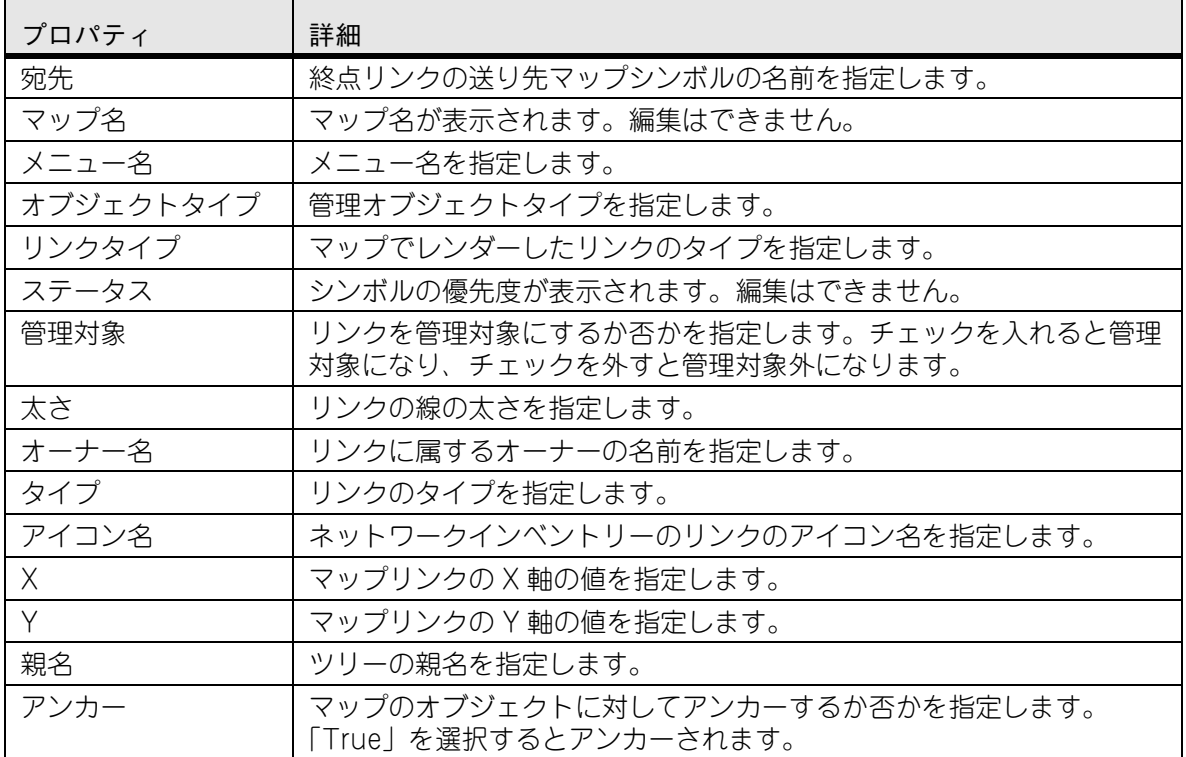

#### 表 3-7 リンクのシンボルプロパティ (続き)

#### 3.4.5.3 ネットワークオブジェクトプロパティ

ネットワークオブジェクトプロパティでは、管理オブジェクトプロパティとシンボルプロパティの確 認、編集が行えます。

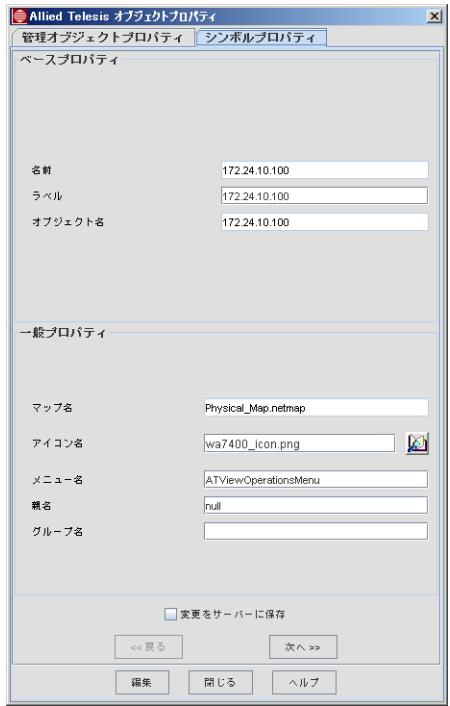

図 3-12 ネットワークオブジェクト - シンボルプロパティ

下表は、ネットワークオブジェクトのシンボルプロパティの説明です。

| プロパティ         | 詳細                                                                                                    |  |
|---------------|----------------------------------------------------------------------------------------------------|--|
| 名前            | マップシンボル名が表示されます。編集はできません。                                                                                |  |
| ラベル           | マップシンボルのラベルを指定します。                                                                                       |  |
| オブジェクト名       | マップに追加したシンボルの管理オブジェクト名を指定します。                                                                            |  |
| マップ名          | シンボルを置いているマップの名前が表示されます。編集はできません。                                                                        |  |
| アイコン名         | マップシンボルのアイコン名を指定します。                                                                                     |  |
| メニュー名         | メニューで指定したオブジェクトの名前が表示されます。メニューファイル<br>は起動時に変更可能です。                                                       |  |
| 親名            | ツリーの親名を指定します。                                                                                            |  |
| オブジェクトタ<br>イプ | オブジェクトのタイプを指定します。                                                                                        |  |
| ステータス         | シンボルの優先度が表示されます。編集はできません。                                                                                |  |
| 管理対象          | シンボルの管理対象 / 管理対象外を指定します。チェックが入っている場合<br>は管理対象となり、チェックが入っていない場合は管理対象外となります。                               |  |
| ディスカバー        | オブジェクトのディスカバー有効/無効を指定します。チェックが入ってい<br>る場合は有効となり、チェックが入っていない場合は無効となります。                                   |  |
| アンカー          | オブジェクトに対してアンカーを行うか否かを指定します。アンカーを行う<br>とマップレイアウトでシンボルの操作できなくなります。チェックが入って<br>いる場合は有効で、チェックが入っていない場合は無効です。 |  |
| $\times$      | マップシンボルの X 軸を指定します。                                                                                      |  |
| Υ             | マップシンボルのY軸を指定します。                                                                                        |  |
| 高さ            | シンボルイメージの高さを指定します。                                                                                       |  |
| 幅             | シンボルイメージの幅を指定します。                                                                                        |  |
| オーナー名         | オブジェクトのオーナー名を指定します。                                                                                      |  |
| タイプ           | オブジェクトタイプを指定します。                                                                                         |  |

表 3-8 ネットワークオブジェクト - シンボルプロパティ

## 3.4.5.4 コンテナーオブジェクトプロパティ

コンテナーはマップ上で作成でき異なるマップシンボルが含まれます。マップシンボル(コンテナー 名はフォーム内の親名プロパティに対して指定される)は特定のコンテナーでカプセル化されます。

表 3-9 オブジェクトプロパティ コンテナー

| プロパティ    | 詳細                                                                                                |
|----------|---------------------------------------------------------------------------------------------------|
| コンテナー    | コンテナーをマップ外に移動可能にするか否かを指定します。True を指定<br>すると移動できず、False を指定すると移動可能になり、移動するとコン<br>テナーの子オブジェクトになります。 |
| レイアウト    | コンテナーに含まれるマップシンボルのレイアウトを指定します。                                                                    |
| 現在のレイアウト | 現状のコンテナー マップシンボルのレイアウトを指定します。                                                                     |

## <span id="page-34-0"></span>3.4.6 デバイスのモニタリングとコントロール

#### 3.4.6.1 概要

ネットワークマネージャーは、ネットワーク上のモニタリングしている各デバイスの状態を表示しま す。ネットワークマネージャーは、管理対象のデバイスの状態の情報を受信します。これらの通知 は、デバイスのエージェントにより一方的に送信されるメッセージや管理者が設定したポーリングの 結果が含まれます。障害情報などは、イベントやアラームとしてあがります。ユーザーは、マップの シンボルを選択することにより発生したイベントやアラームを確認できます。確認方法は、マップの シンボルを選択しメニューの「表示」→「イベントまたはビュー」→「アラーム」を選択します。

#### 3.4.6.2 アラームの確認

デバイスのアラームを確認するには、マップのシンボルを選択しメニューの「表示」→「アラーム」 を選択するか、シンボルを右クリックしポップアップメニューの「アラーム / イベント」→「アラー ム」を選択します。選択したシンボルの最近アラーム情報が、ツリーの障害管理の下に表示されま す。

#### 3.4.6.3 イベントの確認

デバイスのイベントを確認するには、マップのシンボルを選択しメニューの「表示」→「イベント」 を選択するか、シンボルを右クリックしポップアップメニューの「アラーム / イベント」→「イベン ト」を選択します。選択したシンボルの最近イベント情報が、ツリーの障害管理の下に表示されま す。

#### 3.4.6.4 統計の確認

ポーリングで収集したデータを確認するには、マップのシンボルを選択しメニューの「表示」→「パ フォーマンス」を選択するか、シンボルを右クリックしポップアップメニューの「パフォーマンス」 を選択します。選択したシンボルの統計情報が、設定情報パネルに表示されます。

#### 3.4.6.5 ステータスの更新

シンボルのステータスを確認するには、マップのシンボルを選択しメニューの「操作」→「ステータ ス更新」を選択するか、シンボルを右クリックしポップアップメニューの「ステータス更新」を選択 します。この操作はポーリング設定間隔に関わらず行えます。

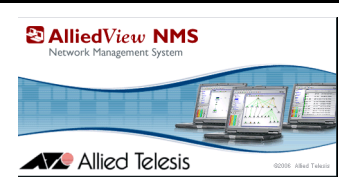

# <span id="page-35-0"></span>4. 障害管理

## <span id="page-35-1"></span>4.1 概要

ビューはネットワークマネージメントのネットワークイベントなどの、特定現象に関連する情報を表 示します。障害管理ビューは、イベント、システムログ、アラームに関する情報を表示します。さら に、障害管理ビューには、初期状態でパフォーマンスとネットワークインベントリーの 2 つの ビューがあります。これらのビューは、ネットワーク上の追加情報を表示します。追加情報に関する 説明は本書の後半に説明します。本章では、障害管理ビューの使用方法をメインで説明します。

ネットワークイベントは、ネットワークデバイスに起こる様々な事象です。イベントは一般的な情報 やネットワークのデバイスの状態などです。ユーザーはクライアントのイベントビューワーを介して 行われるブラウジングにより、デバイス履歴を知ることができます。イベントビューワーは、ユー ザーが必要とするネットワークイベントの情報を表示します。

システムログは、デバイス上で起こる変更を通知します。この変更はマイナーレベルのものから、ア ラームや失敗などの重要なものまで網羅します。システムログのイベントビューワーは、ネットワー クイベントビューのサブビューで、システムログからの必要な情報をユーザーに提供します。

アラームは、ネットワークで失敗などを検出した際に出されます。アラームはアラームビューワーに 表示されます。アラームは Critical、Major、Minor、Clear の 4 段階にレベル分けされています。

Note: イベントは過去 6 日分、最大 100000 件保存されます。

## <span id="page-35-2"></span>4.2 ネットワークイベントビューワー

ネットワークイベントビューには、AlliedView NMS で管理しているネットワーク上で起こったすべ てのイベントが表示されます。ネットワークイベントビューを開くには、ツリーの障害管理配下の ネットワークイベントを選択します。

| ® ネットワークイベント         |                    |                                        | ≖้⊠้<br>⊠                                                                                                   |
|----------------------|--------------------|----------------------------------------|----------------------------------------------------------------------------------------------------|
| 病 ネットワークイベント         |                    | $1 - 1$<br>20<br>表示<br>合計<br>20        | 表示数 50<br>$\blacktriangleright$<br>$ \mathbf{H} $<br>$\blacktriangleleft$<br>$\overline{\phantom{a}}$<br>Þ. |
| ステータス                | 障害オブジェクト           | メッセージ                                  | 日付マ                                                                                                    |
| Clear                | pm-5ow4xo272hkz    | ノードクリア。このノードに随害はありません。                 | 9 28:2012 12:13:52 午後                                                                                       |
| Clear                | 192.168.1.0        | ネットワーククリア。このネットワーク上のノードに随害はありません。      | 9 28:2012 12:13:52 午後                                                                                       |
| Clear                | IF-pm-5ow4xo272hkz | インターフェース障害は復旧しました。                     | 9 28:2012 12:13:52 午後                                                                                       |
| Clear                | 192 168 1 20       | ノードクリア。このノードに陣害はありません。                 | 9 28,2012 11:28:47 午前                                                                                       |
| Clear                | IF-192.168.1.20    | インターフェース障害は復旧しました。                     | 9 28 2012 11:28:47 午前                                                                                       |
| Major                | pm-5ow4xo272hkz    | ノード障害。1つ以上のインターフェースに障害が発生している可能性があります。 | 9 28 2012 10:13:52 午前                                                                                       |
| Major                | IF-pm-5ow4xo272hkz | インターフェース障害。ステータスポールに失敗しました。            | 9 28:2012 10:13:51 午前                                                                                       |
| Major                | 192.168.1.0 NET    | ネットワーク内の1つ以上のノードが Maior の状態です。         | 9 28:2012 10:13:47 午前                                                                                       |
| Major                | 192.168.1.0 NET    | ネットワーク内の1つ以上のノードが Maior の状態です。         | 9 28:2012 10:13:47 午前                                                                                       |
| Major                | 192.168.1.20       | ノード障害。1つ以上のインターフェースに障害が発生している可能性があります。 | 9 28,2012 10:13:47 午前                                                                                       |
| Major                | 192.168.1.0        | このネットワーク上に障害状態のノードが存在します。              | 9 28 2012 10:13:47 午前                                                                                       |
| Major                | IF-192.168.1.20    | インターフェース障害。ステータスポールに失敗しました。            | 9 28:2012 10:13:46 午前                                                                                       |
| Clear                | 192.168.1.20 DISC  | ディスカバリー成功                              | 9 26:2012 06:01:12 午後                                                                                       |
| Clear                | 192.168.1.20 CLI   | Successful device login (manager)      | 9 26:2012 06:00:57 午後                                                                                       |
| Info                 | 192 168 5 43       | このノードを追加できません。192.168.5.43ノードに到達できません。 | 9 26:2012 03:04:05 午後                                                                                       |
| Info                 | 192.168.5.0        | ネットワークをデータベースに追加しました。                  | 9 26,2012 03:03:57 午後                                                                                       |
| Info                 | Task 2 0           | サブタスクオブジェクトがデータベースに追加されました。            | 9 26,2012 02:57:40 午後                                                                                       |
| Info                 | Task 2             | タスクオブジェクトがデータベースに追加されました。              | 9 26:2012 02:57:39 午後                                                                                       |
| Info                 | $Task_1_0$         | サブタスクオブジェクトがデータベースに追加されました。            | 9 26:2012 02:56:58 午後                                                                                       |
| Info                 | Task <sub>1</sub>  | タスクオブジェクトがデータベースに追加されました。              | 9 26:2012 02:56:57 午後                                                                                       |
|                      |                    |                                        |                                                                                                    |
| $\blacktriangleleft$ |                    | т                                      | Þ                                                                                                    |

図 4-1 ネットワークイベント メインパネル
### 4.2.1 ビューのメニュー

ネットワークマップの各ビューには、それぞれに特化したメニューが表示されます。メニューには、 すべてのビューで表示される一般的なものから、各ビューのみに表示されるものがあります。

### 4.2.1.1 メニューアイテム

下記アイテムがすべてのビューに表示されるメニューアイテムです。

- **•** ファイル
- **•** カスタムビュー
- **•** ツール
- **•** ウィンドウ
- **•** ヘルプ

ファイル、ツール、ウィンドウ、ヘルプのメニューアイテムは、ネットワークマップで表示されるも のと同じものです。詳細は「[2.2.1](#page-10-0)」をご覧ください。カスタムビューメニューは、ネットワーク マップにも表示されますがメニューアイテムが異なります。

カスタムビューに表示されるメニューアイテムは下記アイテムです。

- **•** カスタムビュー追加 ツリーにカスタムビューを追加します。
- **•** カスタムビュー削除 ツリーからビューを削除します。
- **•** カスタムビュー編集 ビューのフィルタリングの優先度を編集します。
- **•** カスタムビュー保存 ディスプレイパネルで表示している現在のビューの状態を保存します。
- **•** カスタムビュー名変更 ビューの名前を変更します。

#### 4.2.1.2 ネットワークイベントビューのメニュー

ディスプレイパネルにネットワークイベントビューを表示すると、ネットワークイベントビューのみ に表示されるメニューアイテムが表示されます。ネットワークイベントビューに表示されるメニュー アイテムは下記アイテムです。

- **•** 編集
	- **•** 設定 トラップとイベントパーザーの設定を行えます。
	- **•** 検索 ビューの検索機能を提供します。(詳細は「[4.2.2.1」](#page-38-0)をご覧ください。)
	- **•** テーブルデータをエクスポート すべてのビューデータをエクスポートするための機能です。 データは、ファイルにエクスポートするか Web ブラウザーにエクスポートされます。データ にフィルターをかけることもできます。詳細は AlliedView NMS Administration Guide をご 覧ください。
	- **•** 選択した行をエクスポート ビューデータで選択した行をエクスポートします。詳細は AlliedView NMS Administration Guide をご覧ください。
	- **•** イベントのエクスポートスケジュール ビューのイベントは、ファイルにエクスポートできま す。詳細は「[4.2.1.3」](#page-37-0)をご覧ください。
- **•** 表示
	- **•** イベント詳細 属性値などが表示されているイベント詳細フォームが表示されます。
	- **•** ソース詳細 詳細を表示します。サブメニューは下記のとおりです。

- VLAN インターフェース : シャーシビューが表示されます。

- iMG/RGs:トリプルプレイマネージメントフォームが表示されます。(未サポート)
- ポート : ポート管理フォームが表示されます。
- **•** アラーム 選択したイベントのアラーム情報を表示します。
- Note: アラームを選択すると、アラームビューが表示されます。
- **•** リフレッシュ ビューの情報を更新します。
- **•** アクション
	- **•** ファイルに保存 イベント情報をファイルに保存します。
	- **•** イベントのエクスポート イベントをエクスポートします。

### <span id="page-37-0"></span>4.2.1.3 エクスポート - イベントスケジュール -

「イベントのエクスポートスケジュール」を選択すると、イベントをファイルに保存できます。[「図](#page-37-1) [4-2](#page-37-1) スケジュールタスクのエクスポート」をご覧ください。

Note: イベントは過去 6 日分、最大 100000 件保存されます。

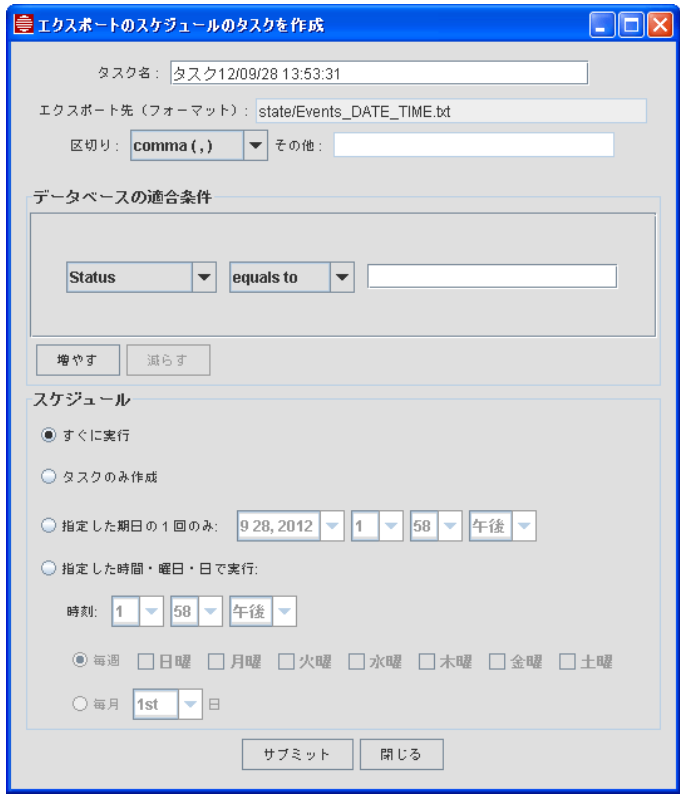

図 4-2 スケジュールタスクのエクスポート

- <span id="page-37-1"></span>**•** 送り先の日付と時刻は、スケジュールが実行される時にサーバーの日付と時刻になり、ファイル 名は日付と時刻になります。
- **•** 区切り欄は、オンデマンド表と同じ働きをします。テキストファイルにデータをエクスポートす る際に、区切り欄で指定した方法でエクスポートされます。
- **•** データベース適合条件(オプション) は、オンデマンド イベント / アラートと同じ設定方法です。

**•** アウトプットファイルは、エクスポート時に作成され、オンデマンド イベント / アラートに似て います。スケジュールエクスポートでは、スケジュールが実行されるたびに新しいファイルが作 成されます。

### <span id="page-38-3"></span><span id="page-38-1"></span>4.2.2 ビューのナビゲーション

ナビゲーションパネルを使用すると、ビューの特定のアイテムを表示させやすくなります。

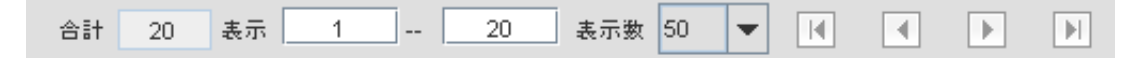

#### 図 4-3 ナビゲーションパネル

ナビゲーションパネルボタンには下記のアイテムがあります。

- **•** 最初に移動 アイテムの最初のページに移動します。
- **•** 前に移動 前のページに移動します。
- **•** 次へ移動 次のページに移動します。
- **•** 最後に移動 最終ページに移動します。

表示するアイテム数は表示設定欄で指定します。または、表示数のドロップダウンリストからでも指 定できます。

カラムをクリックするとアイテムの並び替えができます。並び替えには 2 種類のタイプがあります。

- **•** サーバー カラムをクリックするとデータの並び替えができます。再度、カラムをクリックす ると昇順から降順に切り替わります。
- **•** クライアント Ctrl キーを押下しながらカラムをクリックすると、クライアント側の並び替え ができます。
- Note: クライアントを開始し、一番初めにネットワークイベントまたはアラームパネルを開くと最終ページが 開き、最新のイベントやアラームが表示されます。日付の欄を 2 回クリックし「先頭ページ」ボタン をクリックすると先頭ページに最新のイベントやアラームが表示されるようになります。
- Note: IP アドレスのソートは番号順でなく字句順になります。

#### <span id="page-38-2"></span><span id="page-38-0"></span>4.2.2.1 検索

特定のアイテムを検索する場合は、メニューバーの「編集」→「検索」を選択します。またはツール

バーの検索ボタン(  $\text{A}$  ) をクリックしてください。検索ウインドが表示され、指定した検索方法 で検索できます。

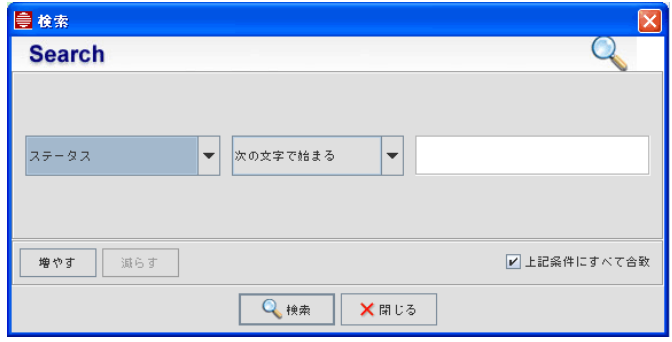

図 4-4 検索画面

絞り込み検索を行う場合は、ドロップダウンボックスから条件を選択し文字列を入力してください。 絞り込み可能な条件は次の通りです。

- **•** 次の文字で始まる
- **•** 次の文字で始まらない
- **•** 次の文字で終わる
- **•** 次の文字で終わらない
- **•** 次の文字を含む
- **•** 次の文字を含まない
- **•** 等しい
- **•** 等しくない

検索条件を増やす場合は、「増やす」ボタンをクリックします。検索条件を入力し終えたら「検索」 ボタンをクリックします。

検索ボタンをクリックすると、ビューエリアに検索結果が表示されます。ナビゲーションボタンの右 には「すべて表示」ボタンがあり、クリックすると検索前の状態に戻ります。検索条件にあうエント リーが見つからなかった場合は何も表示されません。

#### Note: データの検索は、最新データとあわない結果になる場合があります。

下記は、シスログイベントのメッセージカラムを検索する時の例です。

- **•** 検索条件を「で始まる」または「で終わる」
- **•** 検索条件を「同じ」
- **•** 検索パターンを「で開始しない」または「で終わらない」

# 4.3 イベントのカスタムビューを作成する

カスタムビューの作成方法は「[7.4.10](#page-95-0)」をご覧ください。

# 4.4 イベントビュータスク

### 4.4.1 イベント詳細の指定

イベント詳細は、イベントビューで表示されたイベントの詳細情報を表示します。イベント詳細に は、重要度、メッセージ、カテゴリーなどが表示されます。

イベントをダブルクリックすると、イベントビューにイベントの詳細が表示されます。またはイベン トを選択(イベントを選択すると灰色に変わります)した後でメニューの「表示」→「イベント詳 細」を選択しても表示できます。

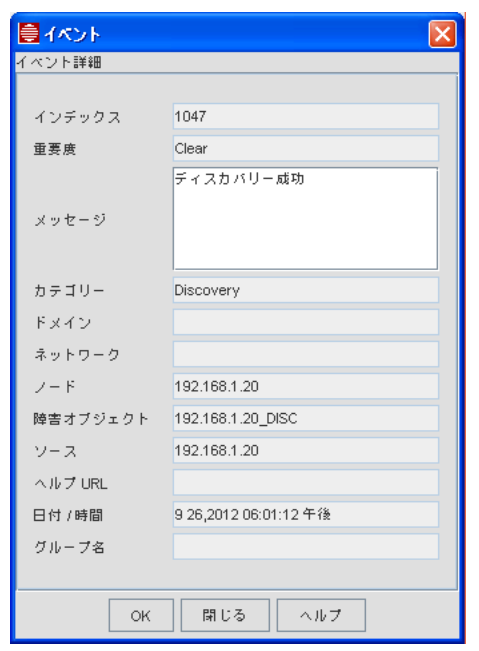

図 4-5 イベント詳細フォーム

下記はイベント詳細の項目です。

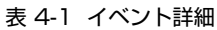

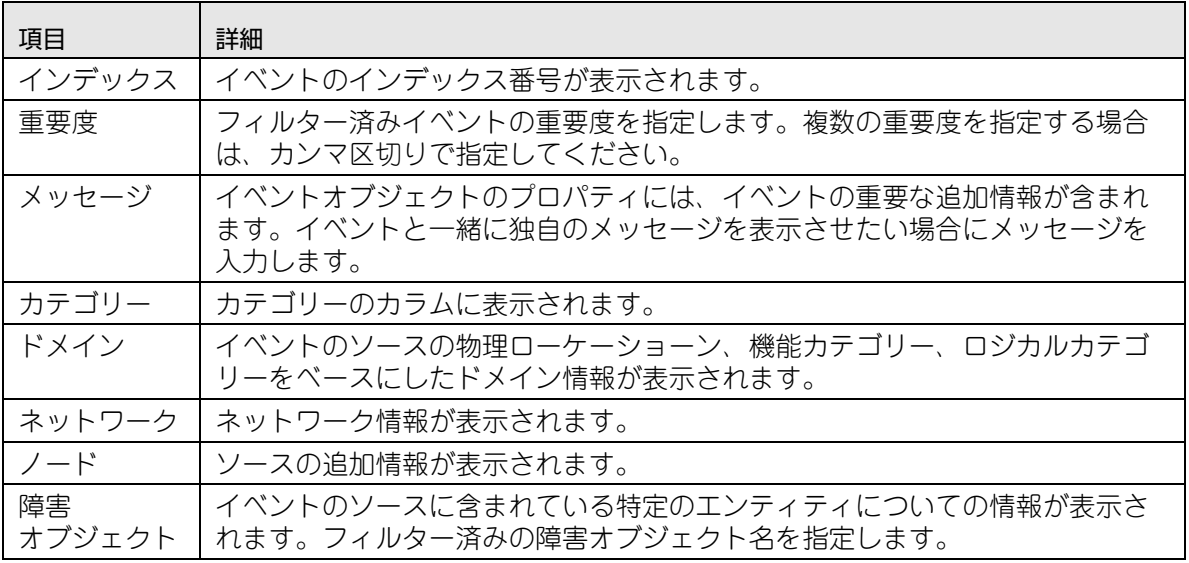

#### 表 4-1 イベント詳細

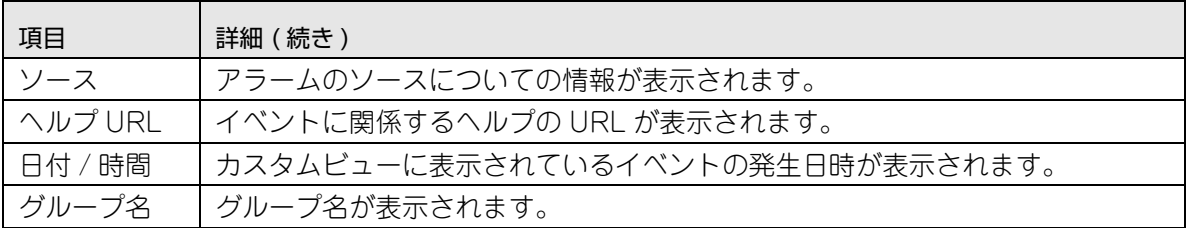

# <span id="page-41-0"></span>4.4.2 イベントファイルの保存

ネットワークイベントのマップに表示されるイベント情報はファイルに保存できます。メニューから 「アクション」→「ファイル保存」を選択するか、ツールバーの保存アイコン ( <sup>国 )</sup>) をクリックし すると、プロパティダイアログが表示されます。

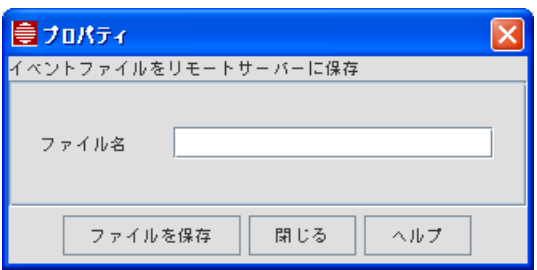

図 4-6 リモートサーバーにイベントファイルを保存

ファイル名を入力し「ファイルを保存」ボタンをクリックすると AlliedView NMS をインストール したディレクトリー配下の「Allied Telesis/AlliedView NMS/state」に保存されます。ファイルは ASCII 形式で下図のようにイベント情報がコロン区切りで記載され、ノートパッドや vi のような ASCII エディターで開くことができます。

| 買 events - ワードパッド                                                                                                    | $\Box$                                   |
|----------------------------------------------------------------------------------------------------|------------------------------------------|
| 表示①) 挿入① 書式②) ヘルプ(H)<br>ファイル(F)<br>編集(E)                                                                                                    |                                          |
| $\begin{array}{c} \square \mid \mathcal{C} \mid \square \mid \varnothing \mid \square \mid \varnothing \mid \square \mid \varnothing \mid \end{array}$<br>米国食い<br>E. |                                          |
| Status:<br>Failure Obiect:<br>Message:<br>Date:                                                                                                    |                                          |
| Info : LINK-lec108.lab.rd.allied-telesis.co.jp-1.0.1--lec103.lab.rd.allied-telesis.co.jp-1.0.2 : L2リン生                                                               |                                          |
| Info : LINKSET-lec108.lab.rd.allied-telesis.co.jp--lec103.lab.rd.allied-telesis.co.jp : L2トランクMO才ブ                                                                   |                                          |
| Info : LINK-lec110.lab.rd.allied-telesis.co.jp-2--lec103.lab.rd.allied-telesis.co.jp-1.0.1 : L2リンクMO7                                                                |                                          |
| Info : LINKSET-lec110.lab.rd.allied-telesis.co.jp--lec103.lab.rd.allied-telesis.co.jp : L2トランクMO才ブ                                                                   |                                          |
| Info : Vlan[2] : VLANオブジェクトがデータベースに追加されました。 : 6 19,2012 02:10:42 午後                                                                                                  |                                          |
| Info : LINK-lec111.lab.rd.allied-telesis.co.jp-1--lec110.lab.rd.allied-telesis.co.jp-1 : L2リンクMD才づi                                                                  |                                          |
| Info : LINKSET-lec111.lab.rd.allied-telesis.co.jp--lec110.lab.rd.allied-telesis.co.jp : L2トランクMO才ブ                                                                   |                                          |
| Minor : lec110.lab.rd.allied-telesis.co.jp;user : "A user has logged out." gs900mTrapAttrLoginType: 1,                                                               |                                          |
| Info : LINK-lec112.lab.rd.allied-telesis.co.jp-1--lec111.lab.rd.allied-telesis.co.jp-2 : L2リンクMD才づi                                                                  |                                          |
| Info : LINKSET-lec112.lab.rd.allied-telesis.co.jp--lec111.lab.rd.allied-telesis.co.jp : L2トランクMO才ブ                                                                   |                                          |
| Info: Vian[1] : VLANオブジェクトがデータベースに追加されました。 : 6 19,2012 01:41:54 午後                                                                                                   |                                          |
| Info : LINK-lec111.lab.rd.allied-telesis.co.jp-1--lec110.lab.rd.allied-telesis.co.jp-1 : L2リンクMOオブミ                                                                  |                                          |
| Info : LINKSET-lec111.lab.rd.allied-telesis.co.jp--lec110.lab.rd.allied-telesis.co.jp : L2トランクMO才ブ                                                                   |                                          |
| Clear : lec123.lab.rd.allied-telesis.co.jp DISC : ディスカバリー成功 : 6 19,2012 01:40:20 午後                                                                                  |                                          |
| Info : lec123.lab.rd.allied-telesis.co.jp_9 : CustPortオブジェクトがデータベースに追加されました。 :6 1                                                                                    |                                          |
| Info : lec123.lab.rd.allied-telesis.co.jp_8 : CustPortオブジェクトがデータベースに追加されました。                                                                                         | $\cdot$ 6 1                              |
| Info : lec123.lab.rd.allied-telesis.co.jp 7 : CustPortオブジェクトがデータベースに追加されました。                                                                                         | : 61                                     |
| Info : lec123.lab.rd.allied-telesis.co.jp_6 : CustPortオブジェクトがデータベースに追加されました。                                                                                         | : 61                                     |
| Info : lec123.lab.rd.allied-telesis.co.jp 5 : CustPortオブジェクトがデータベースに追加されました。                                                                                         | : 61                                     |
| Info : lec123.lab.rd.allied-telesis.co.jp_4 : CustPortオブジェクトがデータベースに追加されました。                                                                                         | : 61                                     |
| Info : lec123.lab.rd.allied-telesis.co.jp 3 : CustPortオブジェクトがデータベースに追加されました。                                                                                         | $\pm$ 6 1                                |
| Info : lec123.lab.rd.allied-telesis.co.jp_26 : CustPortオブジェクトがデータベースに追加されました。                                                                                        | $\therefore$ 6                           |
| Info : lec123.lab.rd.allied-telesis.co.jp 25 : CustPortオブジェクトがデータベースに追加されました。                                                                                        | $\div$ 6                                 |
| Jofo ・ Loo122 Tob ed alliad-talasia on in 24 ・ CustDoetオポパーカトがギーカッシフに追加すれました                                                                                         | $\cdot$ $\cdot$<br>$\blacktriangleright$ |
| <正プを実示するには F1 キーを押してください。                                                                                                    | NI IM                                    |

図 4-7 イベントファイルのサンプル

他のディレクトリーに保存する場合は、デフォルトパス以下を指定してください。例えば、 「Allied Telesis/AlliedView NMS/conf」に保存する場合は、下記のようにパスを指定してください。

../conf/NetEvents-AUG2003

ファイルの保存が終了するとメッセージが表示されます。

### 4.4.3 トラップパーサーの設定

トラップパーサーの設定は、トラップから受信した情報を精査、作成により完了します。トラップ パーサーは、適合基準に設定した MIB の情報を使用しファイルに保存します。

トラップパーサーを設定するには、ネットワークイベントのメニューから「編集」→「設定」→「ト ラップパーサー」を選択してください。

Note: トラップパーサーの設定は管理者のみ行えます。詳細は AlliedView NMS Administration Guide をご覧 ください。

### 4.4.4 イベントパーサーの設定

イベントを登録している場合に、イベントパーサーでイベントの優先度の指定や確認が行えます。 ネットワークイベントのメニューから「編集」→「設定」→「イベントパーサー」を選択するとイベ ントパーサー設定ダイアログが表示されます。

Note: イベントパーサーの設定は管理者のみ行えます。詳細は AlliedView NMS Administration Guide をご覧 ください。

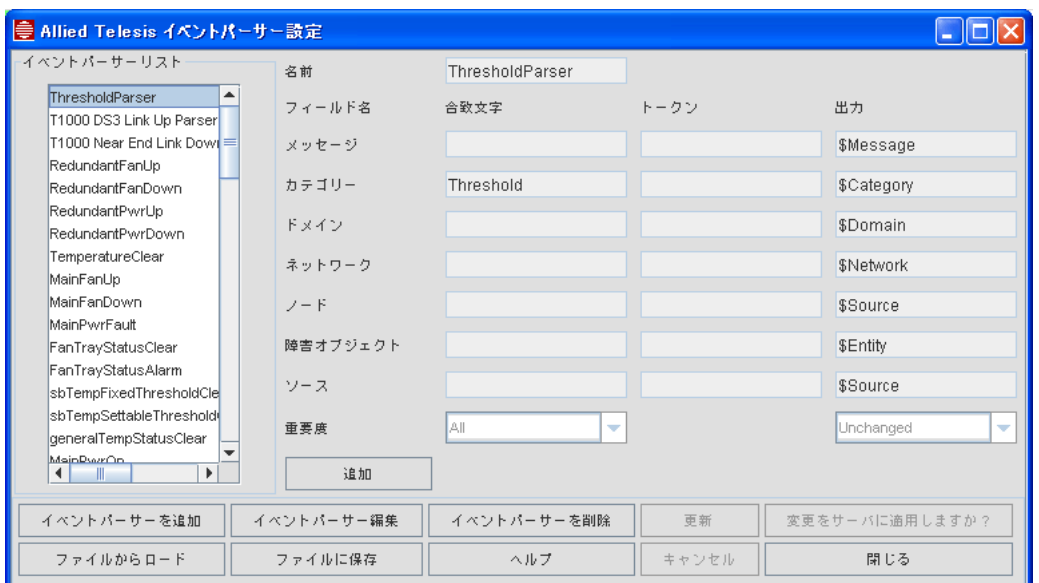

図 4-8 イベントパーサー 設定画面 - ファイル

イベントパーサーの設定は、イベントパーサー設定フォームで行い、ユーザーはイベントパーサーの リストの確認なども行えます。

Note: イベントフィルターの設定は管理者のみ行えます。イベントフィルターの設定変更は、AlliedView NMS Administration Guide をご覧ください。

### 4.4.5 アラームを表示

イベントのアラームを表示するには、イベントの行をクリックし、メニューから「表示」→「アラー ム」を選択します。

# 4.5 システムログイベント サブビュー

システムログイベント サブビューはネットワークイベントビューで初めから表示されています。システ ムログイベントビューは、ネットワーク上で管理しているデバイスのシステムログを表示します。

図 4-9 システムログイベント

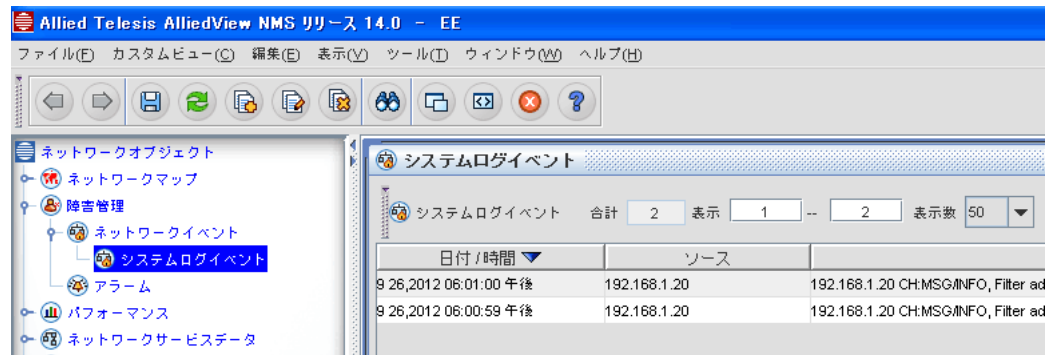

ログに関する設定は、システムログ設定ツールで行います。詳細は AlliedView NMS Administration Guide をご覧ください。

ログを保存する場合は、メニューから「アクション」→「保存」を選択するか、ツールバーの保存ア イコンをクリックしてください。

# 4.6 アラームビューの表示

アラームビューは、ネットワーク上のアラームを表示します。アラームビューの表示は、ツリーの ノードアラームを選択してください。

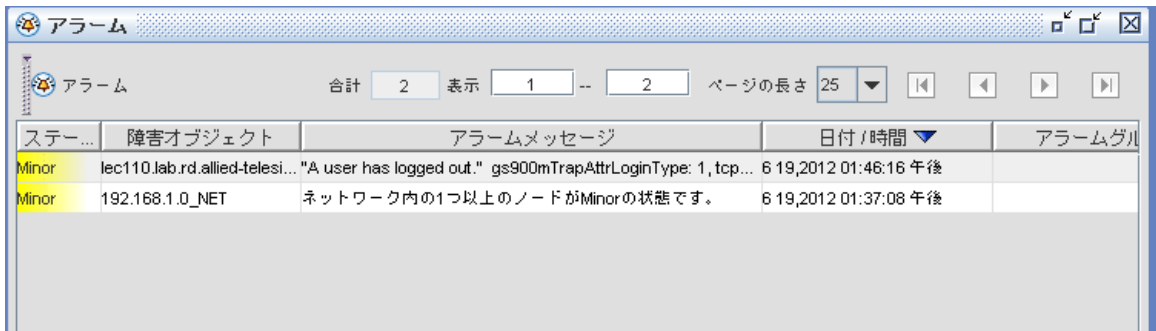

### 図 4-10 アラームビュー

ビューの操作方法は他のビューと同じです。詳細は「[4.2.2](#page-38-1)」をご覧ください。ビューでの検索方法 も他のビューと同じです。詳細は「[4.2.2.1」](#page-38-0)をご覧ください。

### 4.6.1 アラームビューのメニュー

NMS ディスプレイパネルにアラームビューが表示されると、メニューバーに下記のメニューアイテ ムが表示されます。

- **•** 編集
	- **•** 設定 トラップ、イベントパーザー、イベントフィルターの設定を行います。
	- **•** 削除 選択したアラームを削除します。
	- **•** ピックアップ / アンピックアップ 選択したアラームの所有者を指定します。
	- **•** クリア 選択したアイテムをクリアします。
	- **•** 検索 ビューの検索を行います。(詳細は「[4.2.2.1」](#page-38-0)をご覧ください。)
	- **•** テーブルデータをエクスポート データのエクスポート。データはファイルまたは Web ブラ ウザーにエクスポートできます。データにフィルターをかけることも可能です。詳細は AlliedView NMS Administration Guide をご覧ください。
	- **•** 選択した行をエクスポート 選択した行のデータをエクスポートします。詳細は AlliedView NMS Administration Guide をご覧ください。
	- **•** アラートのスケジュールをエクスポート アラートをファイルにエクスポートできます。詳細 は「[4.2.1.3」](#page-37-0)をご覧ください。
- **•** ビュー
	- **•** アラート詳細 アラーム詳細フォームを表示します。詳細は「[4.8.1」](#page-44-0)をご覧ください。
	- **•** ソース詳細 ソース詳細フォームを表示します。
		- ポートアラームの場合は、ポート詳細タブが表示されます。
		- VLAN インターフェースの場合は、インターフェースプロパティが表示されます。
		- iMG/RGs の場合は、トリプルプレイサービス管理フォームが表示されます。(未サポート)
	- **•** アラーム 選択したイベントに関するアラーム情報が表示されます
- **•** アクション ファイルに保存 オプションを表示します。イベント情報をファイルに保存できま す。
- **•** アラートのエクスポート 表示されている行またはビューに関連するすべての行をエクスポート します。

# 4.7 アラームのカスタムビューを作成

### 4.7.1 概要

カスタムビューの作成方法は「[7.4.11](#page-98-0)」をご覧ください。

# 4.8 アラームビュー タスク

### <span id="page-44-0"></span>4.8.1 アラームの詳細表示

アラームをダブルクリックするか右クリックするとアラームの詳細が表示されます。アラームビュー ワーのアラームを選択(選択したアラームは灰色に変わります)し、メニューバーから「表示」→ 「アラート詳細」を選択でも可能です。

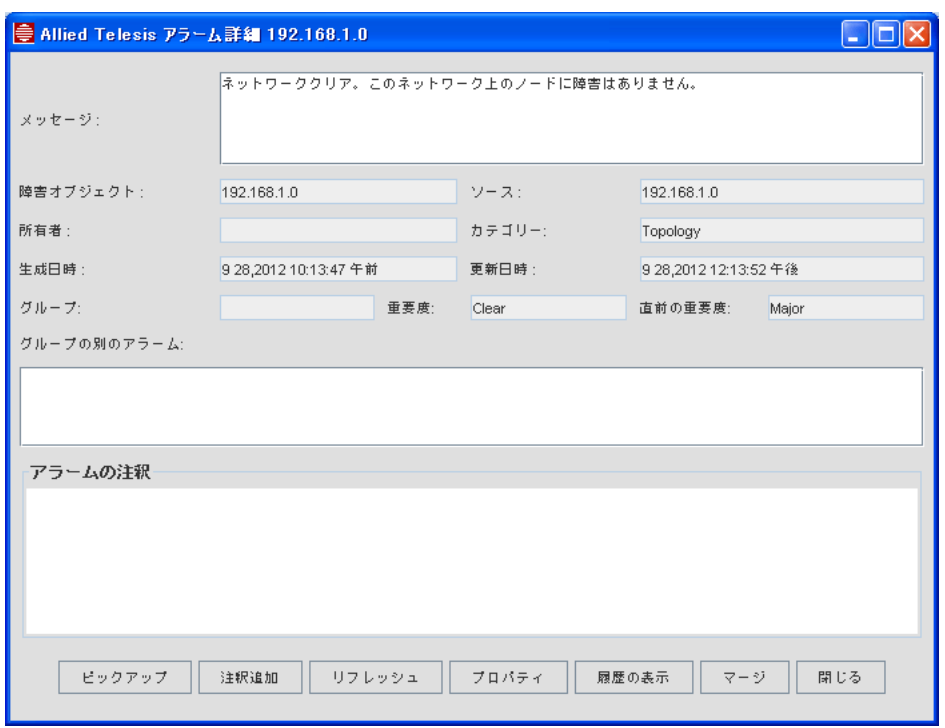

図 4-11 アラーム詳細画面

下表はアラームのプロパティです。

表 4-2 アラームプロパティ

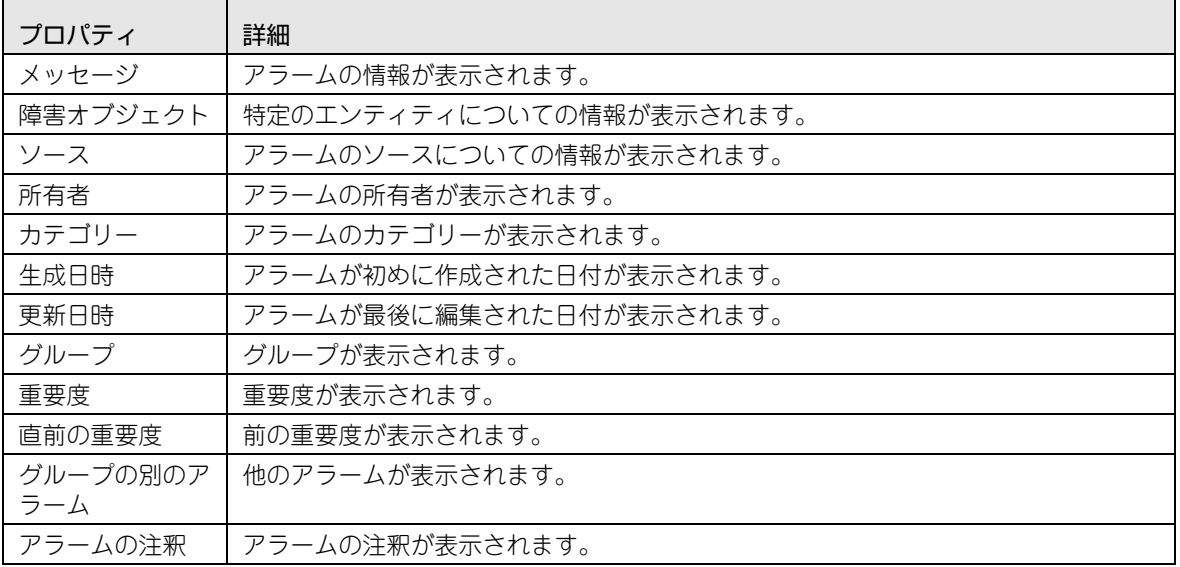

アラーム詳細画面を表示するために下記のボタンがあります。(左から右)

- **•** ピックアップ
- **•** 注釈追加
- **•** リフレッシュ
- **•** プロパティ
- **•** 履歴の表示
- **•** マージ
- **•** 閉じる

### 4.8.2 アラームフィルターの設定

アラームフィルターは、フィルターとアラートのプロパティの編集で使用します。アラートが指定し た基準に合致すると、Email 送信などのアクションが行われます。

アラームの解析は、ネットワークイベントメニューから「編集」→「設定」→「アラームフィル ター」を選択します。アラートフィルター設定フォームが表示されます。

Note: アラートフィルターの設定は管理者のみ行えます。アラートフィルターの追加、編集、削除は AlliedView NMS Administration Guide をご覧ください。

### 4.8.3 アラームの保存

アラーム情報を保存するには、ネットワークイベント情報をファイルに保存するのと似ています。 「[4.4.2](#page-41-0)」をご覧ください。

### 4.8.4 関連イベントの表示

指定したアラームに関係するイベントを表示させるには、アラームを選択した後で、メニューバーか ら「表示」→「イベント」を選択します。イベントビューパネルが表示されアラームに関連したイベ ントが表示されます。

### 4.8.5 アラームのクリアと削除

アラームをクリアするとアラームのステータスがクリアされます。アラームをクリアするには、クリ アしたいアラームをハイライトし、メニューバーから「編集」→「クリア」を選択します。データ ベースからアラームを削除するとレポートが表示されなくなります。アラームをデータベースから削 除するには、削除したいアラームをハイライトし、メニューバーから「編集」→「削除」を選択しま す。

### 4.8.6 アラームカウント

アラームカウントは、AlliedView NMS で発生したアラームのサマリーを表示します。アラームサマ リーは、アラームのカテゴリーと重大度のレベルの発生数が表示されます。

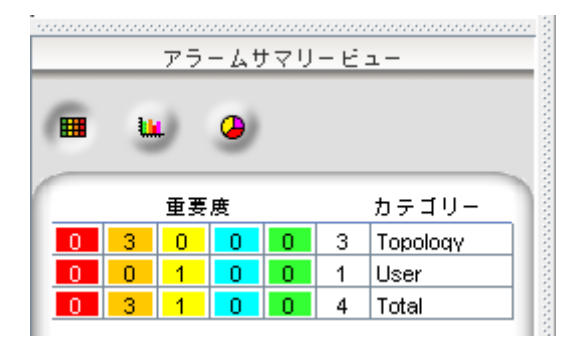

図 4-12 アラームサマリービュー

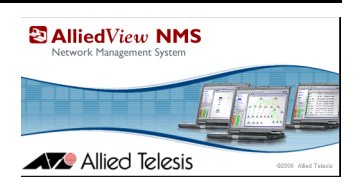

# 5. パフォーマンスビュー

# 5.1 概要

パフォーマンスのモニタリングはネットワークデバイスから有用な情報を収集することと、ネット ワークが効率的に機能しているかを監視します。パフォーマンスの測定には、下記リストのような 様々な要素を基準にして行われます。

- **•** デバイスのインターフェースより受信したデータのバイト数
- **•** デバイスのインターフェースより送信したデータのバイト数
- **•** インターフェースの現在の帯域幅をビット / 秒で測定

ネットワークデバイスへのデータパーテイニングは、可変的なパフォーマンス(統計とポールデー タ)をベースにし収集されます。

下表は、タスクのリストです。スクリーン名または関係するセクションをご覧ください。

| タスク            | スクリーン / フォーム名<br>(存在する場合) | セクション         |  |  |  |  |  |  |
|----------------|---------------------------|---------------|--|--|--|--|--|--|
| コンポーネント レビュー画面 | 設定収集                      | (5.3.4)       |  |  |  |  |  |  |
| グラフ表示          | なし                        | (5.5.3)       |  |  |  |  |  |  |
| グラフ印刷          | なし                        | (5.5.4)       |  |  |  |  |  |  |
| リアルタイムデータ表示    | なし                        | (5.5.5)       |  |  |  |  |  |  |
| しきい値設定         | しきい値プロパティ                 | (5.6.1)       |  |  |  |  |  |  |
| 統計設定           | データ収集 詳細プロパティ             | (5.7)(管理者タスク) |  |  |  |  |  |  |

表 5-1 パフォーマンスモニタリング - タスクリスト

# 5.2 ポーリングのコンセプト

ポーリングとはネットワークデバイスからデータを収集することです。各統計には下記のアイテムが 含まれています。

- **•** ポーリングデータ
- **•** ポーリングしたデバイス
- **•** ポーリング間隔

下図は、基本的なモニタリングのフローです。

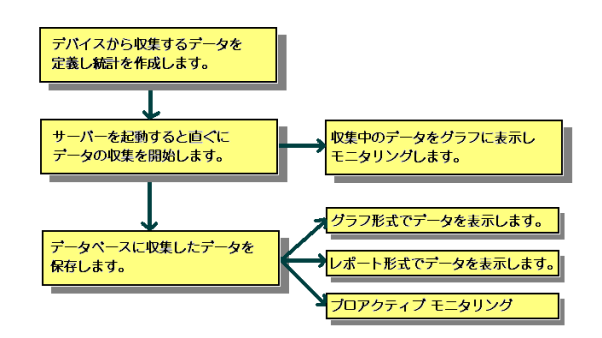

図 5-1 モニタリングフロー

AlliedView NMS ユーザーガイド (パフォーマンスビュー) 5-1

ポーリングのモニタリングでは下記のタスクを行えます。タスクの詳細は、本章の後半をご覧くださ  $\mathcal{L}_{\mathcal{L}}$ 

- **•** 収集データの詳細表示 統計はネットワークデータ収集の基本ユニットです。ネットワークデバ イスのデータは、統計の定義をベースにして収集されます。
- **•** カスタムビューの作成 初期設定では、収集パネルで設定済みのすべてのネットワークの統計を 表示することが可能です。統計の特定条件のみをよく確認する場合には、カスタムビューを作成 し特定条件のみを指定できます。これによりカスタムビューには、特定条件に適合したもののみ 表示されるようになります。
- **•** データの表示 収集した統計データを棒グラフ、線グラフ、レポート形式で確認できます。
- **•** モニタリング リアルタイムデータ収集 リアルタイムデータのモニタリングを行えます。

# 5.3 データ収集インターフェース

### 5.3.1 概要

パフォーマンスビューのデータ収集インターフェースは、ツリーのパフォーマンスノード配下の設定 済み収集ビューです。このビューはネットワーク上のノードの統計を表示したり、データのインター フェースとして使用します。

### 5.3.2 インターフェースの設定

データ収集プロセスを開始する前に、どのデータをポーリングするか?どこを対象とするか?どのく らいの間隔で収集するか?などを指定する必要があります。これらの定義は統計のオブジェクトで作 成します。デバイスからデータのタイプを収集するために統計を作成する必要があります。管理者は これらの設定や統計の追加などを行えます。AlliedView NMS サーバーを起動する前に、管理者はラ ンタイムで統計を追加することもできます。設定収集パネルを使用しネットワーク内の各管理オブ ジェクトに関連する統計のリストを表示します。

#### 5.3.3 設定収集ビューのメニュー

設定収集ビューを表示すると、設定収集ビューに特化したメニューアイテムが表示されます。

- **•** 編集
	- **•** しきい値 しきい値の追加、編集、削除を行えます。
	- **•** ポーリングオブジェクト ポーリングオブジェクトの表示、追加、編集、削除を行えます。
	- **•** 統計情報追加 新規統計の追加を行えます。
	- **•** 統計情報削除 統計の削除が行えます。
	- **•** 統計情報編集 統計の編集が行えます。
	- **•** 検索 ビューの検索機能です。詳細は「[4.2.2.1」](#page-38-2)をご覧ください。
	- **•** テーブルデータのエクスポート すべてのデータのエクスポートが行えます。データはファイ ル、または Web ブラウザーにエクスポートできます。データはフィルターをかけることもで きます。詳細は AlliedView NMS Administration Guide をご覧ください。
	- **•** 選択した行のエクスポート 選択したデータのみエクスポートします。詳細は AlliedView NMS Administration Guide をご覧ください。
- **•** 表示
	- **•** プロット 現在の統計や収集してきた統計をグラフで表します。詳細は「[5.5.2」](#page-50-1)をご覧くだ さい。
	- **•** リフレッシュ ビューデータの更新を行います。

### <span id="page-49-0"></span>5.3.4 コンポーネント - 統計

データ収集画面を表示するためには、下記の手順に従ってください。

- 1. 画面左側のツリーから設定済み収集ノードを選択します。設定済み収集パネルが表示され、ホス トの下にノードが表示されます。これはデータ収集時に、ネットワークで識別されているデバイ スのリストです。
- 2. ホストを選択すると、関連している統計が表示されます(情報の各列が統計です)。

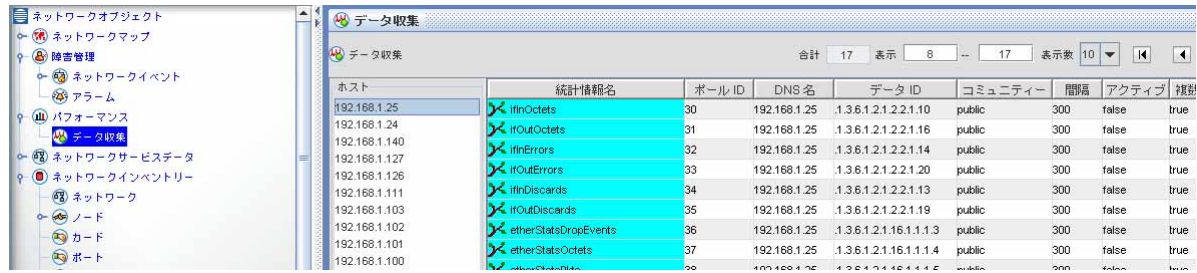

図 5-2 ビューパネル

表 5-2 データ収集

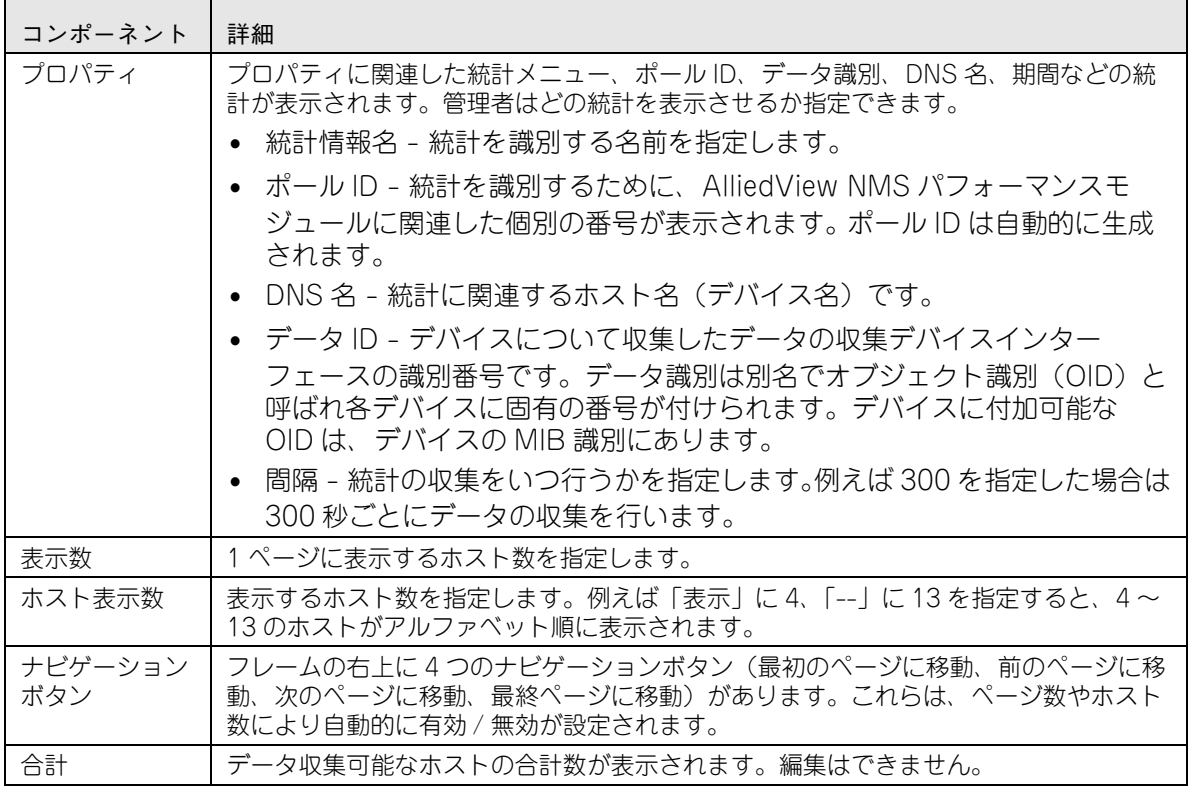

データが収集されていない場合は、管理者によりデータ収集が一時的に無効にされている可能性があ ります。このような場合には、統計の列が青色で表示されています。有効の場合は緑色で表示されま す。

# 5.4 カスタムビューの作成

カスタムビューの作成の詳細については、AlliedView NMS Administration Guide をご覧くださ い。「[7.4.9](#page-92-0)」はプロパティのリストで、カスタムビュー作成時に使用します。

## 5.5 履歴の表示

### 5.5.1 概要

AlliedView NMS サーバーを起動すると、自動的にデータの収集も行われます。設定収集パネルのホ ストリストの下に表示されているデバイスのデータを収集します。データは、各ホストのパネルに表 示されているリストの統計のみ収集されます。

収集したデータは、AlliedView NMS のデータベースに保存されます。データは、日付ごとに分けら れているデータベース一覧に STATSDATAmm\_dd\_yyyy 形式で保存されます。例えば、 「STATSDATA4\_23\_2002」ファイルは、2002 年 4 月 23 日のデータを意味します。

収集したデータは、次のような使い方ができます。

- **•** 長期間のデータ解析などに使用
- **•** グラフ形式で表示
- **•** レポート形式で表示

### <span id="page-50-1"></span>5.5.2 グラフの使用

線グラフと棒グラフの 2 種類のグラフを選択できます。グラフは、データベースに保存されている データを使用します。グラフを表示している場合は自動更新が行われません。

### <span id="page-50-0"></span>5.5.3 グラフ表示手順

グラフの表示方法は次の通りです。

- 1. 設定収集パネルからグラフ表示させたい統計を選択します。
- 2. メニューから「表示」→「プロット」→「収集済みデータ」を選択します。

データが収集されていない場合には、メッセージが表示される場合があります。データ収集の間隔や サーバーとクライアントの時間設定などを確認してください。

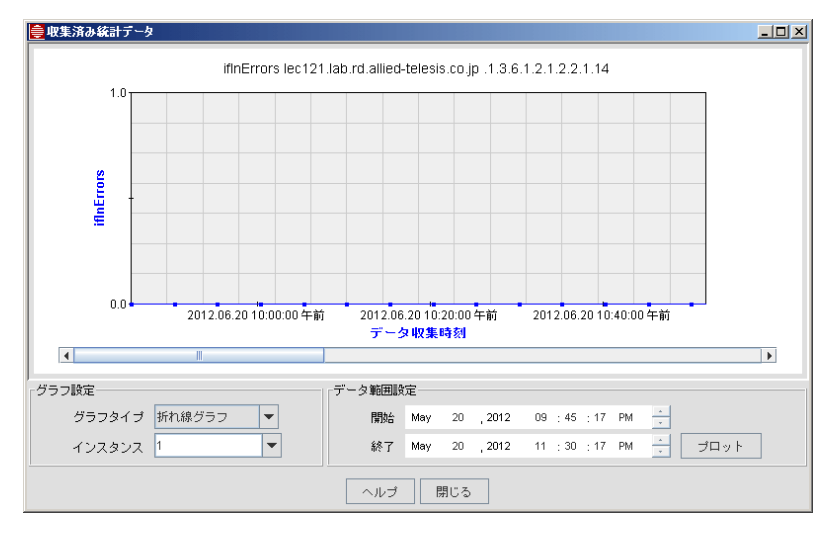

図 5-3 統計グラフ

AlliedView NMS ユーザーガイド (パフォーマンスビュー) 5-4

メイングラフのコンポーネントは次の通りです。

- **•** グラフタイプ 折れ線グラフ、棒グラフ、面グラフ、散布図のタイプを選択できます。
- **•** データ範囲設定 グラフに表示させる期間を指定します。
- **•** プロット グラフタイプや期間を変更した場合に、プロットボタンをクリックするとデータが更 新されます。

### <span id="page-51-0"></span>5.5.4 グラフの印刷

グラフを印刷する際は、Web ブラウザーの印刷機能を使用してください。

### <span id="page-51-1"></span>5.5.5 リアルタイムデータを表示する

検索を絞り込むことにより、どのデバイスが問題かを識別可能になります。リアルタイムモニタリン グを使用することにより、デバイスから収集したデータの統計表示や解析が行えます。

収集した統計のグラフは下記理由の場合は使用できません。

- **•** 収集した統計データのグラフ表示は、データベースに保存されている履歴データのみです。
- **•** 収集した統計データのグラフ表示中にグラフの自動更新は行われません。更新を行う場合には、 グラフをいったん閉じてから再度開くか、期間を変更し「プロット」ボタンをクリックしてくだ さい。
- Note: タイムアウトのエラーメッセージが表示される場合があります。これはエージェントの反応が遅れてい るか、エージェントがダウンしている可能性があります。

リアルタイムモニタリングでは、データ収集の間隔やグラフのタイプを変更できます。

1. データの収集間隔の変更方法

初期設定では、データ収集の間隔は 15 秒で設定されています。データ収集の間隔を変更するに は、下記の手順で行ってください。

- 1.「停止」ボタンをクリックします。
- 2. データ収集間隔を変更します (1 秒単位)。
- 3.「再スタート」ボタンをクリックします。
- 4. グラフタイプを変更します。
- 2. 収集したデータは、棒グラフまたは線グラフで表示できます。小さい値の場合は線グラフより棒 グラフで表示することをお勧めします。

現在の統計グラフを表示させる方法

- 1. リアルタイムモニタリングを行いたい統計を収集パネル設定から選択します。
- 2. メニューの「表示」→「プロット」→「現在の統計」を選択します。

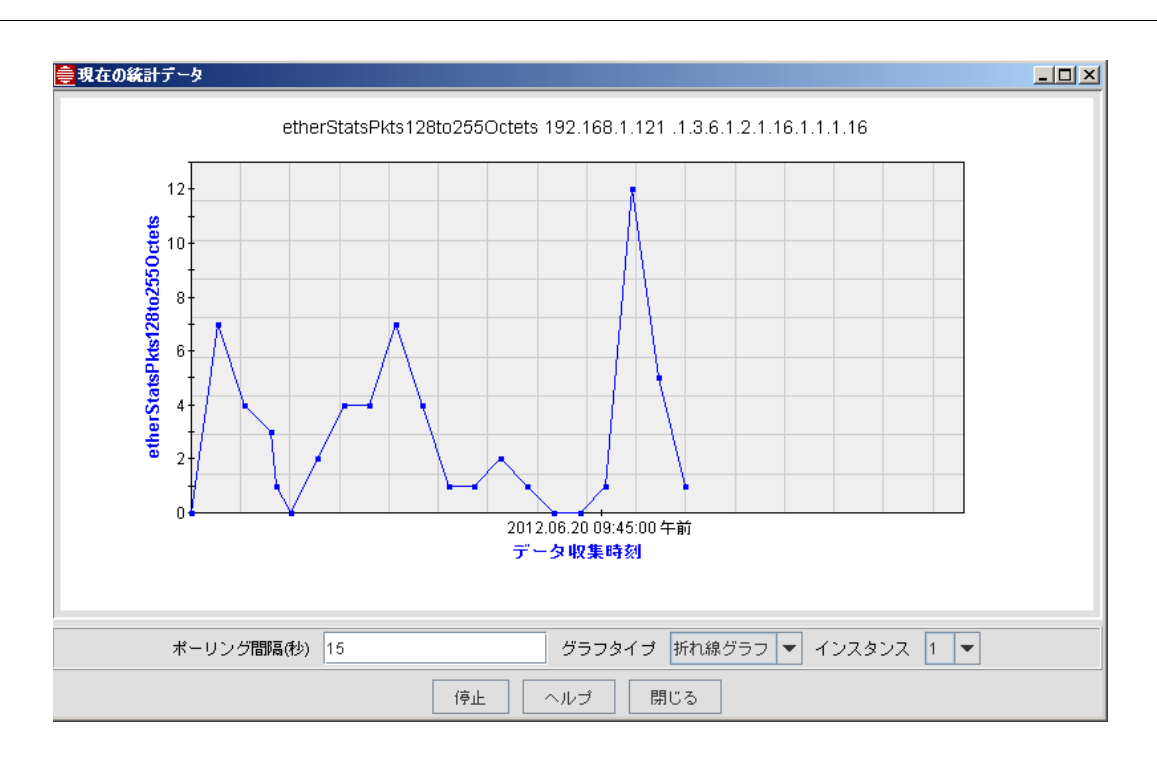

図 5-4 現在の統計をプロット

統計グラフでは、ポーリング間隔やグラフタイプの変更を行えます。

# 5.6 しきい値の通知

### <span id="page-52-0"></span>5.6.1 概要

パフォーマンスのモニタリングには下記のコンセプトがあります。

- **•** データはネットワークデバイスのエージェントから収集し保存します。
- **•** 収集したデータはしきい値でクロスチェックします。設定したしきい値を超えるとユーザーに メッセージを送信します。

しきい値は下記の設定が行えます。

- **•** 値
- **•** タイプ (最大、最小、同じ) 例えば、タイプを最大に設定した場合は、収集した値がしきい値を超えると通知されます。
- **•** しきい値を超えた場合にメッセージを送信します。
- **•** しきい値をリセットします。

しきい値は、統計と共に定義されます。

Note: しきい値や統計の設定は管理者のみ行えます。設定変更などの方法は AlliedView NMS Administration Guide をご覧ください。

# <span id="page-53-0"></span>5.7 統計の設定

AlliedView NMS を設定する際に、ポーリングオブジェクトとポーリングフィルターの設定を行う と、ポールデータ(統計)がデータベースに書き込まれ、リアルタイムまたは履歴としてレポートに 残すことができます。また、サービスの開始後でもポーリングオブジェクトの編集やノードの統計を 作成することができます。

統計を作成するには、メニューバーの「編集」→「統計情報追加」を選択し、「取得済みデータの編 集」ダイアログ上で行います。

Note: 統計の設定は管理者のみ行えます。統計の追加、編集、削除などの方法は Allied View NMS Administration Guide をご覧ください。

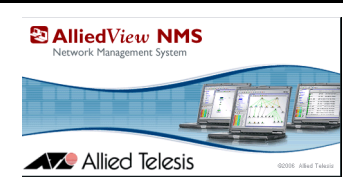

# 6. ネットワークインベントリー

# 6.1 概要

ネットワークインベントリーは、ネットワーク、ノード、インターフェースなどのネットワークオブ ジェクトの表示、検索、編集、削除をする際に使用します。ネットワークインベントリービューは、 すべてのネットワークエンティティ(ネットワーク、ノード、ポート、インターフェース、ルーター など)のインベントリーを表示します。ネットワークインベントリーの配下には下記のサブビューが 表示されます。これらのサブビューは、指定したタイプのネットワークインベントリーに制限されて います。

- **•** ネットワーク
- **•** ノード
	- **•** プロファイル関連
	- **•** ディスカバリーステータス
- **•** カード
- **•** ポート
- **•** iMG/RGs(未サポート)
- **•** インターフェース
- **•** ルーター
- **•** ネットワーク VLAN
- **•** VLAN インターフェース
- **•** EPSR ドメイン
- **•** 物理リンク

# 6.2 ネットワークインベントリー

ネットワークインベントリーはネットワークのすべての MO のプロパティを保持します。これらの MO とオブジェクトプロパティは、ネットワークインベントリーパネルに表示されます。

Note: MO は、ノード・インターフェース・ポート・カード・スロットなどのネットワーク要素の 総称を意味します。

| ● Allied Telesis AlliedView NMS リリース 14.0 – EE         |                         |                        |                      |    |                                                      |           |                                        | $\Box$                           |
|--------------------------------------------------------|-------------------------|------------------------|----------------------|----|------------------------------------------------------|-----------|----------------------------------------|----------------------------------|
| ファイル(F) カスタムビュー(C) 編集(E) 表示(Y) オブジェクト                  |                         | ツール(エ) ウィンドウ(M) ヘルプ(H) |                      |    |                                                      |           |                                        |                                  |
| R<br>$\bullet$<br>$\bullet$<br>€<br>æ<br>$\Rightarrow$ | $\infty$<br>子<br>$\sum$ | စွ                     |                      |    |                                                      |           |                                        | <b>XIVE</b>                      |
| ■ネットワークオブジェクト                                          | $\Leftrightarrow$ $J-F$ |                        |                      |    |                                                      |           |                                        | ¤" o" ⊠                          |
| ◎ (稀) ネットワークマップ<br>○ 8 時吉管理<br> ○ (皿) パフォーマンス          | $I - E$                 |                        | 合計<br>11             | 表示 | -11                                                  | ページの長さ 25 | $\vert$ 14<br>$\overline{\phantom{a}}$ | $ {\mathbb H} $<br>$\rightarrow$ |
| ○ @ ネットワークサービスデータ                                      | 名前                      | 設置場所                   |                      |    | タイプ リリー… シリア… IPアドレ… ネットマ… ステ…                       |           | 最終更新日時                                 | コンフィグ変更.                         |
| o- (■) ネットワークインペントリー                                   | gateway.lab.r           |                        | AR410V2              |    | 192.168.1255.255.2 Clear                             |           | 6 19 2012 01:33:3                      |                                  |
| 48 ネットワーク                                              | lec104.lab.rd.aNMG Lab  |                        |                      |    | Rapier24i 2.9.1-03 57685736 192.168.1255.255.2 Clear |           | 6 19:2012 01:33:5                      |                                  |
| <b>③ ノード</b>                                           | lec103.lab.rd.aTOC8F    |                        |                      |    | x200-G 5.3.4-00 A217B3 192.168.1255.255.2 Clear      |           | 6 19,2012 01:34:5                      |                                  |
| ※ プロファイル関連                                             | lec109.lab.rd.a         |                        | ATx610 5.4.1-28      |    | 192.168.1255.255.2 Clear                             |           | 6 19 2012 01:36:0                      |                                  |
| <● ディスカバリーステータス                                        | lec119.lab.rd.a         |                        | CentreC 1.6.6-00 N/A |    | 192.168.1255.255.2 Clear                             |           | 6 19,2012 01:37:5                      |                                  |
| $\bigcirc$ $b - F$                                     | lec108.lab.rd.a         |                        |                      |    | ATx900 5.4.2-02 P1FY75 192.168.1255.255.2 Clear      |           | 6 19,2012 01:35:1                      |                                  |
| $\bigcirc$ $\pi$ - $\vdash$                            | lec123.lab.rd.a         |                        |                      |    | CentreC 2.9.1-20 42666C 192.168.1255.255.2 Clear     |           | 6 19,2012 01:39:0                      |                                  |
|                                                        | lec110.lab.rd.a55555    |                        | CentreC 2.1.0-00 N/A |    | 192.168.1255.255.2 Minor                             |           | 6 19 2012 01:37:0                      |                                  |
| <b>A MGRGS</b>                                         | lec111 lab rd a         |                        | CentreC 24.0-00 N/A  |    | 192.168.1 255.255.2 Clear                            |           | B 19 2012 01:37:1                      |                                  |

図 6-1 ネットワークインベントリー メインビュー

AlliedView NMS ユーザーガイド (ネットワークインベントリー) 6-1

ナビゲーションの情報については「[4.2.2](#page-38-3)」をご覧ください。 ビューの検索方法は[「4.2.2.1](#page-38-2)」をご覧 ください。

ネットワークインベントリーを表示すると、メニューバーにメニューが表示されます。メニューは、 どのマップにも表示される一般的なメニューと、特定のマップのみに表示されるメニューがありま す。ここでは一般的なメニューについて説明します。

- **•** 編集 編集機能のアイテムが表示されます。
	- **•** ノード追加 ノードを追加します。
	- **•** ネットワーク追加 ネットワークを追加します。
	- **•** ノード更新 選択したノードの情報を更新します。
	- **•** アラームをクリア 選択したノードのアラームをクリアします。
	- **•** アラームを削除 選択したノードのアラームをデータベースから削除します。
	- **•** 検索 検索ダイアログが表示されます。
	- **•** テーブルデータをエクスポート データをエクスポートします。データはファイルまたは Web ブラウザーにエクスポートできます。
	- **•** 選択した行をエクスポート 選択した行のデータをエクスポートします。
- **•** 表示 追加情報のアイテムが表示されます。
	- **•** 詳細 選択したオブジェクトの詳細情報を表示します。
	- **•** イベント 選択したオブジェクトに関連するイベントが表示されます。
	- **•** アラーム 選択したオブジェクトに関連するアラームが表示されます。
	- **•** パフォーマンス 選択したオブジェクトに関連する収集データが表示されます。
	- **•** リフレッシュ 選択したオブジェクトの情報を更新します。

これらのメニューアイテムは、ネットワークビューのサブビューにも表示されます。

- **•** オペレーション ノードとネットワーク上のルーター
- **•** ポート カスタムポート
- **•** インターフェース インターフェース (Ping メニューアイテムが含まれます)
- **•** VLAN インターフェース VLAN インターフェースオブジェクト
- **•** リンク 物理リンクオブジェクト

特定メニューのオブジェクトタイプについては、次のセクションで説明しています。

# 6.3 ネットワークインベントリーのサブビュー

### 6.3.1 ネットワーク

ネットワークインベントリーのサブビューでは、ディスカバーしたオブジェクトのサブビューを表示 します。ネットワークインベントリー配下のネットワークをクリックしサブビューを表示させます。

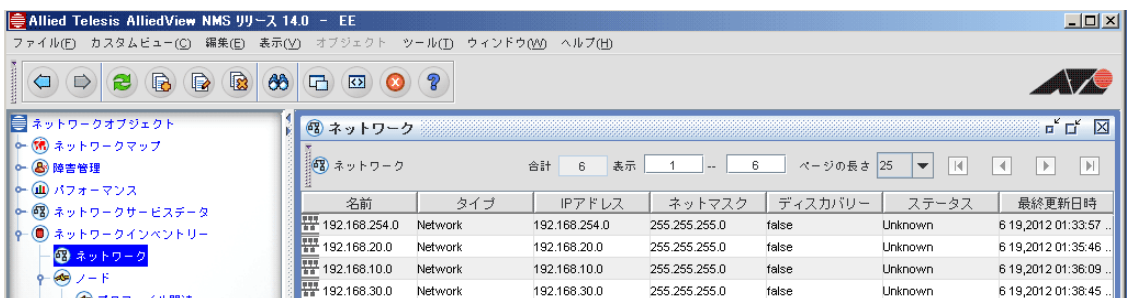

図 6-2 ネットワーク

ネットワークのサブビューが表示されている場合や、ネットワークインベントリービューでオブジェ クトを選択すると、メニューバーにネットワークメニューが表示されます。

- **•** 管理オブジェクトプロパティ 選択したオブジェクトの管理オブジェクトプロパティが表示され ます。
- **•** オブジェクトとトレースを削除 選択したオブジェクトとトレースを削除します。詳細は AlliedView NMS Administration Guide をご覧ください。
- **•** ディスカバリー開始 選択したネットワークのディスカバリーを開始します。
- **•** 非管理対象 / 管理対象 選択したネットワークを管理対象にするか非管理対象にするか指定しま す。選択したネットワークが管理対象になっている場合には「非管理対象」が表示され、選択す ると非管理対象ネットワークになります。選択したネットワークが非管理対象の場合には「管理 対象」が表示され、選択すると管理対象のネットワークに変更されます。
- **•** ステータスの更新 選択したネットワークの情報を更新します。

### <span id="page-56-0"></span>6.3.2 ノード

ノードサブビューはネットワーク上のノードを表示します。ネットワークインベントリー配下のノー ドをクリックしサブビューを表示させます。

Note: コンフィグの変更履歴でソートが可能です。ユーザーはデバイスバックアップ操作によって コンフィグ変更が正しく行われたかなどのノードの最新情報を確認できます。

| <b>  Allied Telesis AlliedView NMS リリース 14.0 - EE</b>                              |                                                                    |                        |                                                 | $\Box$                                                                                                    |
|------------------------------------------------------------------------------------|--------------------------------------------------------------------|------------------------|-------------------------------------------------|----------------------------------------------------------------------------------------------------|
| ファイル(E) カスタムビュー(C) 編集(E) 表示(Y) オペレーション ツール(T) ウィンドウ(W) ヘルプ(H)                      |                                                                    |                        |                                                 |                                                                                                    |
| 1<br>$\mathbb{R}$<br>$\bullet$ $\bullet$<br>$\bigcirc$<br>€<br>66<br>$\Rightarrow$ | $\overline{a}$<br>$\mathcal{P}$<br>$\sum$<br>$\boldsymbol{\Omega}$ |                        |                                                 |                                                                                                    |
| ■ネットワークオブジェクト<br>◎ 60 ネットワークマップ                                                    | $\bigotimes$ $J - F$                                               |                        |                                                 | $\mathbf{u}^{\prime}$ $\mathbf{u}^{\prime}$ $\mathbf{X}$                                                     |
| ○ 8 時吉管理<br>0-皿 パフォーマンス                                                            | $2 - F$                                                            | 合計<br>表示<br>11         | ページの長さ 25<br>11<br>$\sim$                       | $\vert \hspace{.06cm} \vert$<br> A <br>$\blacktriangleright$<br>$\blacktriangleleft$<br>$\blacktriangledown$ |
| ○ @ ネットワークサービスデータ                                                                  | 名前<br>設置場所                                                         |                        | タイプ リリー シリア IPアドレ ネットマ ステ                       | 最終更新日時<br>コンフィグ変更                                                                                            |
| o- ● ネットワークインペントリー                                                                 | gateway.lab.r                                                      | AR410V2                | 192.168.1255.255.2 Clear                        | 6 19,2012 01:33:3                                                                                            |
| 個 ネットワーク                                                                           | e104.lab.rdNMG Lab                                                 | Rapier24i 2.9.1-03     | 57685736 192.168.1, 255.255.2 Clear             | 6 19,2012 01:33:5                                                                                            |
| <b>@ ノード</b>                                                                       | lec103.lab.rd.aTOC8F                                               | x200-G 5.3.4-00        | A217B3 192.168.1255.255.2 Clear                 | 6 19:2012 01:34:5                                                                                            |
| ≪ラブロファイル関連                                                                         | lec109.lab.rd.a                                                    | ATx610 5.4.1-28        | 192.168.1255.255.2 Clear                        | 6 19,2012 01:36:0                                                                                            |
| → ディスカバリーステータス                                                                     | lec119.lab.rd.a                                                    | CentreC 1.6.6-00 N/A   | 192.168.1255.255.2 Clear                        | 6 19,2012 01:37:5                                                                                            |
| $\bigcirc$ $b - F$                                                                 | lec108.lab.rd.a                                                    |                        | ATx900 5.4.2-02 P1FY75 192.168.1255.255.2 Clear | 6 19,2012 01:35:1                                                                                            |
| $\bigcirc$ $\pi$ - $\vdash$                                                        | lec123.lab.rd.a                                                    | CentreC 2.9.1-20       | 42866C 192.168.1255.255.2 Clear                 | 6 19,2012 01:39:0                                                                                            |
| <b>A</b> <i>MORG</i> s                                                             | <sup>4</sup> lec110.lab.rd.a55555                                  | CentreC 2.1.0-00 N/A   | 192.168.1255.255.2 Minor                        | 6 19,2012 01:37:0                                                                                            |
|                                                                                    | <b>L</b> bottle block of a                                         | Contract: 0.4.0.00 NHs | 400 400 4 000 000 0 000 0 400 0040 04:07:4      |                                                                                                    |

図 6-3 ノード

ノードのサブビューを表示している場合やネットワークインベントリーでノードを選択した際に、メ ニューにオペレーションメニューが表示されます。

Note: 異なるタイプのノードを複数選択した場合には、オペレーションメニューではなくオブジェ クトメニューが表示されます。

オペレーションメニュー:

- **•** シャーシビュー 選択したデバイスのシャーシが表示されます。詳細は AlliedView NMS Administration Guide をご覧ください。
- **•** デバイスログの表示 デバイスのログ情報が表示されます。
- **•** プロビジョン 選択したデバイスのプロビジョニングタスクが表示されます。詳細は AlliedView NMS Administration Guide をご覧ください。
- **•** ネットワークサービス 選択したデバイスのネットワークリンクと VLAN 機能が表示されます。 詳細は AlliedView NMS Administration Guide をご覧ください。
- **•** アラーム / イベント アラームとイベントが表示されます。アラームまたはイベントを指定すると それぞれのビューワーが表示されます。サマリーを選択するとイベントやアラートのサマリーが 表示されます。

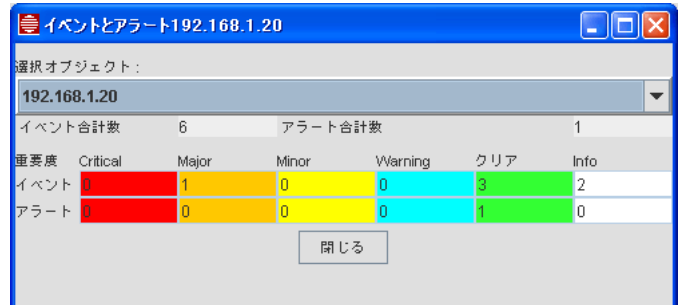

図 6-4 イベントとアラームのサマリー (1 デバイス)

- **•** パフォーマンス 選択したデバイスの設定収集ウィンドウを開きます。
- **•** コンフィグ比較を表示 コンフィグ比較フォームをテキスト形式で表示します。iMAP 以外のデ バイスで使用します。
- **•** iMG/RGs の検出 対の iMG/RGs がある場合にディスカバーされます。(未サポート)
- **•** スイッチ FDB の表示 レイヤー 2 スイッチデバイスのポート、MAC、VLAN などの情報を表示 します。(未サポート)
- **•** PoE 管理 サポート予定
- **•** デバイスに Telnet 接続 選択したデバイスに Telnet で接続します。
- **•** デバイスのブラウズ デバイスの HTML ブラウザーを表示します。
- **•** デバイスの再ディスカバリー デバイスの再ディスカバーを行います。
- **•** 管理オブジェクトプロパティ 選択したデバイスの管理オブジェクトプロパティを表示します。
- **•** オブジェクトとトレースを削除 選択したオブジェクトとトレースを削除します。
- **•** 非管理対象 / 管理対象 選択したノードを管理対象にするか非管理対象にするか指定します。選択 したノードが管理対象になっている場合には「非管理対象」が表示され、選択すると非管理対象 ノードになります。選択したノードが非管理対象の場合には「管理対象」が表示され、選択する と管理対象のノードに変更されます。
- **•** ステータスの更新 選択したデバイスのイベントとアラームの情報を更新します。

### 6.3.3 ノード - プロファイル関連

プロファイルがどのデバイスに関連しているかを表示します。属性がシンクロされていない場合は、 「\*」がプロファイル名の隣に表示されますので、適用しなおしてください。 プロファイルの作成と適 用方法は AlliedView NMS Administration Guide をご覧ください。

### 6.3.4 ノード - ディスカバリーステータス

ディスカバリーステータスの確認、ディスカバリーを行った情報、コンフィグレーションファイルの 最終更新時間などが表示されます。

Note: このサブビューには、RGs デバイスも含まれます。

### 6.3.5 カードのサブビュー

カスタマーカードのネットワークインベントリービューの情報を表示します。サブビューを開くに は、ツリー ネットワークインベントリーのカードノードをクリックしてください。

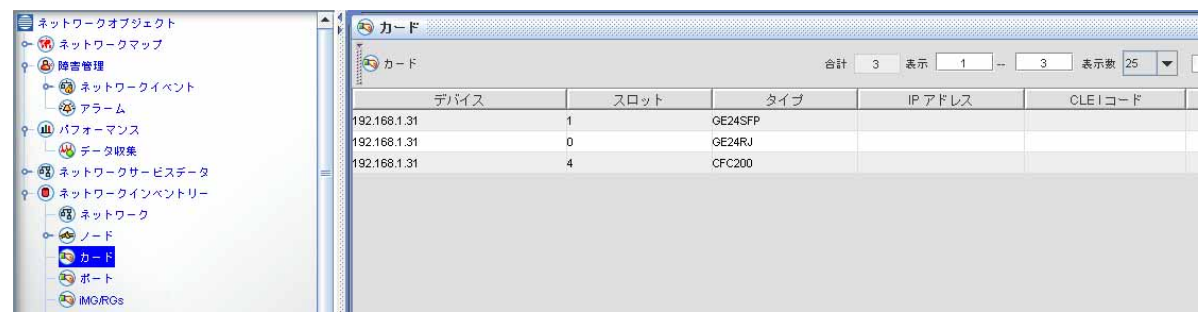

図 6-5 カスタマーカードのサブビュー

カスタマーカードのサブビューを開いた時やネットワークインベントリーでポートを選択した際に、 カードメニューが表示されます。

- **•** 詳細の表示 / 編集 選択したポートのポート管理を表示します。ポートの属性管理に使用します。
- **•** プロファイルとの関連を削除 プロファイルとの関連を削除します。(未サポート)
- **•** プロファイルでカードを比較 カードにプロファイルが設定されている場合、属性を比較し同じ でない場合にハイライトで表示されます。(プロファイルを設定していない場合はメッセージが表 示されます)(未サポート)
- **•** CES サーキットのオーディット CES カードのダイアグノスティックオーディット画面が表示さ れます。(未サポート)
- **•** アラーム / イベント アラーム、イベント、サマリーのサブメニューが表示されます。
- **•** オブジェクトとトレースを削除 選択したオブジェクトとトレースを削除します。

## 6.3.6 ポートのサブビュー

ポートのサブビューは、カスタマーポートのネットワークインベントリービューの情報を表示しま す。サブビューを開くには、ツリーのネットワークインベントリー配下のポートノードをクリックし てください。

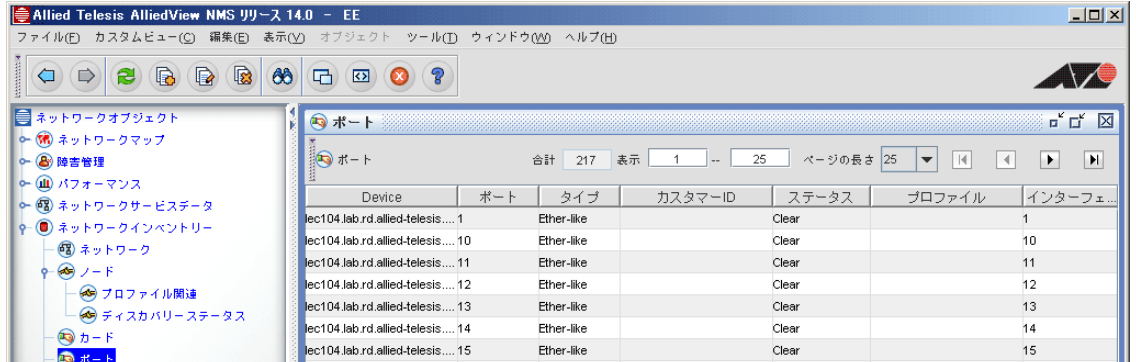

図 6-6 カスタムポートのサブビュー

ディスプレイパネル内のカスタマーポートのサブビューを表示させた時、またはネットワークインベ ントリービューでカスタマーポートを選択した際に、カスタマーポートのメニューが表示されます。

- **•** 詳細の表示 / 編集 選択したポートのポート管理が表示され、ポートの属性管理を行います。
- **•** プロファイルとの関連を削除 ポートにプロファイルの作成と関連付けを行っている場合に、関 連付けを削除します。但し、プロファイルには影響しません。詳細は AlliedView NMS Administration Guide をご覧ください。(未サポート)
- **•** プロファイルでカードを比較 ポートの属性(プロファイル)を比較します。ウィンドウが表示 され合致していない属性が表示されます。すべて合致している場合にはメッセージが表示されま す。(未サポート)
- **•** アラーム / イベント アラーム、イベント、サマリーのサブメニューを表示します。
- **•** オブジェクトとトレースを削除 選択したポートを削除します。

ポート管理ツールは、管理者向けのツールでカスタマーポートのメンテナンスを行います。ポート管 理ツールは、ビュー内のポートを右クリックしカスタマーポートビューを開きます。ポップアップメ ニューから「詳細の表示 / 編集」を選択します。また、メニューから「ツール」→「カスタマー管 理」→「カスタマーポートの表示 / 編集」を選択することにより表示可能です。

フォームには下記の 3 つのタブが表示されます。

- **•** トリプルプレイサービス管理
- **•** DS1
- **•** E1

トリプルプレイサービス管理ポートフォームにはインターフェースの属性が表示されます。

- **•** Ether-like
- **•** ADSL
- **•** SHDSL
- **•** POTS
- **•** EPON
- **•** ONU
- **•** NTE8
- **•** CES
- Note: 統計タブとログタブは、これらのインターフェースで表示され、トリプルプレイサービスの すべてのポートに関する統計とログを表示します。

6.3.6.1 イーサーネットリンクポート管理

イーサーネットリンクポートに関係する情報が表示されます。

- **•** ステータス ステータスが表示されます。
- **•** イーサーネットリンク 設定 サブタブが表示されます。
	- **•** 通常 ポートのメイン設定属性が表示されます。
	- **•** ポートしきい値 RMON カウンターのしきい値の設定が表示されます。
	- **•** デバイスデータ収集 データ収集の設定(インターバルとバケット)が表示されます。
	- **•** IP フィルター 選択したポートに適用されている IP フィルターの情報が表示されます。
- **•** 統計 設定情報が表示されます。
	- **•** RMON スタッツ パフォーマンスとフォルト統計の有効 / 無効を指定します。
	- **•** グラフスタッツ 統計を選択します。最大 6 つまで選択可能です。
- **•** ポートログ 選択したポートに関連するログメッセージが表示されます。

イーサーネットリンクポート管理ツールの詳細は AlliedView NMS Administration Guide をご覧く ださい。

#### 6.3.6.2 ADSL ポート管理(未サポート)

タブパネルが表示され、ADSL ポートの情報が各タブに表示されます。

- **•** ステータス ステータスが表示されます。
- **•** ADSL 設定
	- **•** 通常 選択したポートのステータスと設定情報が表示されます。
	- **•** VCs/VLANs 仮想チャンネル(VCs)のポート相互関連。VCs には 4 つまで VLAN を指定で きます。
	- **•** PMON しきい値 ATU-C と ATU-R 統計にしきい値の設定を行います。
	- **•** デバイスデータ収集 バケットの設定を行います。統計の収集と何が満杯になったかの間隔を 指定します。
	- **•** IP フィルター ポートにクラシファイアの適用を行います。
- **•** 統計
	- **•** PMON スタッツ 指定した期間のトラフィック統計の収集を行います。
	- **•** RMON スタッツ パケットフローの追跡とパケットオーバーフローのエラーにハイライトさ れます。
	- **•** グラフスタッツ 収集した統計のグラフが表示されます。
- **•** ポートログ 選択したポートのログメッセージが表示されます。

ADSL ポート管理ツールについての詳細は AlliedView NMS Administration Guide をご覧くださ  $\cup$ 

#### 6.3.6.3 SHDSL ポート管理(未サポート)

タブパネルが表示され、SHDSL ポートの特定の情報が各タブに表示されます。

- **•** ステータス ステータスが表示されます。
- **•** SHDSL 設定
	- **•** 通常 選択したポートのステータスと設定情報が表示されます。
	- **•** VCs/VLANs VCs(バーチャルチャンネル)、VLAN とポートの関連です。1 つの VLAN のみ VCs に関連付けできます。
	- **•** PMON しきい値 PMON のしきい値です。
	- **•** デバイスデータ収集 バケットの設定を行います。
	- **•** IP フィルター ポートにクラシファイアの設定を行います。
- **•** 統計
	- **•** PMON スタッツ 指定した期間のトラフィック統計を収集します。
	- **•** RMON スタッツ パケットフローの追跡とパケットオーバーフローのエラーにハイライトを 行います。
	- **•** グラフスタッツ 収集した統計のグラフ表示を行います。
- **•** ポートログ 選択したポートに関連するログメッセージを表示します。

SHDSL ポート管理ツールについての詳細は AlliedView NMS Administration Guide をご覧くださ  $\mathcal{L}_{\alpha}$ 

#### 6.3.6.4 POTS ポート管理(未サポート)

タブパネルが表示され、POTS24 ポートの特定の情報が各タブに表示されます。

- **•** ステータス ステータスが表示されます。
- **•** 音声設定
	- **•** POTS POTS ポートのメイン属性が表示されます。
- **•** 統計
	- **•** POTS スタッツ RTP 統計リストが表示されます。詳細は、iMAP の Administration Guide をご覧 ください。
	- **•** グラフスタッツ 収集した統計のグラフが表示されます。
- **•** ダイアグノスティック
	- **•** POTS ポートインターフェース上のダイアグノスティックの起動設定を行います。
- **•** ポートログ すべてのポートに関連する管理ログのリストが表示されます。

POTS ポート管理ツールについての詳細は AlliedView NMS Administration Guide をご覧くださ  $\mathcal{L}_{\mathcal{L}}$ 

#### 6.3.6.5 DS1/E1 ポート管理(未サポート)

タブパネルが表示され、DS1/E1 ポートの特定の情報が各タブに表示されます。

- Note: フォームはデュアルエンドポイントで同じです。しかし、パネル / フィールドは 1 つの DS1/E1 ポートではなく 2 つ接続するために変更されます。
- **•** ステータス ステータスが表示されます。
- **•** DS1/E1 ポート ポートのステータスとメイン属性のリストが表示されます。
- **•** PSPAN -PSPAN の属性のリストが表示されます。
- **•** PMON 統計 ポートと PSPAN 統計の表示を有効にします。
- **•** グラフスタッツ 選択した統計のグラフを作成します。
- **•** ポートしきい値 DS1 と PSPAN しきい値の設定を行います。
- **•** ポートログ すべてのポートに関連する管理ログのリストが表示されます。

DS1/E1 ポート管理ツールの使用方法については、AlliedView NMS Administration Guide をご覧 ください。

### 6.3.7 iMG/RGs のサブビュー(未サポート)

iMG/RGs のカスタマー ID などのメイン属性を表示します。 詳細は AlliedView NMS Administration Guide をご覧ください。

### 6.3.8 インターフェースのサブビュー

インターフェースのサブビューを開くには、ツリーのネットワークインベントリー配下のインター フェースノードをクリックしてください。

| 통 Allied Telesis AlliedView NMS リリース 14.0 - EE                        |                                                               |                        |               |                 |                            | $\Box$                                                               |
|-----------------------------------------------------------------------|---------------------------------------------------------------|------------------------|---------------|-----------------|----------------------------|----------------------------------------------------------------------|
| ファイル(F) カスタムビュー(C) 編集(E) 表示(V) オブジェクト                                 | ツール(T) ウィンドウ(W) ヘルプ(H)                                        |                        |               |                 |                            |                                                                      |
| $\bigcirc$<br>B<br>$\mathbf{R}$<br>$\mathbb{B}$<br>$\Rightarrow$<br>æ | 66<br>$\Box$<br>ୃକ<br>$\sum$<br>$\blacksquare$ $\blacksquare$ |                        |               |                 |                            |                                                                      |
| ■ ネットワークオブジェクト                                                        | 3インターフェース                                                     |                        |               |                 |                            | $\mathbf{u}^{\prime}$ $\mathbf{u}^{\prime}$ $\mathbf{X}$             |
| ◎ 60 ネットワークマップ<br>○ 8 障害管理                                            | <b>100</b> インターフェース                                           | 合計<br>$\vert$ 12<br>表示 |               | ページの長さ 25<br>12 | 4 <br>$\blacktriangledown$ | $\vert \hspace{.06cm} \vert$<br>$\blacktriangleleft$<br>$\mathbb{P}$ |
| ● 圓 パフォーマンス<br>○ @ ネットワークサービスデータ                                      | 名前<br>タイプ                                                     | IPアドレス                 | ネットマスク        | <b>ISSNMP</b>   | ステータス                      | 最終更新日時                                                               |
| Q- ● ネットワークインベントリー                                                    | IF-lec110.lab.rd Interface                                    | 192.168.1.110          | 255.255.255.0 | true            | Clear                      | 6 19,2012 01:37:05                                                   |
| 68 ネットワーク                                                             | IF-lec123.lab.rdlnterface                                     | 192.168.1.123          | 255.255.255.0 | true            | Clear                      | 6 19,2012 01:37:59.                                                  |
| $\bigotimes$ $\bigtriangledown$ $\bigtriangleup$ $\bigtriangledown$   | IF-lec119.lab.rd Interface                                    | 192.168.1.119          | 255.255.255.0 | true            | Clear                      | 6 19,2012 01:37:52                                                   |
|                                                                       | PH IF-lec103.lab.rd Interface                                 | 192.168.1.103          | 255.255.255.0 | true            | Clear                      | 6 19,2012 01:34:52.                                                  |
| → フロファイル関連                                                            | IF-lec108.lab.rd Interface                                    | 192.168.1.108          | 255.255.255.0 | true            | Clear                      | 6 19,2012 01:35:13.                                                  |
| - ◎ ディスカバリーステータス                                                      | IF-lec109.lab.rdlnterface                                     | 192.168.1.109          | 255.255.255.0 | true            | Clear                      | 6 19,2012 01:35:24                                                   |
| $\bigcirc$ $b - F$                                                    | IF-lec111.lab.rdlinterface                                    | 192.168.1.111          | 255.255.255.0 | true            | Clear                      | 6 19,2012 01:37:15                                                   |
| $\bigcirc$ $\pi$ - $\vdash$                                           | <b>PE F.Jec112 lab rd Interface</b>                           | 1921681112             | 255 255 255 0 | hue             | Clear                      | 6.19.2012.01:37:40                                                   |

図 6-7 インターフェース サブビュー

インターフェースのサブビューを開いたり、ネットワークインベントリービューでネットワークイン ターフェースのオブジェクトを選択すると、インターフェースのメニューが表示されます。

**•** インターフェース監視 - 選択したインターフェースに PING を行います。PING の結果はステータ スメッセージダイアログで表示されます。

| 号 Allied Telesis ステータスメッセージ                                                                                                    |  |
|----------------------------------------------------------------------------------------------------|--|
| Pinging 192.168.1.20 with 32 bytes of data:                                                                                                    |  |
| Reply from 192.168.1.20: bytes=32 time<1ms TTL=64                                                                                                    |  |
| Ping statistics for 192.168.1.20:<br>Packets: Sent = 1, Received = 1, Lost = $0(0\% \text{ loss})$ ,<br>Approximate round trip times in milli-seconds:<br>$Minima = 0$ mo Mossimum - Omo Augusto - Omo |  |
| 閉じる                                                                                                    |  |

図 6-8 PING の結果

- **•** 管理オブジェクトプロパティ 選択したインターフェースの管理オブジェクトプロパティを表示 します。
- **•** オブジェクトとトレースを削除 選択したインターフェースのオブジェクトとトレースを削除し ます。詳細は AlliedView NMS Administration Guide をご覧ください。
- **•** 非管理対象/管理対象 選択したインターフェースを管理対象にするか非管理対象にするか指定し ます。選択したインターフェースが管理対象になっている場合には「非管理対象」が表示され、 選択すると非管理対象インターフェースになります。選択したインターフェースが非管理対象の 場合には「管理対象」が表示され、選択すると管理対象のインターフェースに変更されます。

**•** ステータスの更新 - 選択したインターフェースの情報を更新します。

### 6.3.9 ルーター のサブビュー

ルーターのサブビューを開くには、ツリーのネットワークインベントリー配下のルーターノードをク リックしてください。

| 을 Allied Telesis AlliedView NMS リリース 14.0 - EE                                      |                                                            |              |               |                      |         |                                             |                                        | $\Box$ D $\Box$      |
|-------------------------------------------------------------------------------------|------------------------------------------------------------|--------------|---------------|----------------------|---------|---------------------------------------------|----------------------------------------|----------------------|
| ファイル(F) カスタムビュー(C) 編集(E) 表示(V) オブジェクト ツール(T) ウィンドウ(VV) ヘルプ(H)                       |                                                            |              |               |                      |         |                                             |                                        |                      |
| $\mathbb{R}$<br>$\mathbf{R}$<br>$\bigcirc$<br>$\infty$<br><b>R</b><br>$\Rightarrow$ | $\blacksquare$<br>$\left( 3\right) 60$                     | $\mathbb{R}$ |               |                      |         |                                             |                                        |                      |
| 헤<br>■ ネットワークオブジェクト                                                                 | ◎ ルーター                                                     |              |               |                      |         |                                             |                                        | $\mathbb{X}$<br>எ"பு |
| ○ (税) ネットワークマップ<br>0 8 障害管理                                                         | $\left[\begin{matrix}\infty\\0\end{matrix}\right]$ $ b-2-$ |              | 合計            | 表示<br>$\overline{4}$ |         | ページの長さ 25<br> A <br>$\overline{\mathbf{v}}$ | $\mathbb{P}$<br>$\left  \cdot \right $ | $\mathbb{H}$         |
| ○ (山) パフォーマンス<br>○ 图 ネットワークサービスデータ                                                  | 名前                                                         | タイプ          | IPアドレス        | ネットマスク               | SNMPパージ | システム詳細                                      | ステータスー                                 |                      |
| Q- ● ネットワークインベントリー                                                                  | gateway.la AR410V2                                         |              | 192.168.1.32  | 255.255.255.0        | v2      | CentreCOM AR410 V2 version 2Clear           |                                        | 6 19 2012            |
| - 曙 ネットワーク                                                                          | lec104.lab.r Rapier24i                                     |              | 192.168.1.104 | 255.255.255.0        | v2      | CentreCOM 8724XL version 2.9 Clear          |                                        | 6 19,2012            |
|                                                                                     | lec109 leh r                                               | ATy610-48    | 1921681109    | 255 255 255 0        | v2.     | Allied Telesis router/switch, AIA/ Clear    |                                        | 6.19.2012            |

図 6-9 ルーターサブビュー

ルーターのサブビューを開いたり、ネットワークインベントリービューでルーターのオブジェクトを 選択すると、ルーターのメニューが表示されます。メニューは「[6.3.2](#page-56-0)」のメニューと同じです。

# 6.3.10 VLAN インターフェースのサブビュー

VLAN インターフェースのサブビューを開くには、ツリーのネットワークインベントリー配下の VLAN インターフェースノードをクリックしてください。

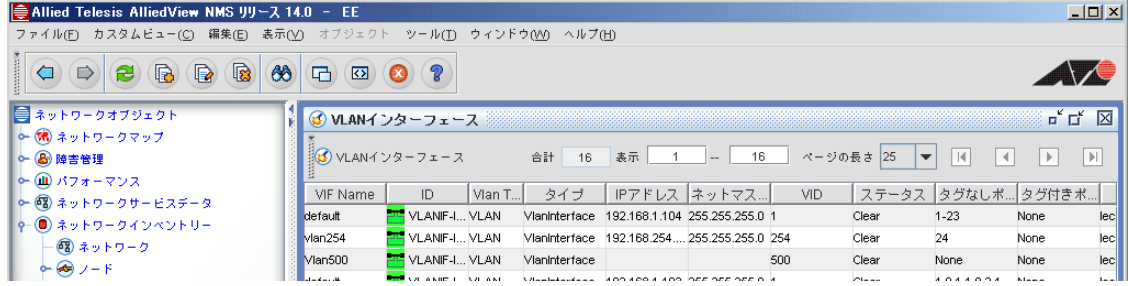

図 6-10 VLAN インターフェースのサブビュー

VLAN インターフェースのサブビューを開いたり、ネットワークインベントリービューで VLAN イ ンターフェースのオブジェクトを選択すると、VLAN インターフェースのメニューが表示されます。

- **•** VLAN インターフェース設定 選択した VLAN インターフェースに関連する機能を提供します。 詳細は AlliedView NMS Administration Guide をご覧ください。
- **•** 拡張 VLAN 拡張 VLAN に関連する機能を提供します。詳細は AlliedView NMS Administration Guide をご覧ください。
- **•** アラーム / イベント 選択した VLAN インターフェースのアラームとイベントが表示されます。
- **•** 管理オブジェクトプロパティ 選択した VLAN インターフェースの管理オブジェクトプロパティ の情報が表示されます。
- **•** オブジェクトとトレースを削除 選択した VLAN インターフェースを削除します。詳細は AlliedView NMS Administration Guide をご覧ください。
- **•** 非管理対象/管理対象 選択したVLANインターフェースを管理対象にするか非管理対象にするか 指定します。選択した VLAN インターフェースが管理対象になっている場合には「非管理対象」 が表示され、選択すると非管理対象 VLAN インターフェースになります。選択した VLAN イン ターフェースが非管理対象の場合には「管理対象」が表示され、選択すると管理対象の VLAN イ ンターフェースに変更されます。

**•** ステータスの更新 - 選択した VLAN インターフェースの情報を更新します。

### 6.3.11 EPSR ドメインのサブビュー

EPSR ドメインのサブビューは、定義済みのすべてのドメインやドメインのデバイス / コントロール VLAN を表示します。

Note: EPSR の設定に関するトラブルシューティングやテーブルの使い方については AlliedView NMS Administration Guide をご覧ください。

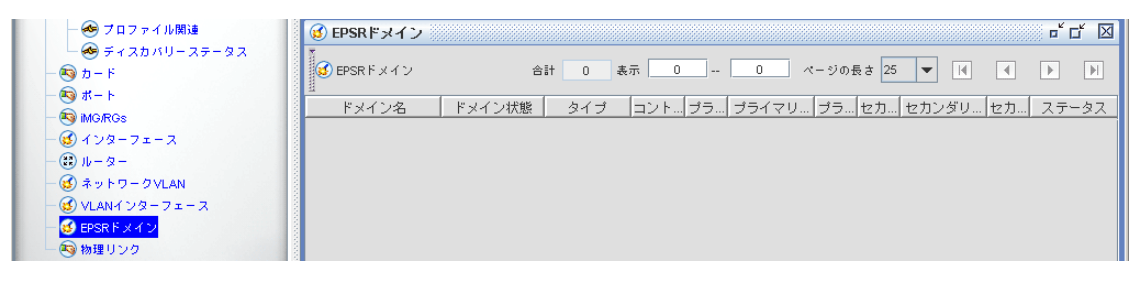

図 6-11 EPSR ドメインのサブビュー

### 6.3.12 物理リンクのサブビュー

物理リンクのサブビューは、ネットワーク上の物理リンクのネットワークインベントリービューを表 示します。サブビューを表示するには、ツリーのネットワークインベントリー配下の物理リンクノー ドをクリックしてください。

| 을 Allied Telesis AlliedView NMS リリース 14.0 – EE             |                                           |                    |                                                         |    |                                                 |           |                                       |                        | $ \Box$ $\times$ $\Box$            |
|------------------------------------------------------------|-------------------------------------------|--------------------|---------------------------------------------------------|----|-------------------------------------------------|-----------|---------------------------------------|------------------------|------------------------------------|
| ファイル(E) カスタムビュー(C) 編集(E) 表示(V) リンク ツール(T) ウィンドウ(VV) ヘルプ(H) |                                           |                    |                                                         |    |                                                 |           |                                       |                        |                                    |
| $\bigcirc$<br>$\bigcirc$<br>$\infty$                       | $\qquad \qquad \textbf{(a)} \textbf{(b)}$ | (?                 |                                                         |    |                                                 |           |                                       |                        |                                    |
| ■ネットワークオブジェクト                                              | ● 物理リンク                                   |                    |                                                         |    |                                                 |           |                                       |                        | <b>□ □ 区</b>                       |
| ○ (病) ネットワークマップ                                            |                                           |                    |                                                         |    |                                                 |           |                                       |                        |                                    |
| ○ 8 障害管理                                                   | ※● 物理リンク                                  |                    | 合計 5                                                    | 表示 | 5<br>$-$                                        | ページの長さ 25 | $   \cdot   $<br>$\blacktriangledown$ | $\left  \cdot \right $ | $\left\vert \mathbf{r}\right\vert$ |
| 0- (山) パフォーマンス                                             |                                           |                    |                                                         |    |                                                 |           |                                       |                        |                                    |
| ◎ 個 ネットワークサービスデータ                                          | リンク名                                      | ID                 | 送信元デバイス   送信元ポ                                          |    | - 宛先デバイス  宛先ポート ステータス リンクタ                      |           |                                       |                        | <b>Discovery</b>                   |
| ● ● ネットワークインベントリー                                          | link#4                                    | ÞС<br>LINK-lec108. | lec103.lab.rd.allie 1.0.2                               |    | lec108.lab.rd.allie 1.0.1                       |           | Clear                                 |                        |                                    |
| (電) ネットワーク                                                 | link#2                                    |                    | PF LINK-lec110.I lec110.lab.rd.allie 2                  |    | lec103.lab.rd.allie 1.0.1                       |           | Clear                                 |                        |                                    |
| $\circ$ $\circ$ $\circ$ $\circ$ $\circ$ $\circ$            | link#5                                    |                    | LINK-lec110.l lec109.lab.rd.allie 2.0.1                 |    | lec110.lab.rd.allie 3                           |           | Clear                                 |                        |                                    |
| $\bigcirc$ $b - F$                                         | link#1                                    |                    | <mark>근목</mark> LINK-lec110.l lec103.lab.rd.allie 1.0.3 |    | lec110 lab rd allie                             |           | Clear                                 |                        |                                    |
|                                                            |                                           | .                  | the seat (2020) the location (10).                      |    | $\sim$ - A A C I - L $\sim$ - L $\sim$ H $\sim$ |           | $-1 - -1$                             |                        |                                    |

図 6-12 物理リンクのサブビュー

物理リンクのメニューは、AlliedView NMS ディスプレイパネルに物理リンクのサブビューが表示さ れている時、またはネットワークインベントリーパネルで物理リンクオブジェクトを選択している時 に表示されます。物理リンクのサブビューは、ビューでリンクを選択している時にメニューが表示さ れます。メニューには、物理リンクの様々な機能が提供されます。

- **•** リンクオペレーション 物理リンクの追加や削除を設定するレイヤー 2 フォームを表示します。 詳細は AlliedView NMS Administration Guide をご覧ください。
- **•** 管理オブジェクトプロパティ 選択したリンクの管理オブジェクトプロパティを表示します。詳 細は第 7 章をご覧ください。
- **•** アラーム / イベント 選択したリンクのアラームとイベント情報を表示します。
- **•** 非管理対象 / 管理対象 選択したリンクを管理対象にするか非管理対象にするか指定します。選択 したリンクが管理対象になっている場合には「非管理対象」が表示され、選択すると非管理対象 リンクになります。選択したリンクが非管理対象の場合には「管理対象」が表示され、選択する と管理対象のリンクに変更されます。
- **•** ステータス更新 選択したリンクの情報を更新します。

# 6.4 カスタムビューの作成

カスタムビューの作成は「[7.4.2](#page-77-0)」をご覧ください。

# 6.5 ノード / ネットワークの追加 (ディスカバリー設定なし)

ユーザーは、ネットワークとノードを管理オブジェクト (seed.file は編集しない)として、ネット ワークインベントリーパネルに追加でき、即座に反映されます。

- **•** 「ネットワークインベントリー / 編集」→「ネットワーク追加」
- **•** 「ネットワークインベントリー / 編集」→「ノード追加」

を選択すると、ネットワーク追加またはノード追加のダイアログが表示されます。

Note: ネットワークの追加は管理者のみ行えます。詳細は AlliedView NMS Administration Guide をご覧ください。

# 6.6 ノードの追加・更新

ノードをネットワークインベントリーパネルに追加するには、メニューから「編集」→「ノード追 加」を選択します。

Note: ノードの追加は管理者のみ行えます。詳細は AlliedView NMS Administration Guide をご覧 ください。

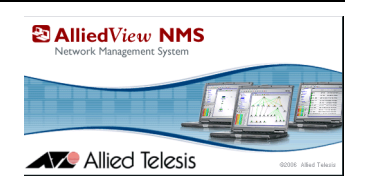

# 7. オブジェクトとカスタムビューを定義 するオブジェクトプロパティ

## 7.1 概要

### 7.1.1 主要なタスク

オブジェクトプロパティを使用して以下のタスクを実行できます。

- **•** 特定のオブジェクトの定義 個々のオブジェクトのプロパティは管理オブジェクトプロパティ フォームを使用して表示および定義されます。 オブジェクトプロパティのいくつか特定のものは、 そのオブジェクトが AlliedView NMS で検出され、管理対象になることを許可するものであるた め、重要な意味を持ちます。
- **•** カスタムマップビューの定義 カスタムマップビューを生成する時、プロパティ基準によって表 示をフィルタリングするプロパティを定義することができます。例えば、Telesyn のマップデバ イスだけを表示するマップビューを生成するため、複数の基準を使用して Telesyn 機器を表示す るように設定できます。そのためにはカスタムビューにプロパティの「カテゴリー」に Telesyn を入れて、該当デバイスだけを選択するようにします。
- **•** カスタムテーブルビューの定義 テーブル形式で一覧表示されるオブジェクトに関して、どのプ ロパティをカラムに表示し、どのプロパティ基準がビューをフィルタリングするかを定義できま す。
- Caution: カスタムビューは追加するだけでなく、削除することもできます。このことは操作に柔軟 性を提供しますが、多数のプロパティの組み合わせを必要とするビューもあるため、意図 したビューであることが確実でない場合は削除すべきではありません。

# 7.2 カスタムマップビューの定義

### 7.2.1 カスタムマップの追加 - マッププロパティフォーム

マップを生成するには、以下の方法があります。

- **•** ( 特定の基準に合致するオブジェクトのみ含まれる ) カスタムマップを生成
- **•** 既存のデフォルトマップまたはカスタムマップの表示を編集

カスタムマップを生成するには、パネル固有メニューバーから「カスタムビュー」→「新規マップを 追加」を選択します。以下の画面が表示されます。

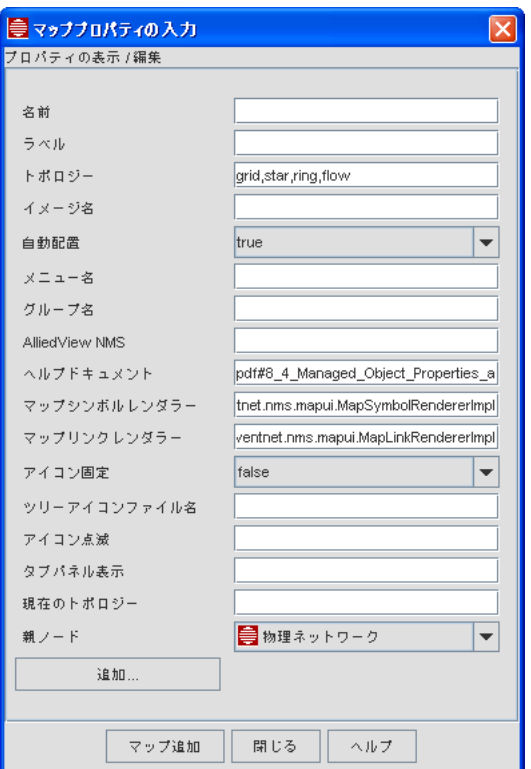

図 7-1 「プロパティの表示 / 編集」フォーム

<span id="page-67-0"></span>マップを追加する前に、このフォームでマップ関連情報の設定を行います。以下の表でフォームに入 力する必要のあるフィールドを説明します。

表 7-1 マッププロパティ

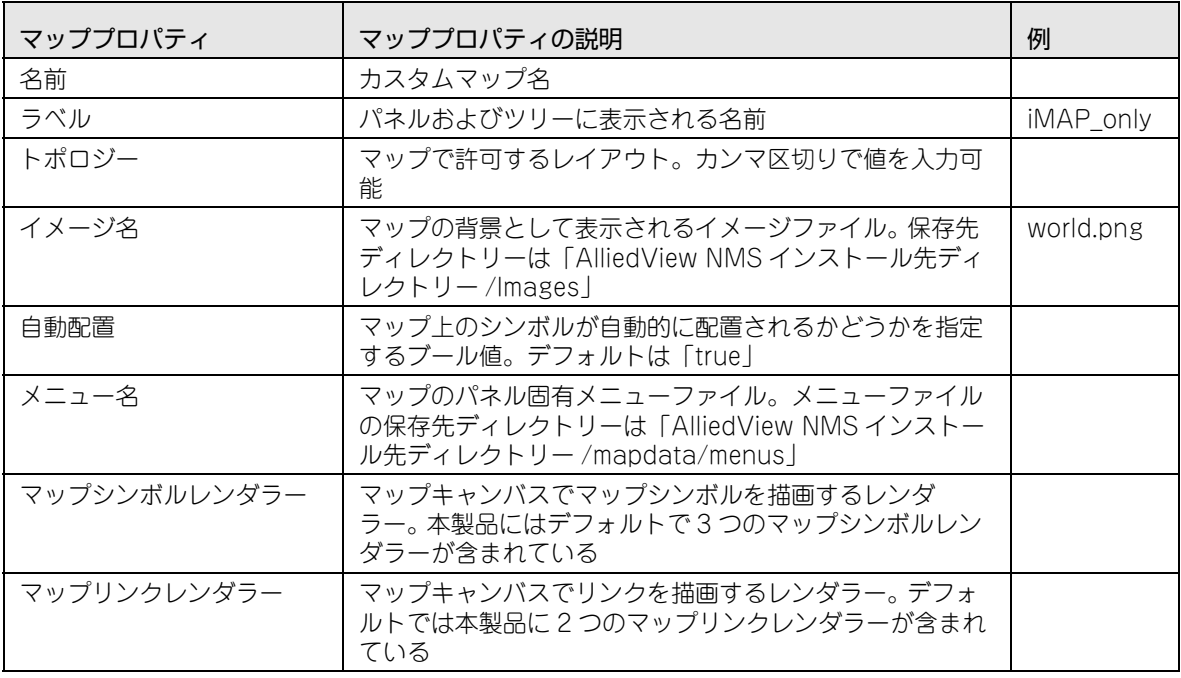

表 7-1 マッププロパティ (続き)

| マッププロパティ     | マッププロパティの説明                                                                                                    | 例 |
|--------------|----------------------------------------------------------------------------------------------------|---|
| アイコン固定       | マップのアイコン固定属性が「true」か「false」かを指定<br>するブール値。「true」の場合、マップは編集不可(マップ<br>クライアントコンポーネントを追加できない)。 [false]<br>の場合、マップは編集可能。デフォルトは「false」     |   |
| ツリーアイコンファイル名 | マップノードのクライアントツリーに表示されるアイコン<br>ファイル名                                                                                                  |   |
| 現在のトポロジー     | このマップのデフォルトとして適用されるレイアウト。指<br> 定しない場合、「トポロジー」 フィールドの最初のエント<br>リーがデフォルトになる。「トポロジー」フィールドに何<br>も指定しない場合、NMS はデフォルトで「flow」レイア<br>ウトを使用する |   |
| 親ノード         | ツリー内の親ノード名。例えば、親ノードに「障害ノー<br>ド」を指定した場合、そのマップは「障害ノード」の下に<br>追加される                                                                     |   |

マッププロパティを入力し、「追加 ...」をクリックすると以下の画面がポップアップ表示されます。 この UI では、マップに何を表示するか(フィルタリングする管理オブジェクトと基準)を指定でき ます。合致基準は管理オブジェクトのプロパティとしてしか使えないことに注意してください。

- Caution: 左側のプロパティ名は大文字小文字を区別します。プロパティ名は通常、中間で大文字を 使用し (= キャメルケース )、例えば「ipAddress」のように表されます。大文字小文字を間 違って入力すると、基準は使用されず新規マップにはネットワークのすべての管理オブ ジェクトが表示されます。正しいプロパティ名を使用するためには[「7.4](#page-77-1)」をご覧くださ い。
- Note: 右側のプロパティ値にはワイルドカード文字「\*」の使用、および値のカンマ区切り指定がで きます。例えば「10.1.1.\*, 10.1.2.\*」のように指定できます。詳細は[「7.3.3](#page-72-0)」をご覧くださ い。

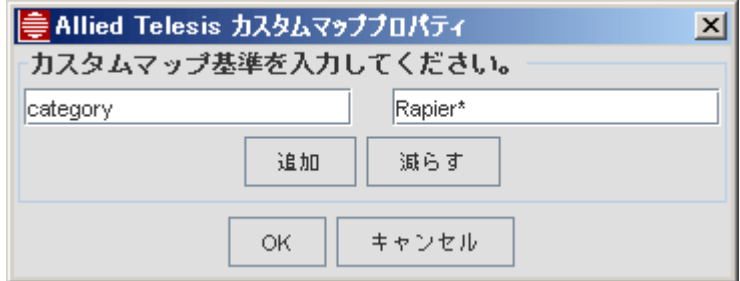

図 7-2 マップビューへの管理オブジェクト基準の追加

マップを追加するには「マップ追加」ボタンをクリックします。ツリーに新規マップが表示されま す。

Note: オブジェクトタイプのプロパティをマップとテーブルカスタムビューの両方に適用できま す。例えば、ルーターのプロパティ / 基準はマップノードとしてのルーターとネットワーク インベントリーのルーターの両方に適用できます。そのため、マップノードオブジェクトに どのプロパティが適用されるか確認するには、テーブルビューで同じオブジェクトの一覧を 参照します。

既存マップのマッププロパティを変更するには、空白領域でダブルクリックします。以下の画面のよ うに、マッププロパティフォームが表示されます。

- Note: 物理ネットワークの空白領域をダブルクリックした場合、「レイヤー 2 リンク」フォームが 表示されます。物理デバイスを含むマップの外観を変更したい場合、デバイスが選択されて いない状態で「表示」→「詳細」を選択します。
- Note: 「変更をサーバーに保存」チェックボックスを使うと、すべてのユーザーが同じ変更を見る ことができるようになります。

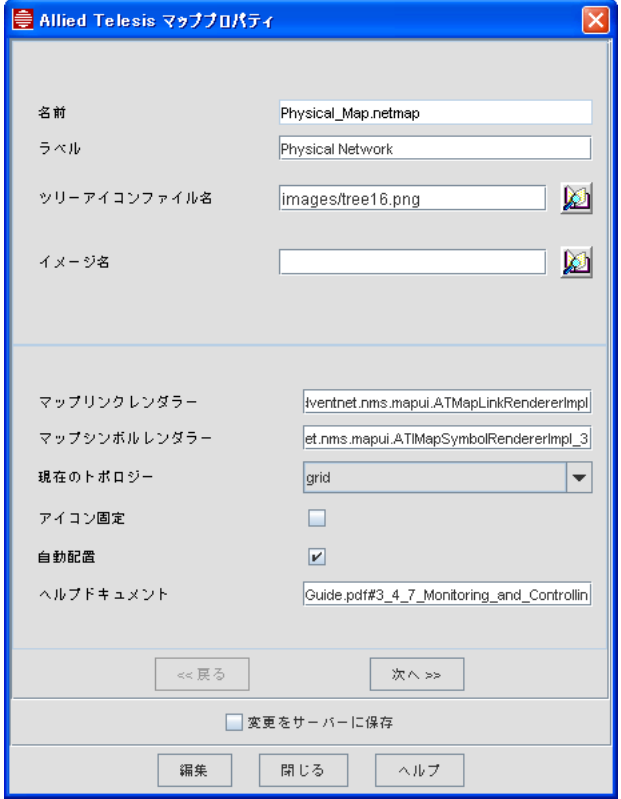

図 7-3 「マッププロパティ」フォーム

### 7.2.2 設定例 - 背景マップの変更

マッププロパティの設定例として、「物理ネットワーク」ノードの背景マップを変更します。手順は 以下のとおりです。

- 1.「物理ネットワーク」を表示し「表示」→「詳細」を選択します。 「マッププロパティ」フォーム が表示されます。
- 2. イメージは「AlliedView NMS インストール先ディレクトリー /Images」に保存されています ( この ディレクトリーにイメージを追加することができます ) 。「マッププロパティ」フォームで「イ メージ名」の右のブックアイコンをクリックし、以下の画像で示されるようにイメージファイル を選択します。

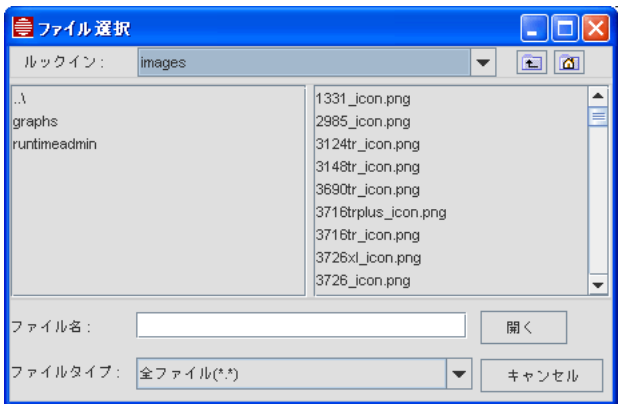

図 7-4 マップの背景イメージの選択

3.「開く」をクリックし、「マッププロパティ」フォームで「編集」をクリックします。選択したイ メージがマップの背景イメージになります。

## 7.2.3 Rapier デバイスのみのカスタムマップの設定例

Allied Telesis のデバイスのカスタムマップを生成する手順は以下のとおりです。

- 1.「物理ネットワーク」マップから「カスタムビュー」→「新規マップを追加」を選択します。「プ ロパティの表示 / 編集」フォーム ( [図 7-1\)](#page-67-0) が 表示されます。
- 2.「名前」( 例:「Rapier\_only」) と「ラベル」( 例:「 Rapier\_only」) を入力します。
- 3.「追加 ...」をクリックしてマップ基準追加画面を表示します。
- 4. プロパティ名に「category」を、プロパティ値に「Rapier\*」を入力します。
- 5.「OK」をクリックし、プロパティフォーム上で「マップ追加」をクリックします。
- 6. Allied Telesis の Rapier タイプのデバイスのみを表示するカスタムマップができます。

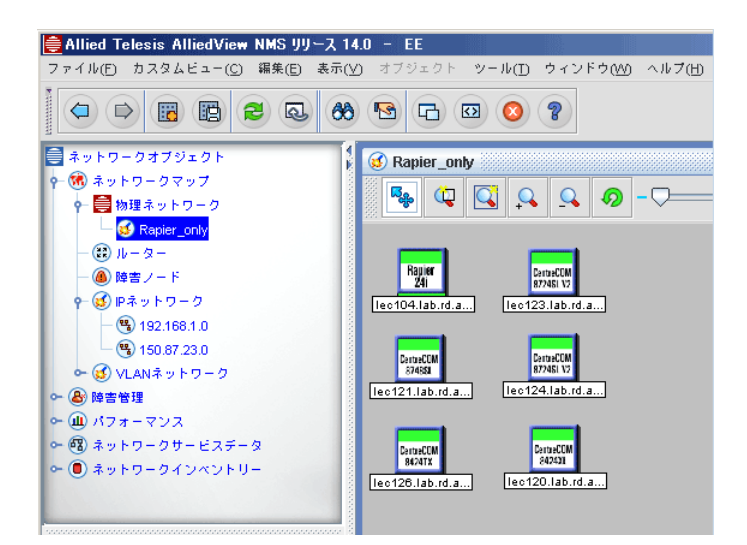

図 7-5 Rapier デバイスのカスタムマップ例

# 7.3 オブジェクトプロパティの使用

### 7.3.1 概要

カスタムテーブルビューはイベントやアラームのような大きな収集データから、特定の基準に合致す る、データの下位集合を表示するオプションです。カスタムビューをアイテムの範囲を絞り込むため に使用し、検索を容易にすることができます。

カスタムビューは以下の特別な機能を持ちます。

- **•** 特定の基準に合致するビューを生成できます。
- **•** ビューは動的に更新されます。
- **•** 同じビューを異なる階層で使用することができます。
- **•** カラム ( 表示するプロパティ ) をカスタマイズできます。
- **•** カラムの順番とデータのソート順をカスタムビューに保存できます。
- **•** カスタムビューの編集と名前の変更ができます。

カスタムビューを生成するには、最初にビューの基準を定義し、フィルタリングされたデータの表示 方法を指定します。カスタムビューに関する操作は以下のとおりです。

- **•** カスタムビューの追加 / 編集 カスタムビューの生成時に、プロパティとツリーノードプロパティを持つフォームに入力します。 生成後、左側の「ノードツリー」にビューが表示されます。必要に応じてビューを選択して基準 を編集できます。
- **•** カスタムビューの削除 ツリーでビューを選択し、パネル固有メニューバーから、またはツリー上でビューを右クリック して表示されるポップアップメニューから「カスタムビュー削除」を選択します。この操作によ りツリーからビューが削除されます。
- **•** カスタムビューデータの保存 ソート順の設定とアイテムの範囲を選択した後、パネル固有メニューバーから、またはツリー上 でビューを右クリックして表示されるポップアップメニューから「カスタムビュー保存」を選択 して、指定した一覧を保存できます。

### 7.3.2 テーブルビューのオブジェクト

このセクションでは AlliedView NMS を構成するオブジェクトのプロパティ詳細を一覧にしていま す。以下の表がプロパティを持つオブジェクトの一覧で、サブセクションではこれらのプロパティに ついて説明します。

#### 表 7-2 ツリーノードプロパティ - 参照表

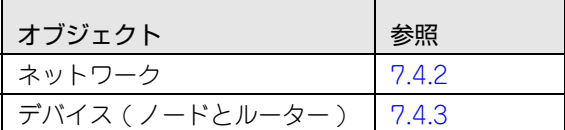
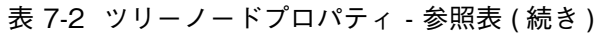

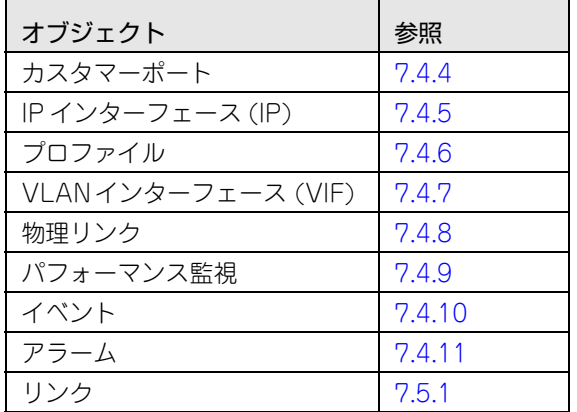

## 7.3.3 合致基準

プロパティを使用する際に考慮すべき点は以下のとおりです。

- **•** カスタムビューを追加する際に一覧表示されるプロパティの大部分は、文字列に基づいています。 ブール値の場合はプロパティフォームは 3 つの項目 (「all」、「true」、「false」) を含む選択ボッ クスで示します。「all」を選択するとそのプロパティは無視されます。「true」または「false」を 選択すると指定した動作をします。
- **•** 文字列のプロパティは完全一致で用いられます。例えば文字列「Router」は厳密にその単語との み合致します。
- **•** ワイルドカード「\*」( アスタリスク ) は 1 つまたは複数の文字と置き換えることができます。例え ば、名前が「sa」で始まるオブジェクトを表示したい場合、「sa\*」と指定します。同様に、名前 が「com」で終わるオブジェクトを表示したい場合は「\*com」と指定します。
- **•** ワイルドカード「?」はサポートされておらず、通常文字として扱われます。
- **•** 同一のプロパティに複数の基準を指定するには、カンマで区切ります。例えば、名前が「nmsserver1」、 「nms-server2」 と「nms-server3」というオブジェクトを表示したい場合は、 「nms-server1, nms-server2, nms-server3」と指定します。
- **•** ステータス、重要度なども文字列として扱われます。そのため、重要度が「Critical」であるア ラームのフィルターには「Crit\*」と指定することもできます。
- **•** 特定の項目を除外するには、フィルタリングの基準の一部として「!」を前に付加します。エクス クラメーションマークはその値を無視するために使用されます。例えば、「sa」の文字で始まら ないオブジェクトを表示したい場合、プロパティに「!sa\*」と指定します。また、重要度が 「Warning」と「Clear」を除くすべてのアラームを表示する場合、下記のいずれかの指定をしま す :
	- **•** !War\*, !Cle\*
	- **•** !Warning, !Clear
	- **•** Cr\*, Maj\*, Mino\*
- **•** Critical, Major, Minor
- **•** アラームおよびイベントパネルでは、開始時間と終了時間を指定することで時間に基づいたフィ ルタリングができます。時間を指定するフォーマットは以下のとおりです。
	- **•** 月 日 , 年 時 : 分 : 秒 AM/PM 使用例「Oct 27,2002 12:24:12AM」
- **•** ネットワークインベントリービューでは、プロパティフォームは最初はすべての管理オブジェク トに共通のプロパティしか持ちませんが、ダブルクリックして特定のオブジェクト固有のプロパ ティを表示することができます。例えば、インターフェースのプロパティを表示した後で、その インターフェースをダブルクリックすることで、プロパティフォームにインターフェース固有の プロパティが表示されます。
- **•** 指定する必要はないがフィルタリング基準の一部であるフィールドは、空白のままにしておくこ とをお勧めします。
- **•** フィルタリング基準を指定したら、必要に応じてフィルターに名前を付け、「フィルターの適用」 を選択します。それによりクライアントはサーバーにメインパネルのツリーにフィルター名を追 加する際、オブジェクトをフィルタリングするようリクエストを送信します。
- **•** フィルタリングをする時間はオブジェクトの総数、フィルター基準の複雑さ、ストレージの状態 によって変わります。
- **•** カスタムビューはいったん生成されると更新され続け、クライアントを閉じるか、カスタム ビューが「カスタムビュー削除」で削除されるまで追加 / 削除の操作が可能です。
- Note: カスタムビューの使用は慎重に行い、不要なビューは削除するようにすると、クライアント 側とサーバー側の両方で、各カスタムビューに関連付けられたリソースの更新とクリアがよ り速くなります。
- Note: 上述のパラメーターがすべて ( フィルタービュー名を除く ) 空白のままの場合、デフォルト 値が割り当てられます。日付 / 時間プロパティではデフォルトで現在の日付と時間となりま す。データを設定するには月、日、年、時、分、秒、AM/PM の順に上下の矢印で選択しま す。

プロパティフォームでは、「表示するプロパティを選択」をクリックして、( 以下の画像のように ) 選択したテーブルのデフォルトプロパティを表示するウィンドウを開くこともできます。

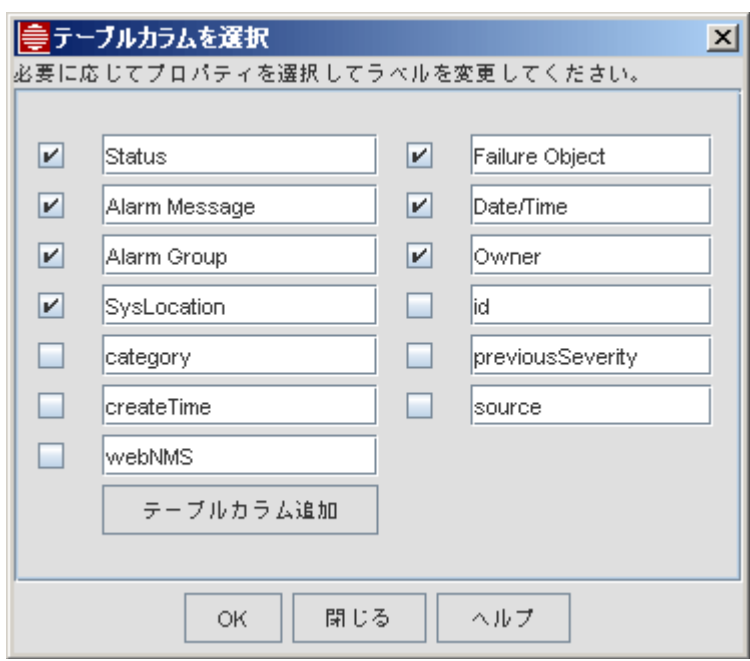

図 7-6 カスタムビューで表示するプロパティの選択

「テーブルカラムを選択」フォームで「テーブルカラム追加」 ボタンをクリックすると、「ユーザー定 義テーブルカラム」フォームが表示されます。このフォームではイベントパーサーで定義されたユー ザープロパティを入力し、テーブルカラムがどのように表示されるか指定することができます。

Note: ユーザープロパティを追加する場合、「追加」ボタンを使用し、「プロパティ名」フィールド に入力することで、この画面上で追加することができます。後からカスタムビューを編集す る際に、この画面を開き、「追加」ボタンで追加することもできます。

「[図 7-7](#page-74-0)」はプロパティ「設置場所」 について入力された「ユーザー定義テーブルカラム」を示しま す。カラムは物理位置を表示します。

Note: 位置名はプロビジョニングデバイス情報の一部として定義されます。 AlliedView NMS Administration Guide の「5.3.5」をご覧ください。

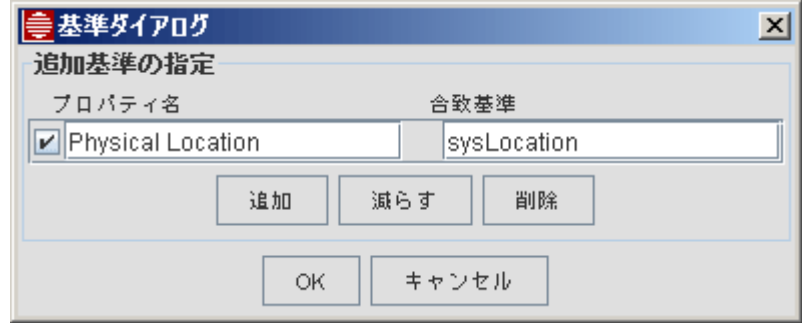

図 7-7 ネットワークカスタムビューへのプロパティの追加

<span id="page-74-0"></span>「このプロパティを持つオブジェクトを表示」フォームで「基準追加」ボタンをクリックすると「基 準ダイアログ」フォームが表示されます。このフォームではプロパティと (「設置場所」 を含む ) 任 意のユーザープロパティの両方に対する追加基準を指定することができます。

「フィルターの適用」をクリックしてフィルター結果のビューを表示します。保存するにはツリーの ノードアイコン上で右クリックし、ポップアップメニューから「カスタムビュー」→「カスタム ビュー保存」を選択します。

## 7.3.4 NMS により追加されるデフォルトユーザープロパティとカスタムビュー

デバイスの情報を表示するために、ユーザープロパティは関連情報を表示するツリーノードテーブル に追加されます。 NMS を最初に設定する際に、 以下のようにグループ化されます :

- **•** アラーム 設置場所
- **•** ネットワーク ディスカバリー
- **•** ノード シリアル番号
- **•** ポート カスタマー ID、インターフェースインデックス、ポートタイプ、デバイス ID、ADSL イ ンターフェースインデックス、スロット ID、ポート ID
- **•** VLAN インターフェース 親キー、VLAN 親ネットワーク、 VLAN タグなしポート、VLAN タイ プ、 VLAN インターフェース VID、VLAN タグ付きポート
- **•** 物理リンク 送信元デバイス、宛先デバイス、宛先ポート、送信元ポート

これらのプロパティはデフォルトで NMS が最初に設定される時に表示され、デフォルトビューとカ スタムビューのどちらにおいても、表示されるカラム名は必要に応じて変更できます。

Caution: デフォルトビューまたはカスタムビューでこれらのプロパティを表示させないようにする ことができますが、これらのプロパティはコンポーネントの関連情報を提供するために生 成されるため、非表示にはしないことをお勧めします。例えば、物理リンクの「宛先ポー ト」プロパティは設定を確認するために表示されている必要があります。これらのプロパ ティはカスタムビューを生成する時に役立ちます。プロパティが表示されていない場合で あってもそのプロパティに基づいてビューの基準を設定することができます。

# 7.3.5 ツリーノードプロパティタブ

「ツリーノードプロパティ」フォームはデータの下位集合がビューにどのように表示されるかを決め ます。これは以下の画像で示されるように「このプロパティを持つオブジェクトを表示」フォームの 「ツリーノードプロパティ」タブを選択して設定を行います。

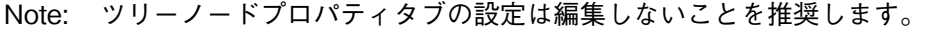

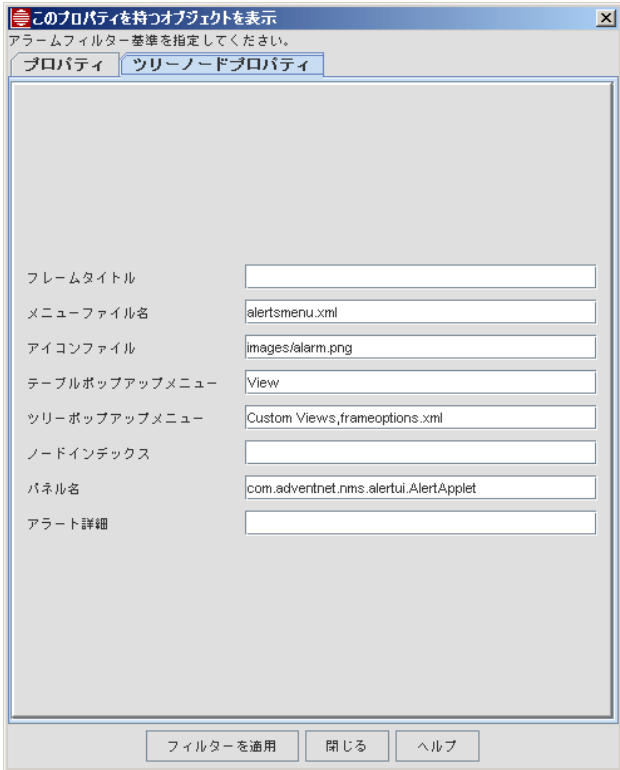

図 7-8 イベントのツリーノードプロパティ

プロパティの一覧は以下のとおりです。

表 7-3 ツリーノードプロパティ

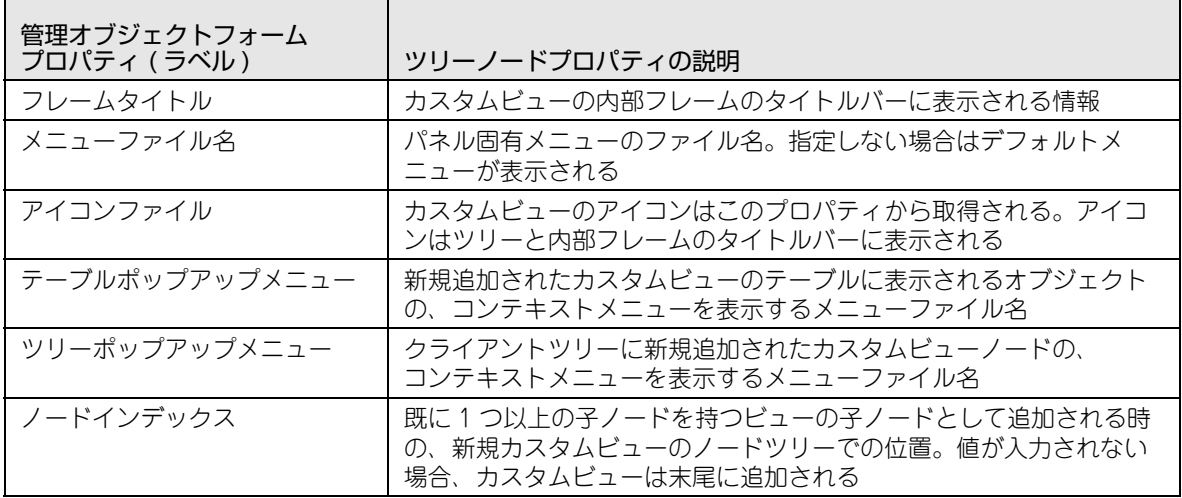

# 7.4 管理オブジェクトプロパティとカスタムビュー

#### 7.4.1 概要

以下は AlliedView NMS が管理する様々なオブジェクトのプロパティ一覧です。表の各列について の説明は次のとおりです。

- **•** 管理オブジェクトフォームプロパティ 管理オブジェクトフォーム上で表示されるプロパティで す。通常ではユーザーが変更しないオブジェクトの場合「内部」の文字を記載しています。
- **•** 説明 プロパティの詳細説明です。
- **•** カスタムビュープロパティ プロパティがカスタムビューで使用される場合、ここに記載されま すが、プロパティを追加する時は、ここに記載される正確な綴りを使用する必要があります。
- **•** 例 カスタムビューでプロパティの基準を設定する場合、標準的な値とどのようにカスタム ビューをフィルタリングするかの説明を例示します。
- Note: 1 つのオブジェクトは多数のプロパティを持つことができますが、一般的にはカスタム ビューの生成にはその中の一部だけが使用されます。さらに、プロパティの多くは内部参照 用で、変更すべきではありません。そのため、表にはネットワーク管理者にとって実用性の あるフォームプロパティのみ掲載しています。プロパティはフォーム上に表示されている か、「基準追加」ボタンで追加できます。

7.4.2 ネットワーク

#### 7.4.2.1 プロパティ

ネットワークノードのプロパティの一覧は以下のとおりです。フォームの「次へ」と「戻る」ボタン を使ってすべてのプロパティを表示できます。

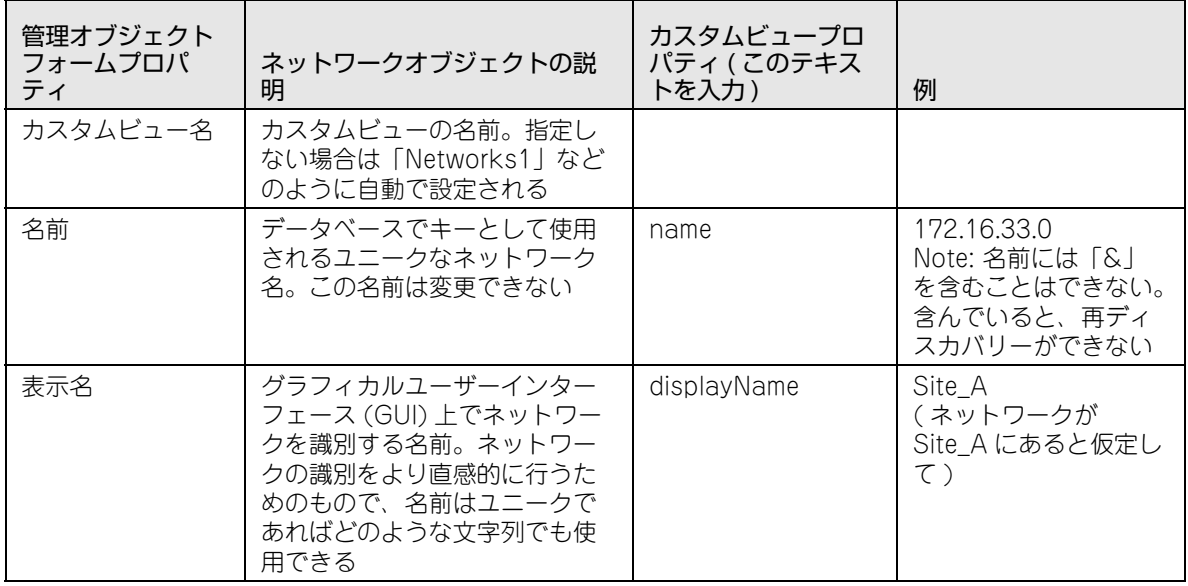

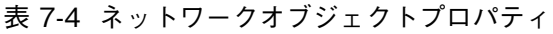

| 管理オブジェクト<br>フォームプロパ<br>ティ | ネットワークオブジェクトの説<br>明                                                                                                    | カスタムビュープロ<br>パティ (このテキス<br>トを入力) | 例                                                                           |
|---------------------------|----------------------------------------------------------------------------------------------------|----------------------------------|-----------------------------------------------------------------------------|
| タイプ                       | オブジェクトの種類。ネット<br>ワーク、ノード、あるいはイン<br>ターフェースオブジェクトなの<br>か、またはルーター、スイッチ<br>などのようにユーザーが指定し<br>たものであるか、など                                                                                                    | type                             | Network<br>(ネットワークビュー<br>ではこれがデフォルト。<br>他のビューではネット<br>ワークのみ表示する基<br>準設定となる) |
| 管理対象                      | 管理オブジェクトが NMS に<br>よって管理されているかどうか<br>を示す。チェックボックス形式<br>の表示では、チェックがONの<br>場合オブジェクトは NMS の管<br>理対象であり、チェックがOFF<br>の場合は非管理対象                                                                                                    | managed                          | true (チェックボック<br>ス形式でない場合の表<br>示)                                           |
| IPアドレス                    | オブジェクトに割り当てられた<br>IP アドレス                                                                                                    | ipAddress                        | 172.16.33.0<br>(ネットワークのIPア<br>ドレス)                                          |
| インターフェース<br>リスト           | ネットワーク内のインター<br>フェース。プロパティフォーム<br>内ではドロップダウンリストで<br>表示                                                                                                    | InterfaceList                    | 172.16.33.20<br>172.16.33.21<br>「all」を指定すると全イ<br>ンターフェース選択                  |
| ノードリスト                    | ネットワーク内のデバイス。プ<br>ロパティフォーム内ではドロッ<br>プダウンリストで表示                                                                                                    | NodeList                         | 172.16.33.20<br>172.16.33.21<br>「all」を指定すると全<br>ノードを選択。DNS 名<br>も使用できる      |
| ディスカバリース<br>テータス          | ディスカバリープロセスの現在<br>のステータス。値は以下のとお<br>り:<br>1 = YET_TO_BEGIN - ネット<br>ワークのディスカバリー開始前<br>2 = IN_PROGRESS - ネット<br>ワークのディスカバリーを実行<br>$\Rightarrow$<br>3 = FINISHED - ネットワークの<br>ディスカバリー完了<br>$4 = DISCOVERY_DISABLED -$<br>ネットワークの検出が「false」<br>か、または管理対象が「false」 | discoveryStatus                  | $\overline{c}$                                                              |
| ステータスポール<br>有効            | オブジェクトのステータスポー<br>リングが有効かどうかを示す<br>ブール値。有効の場合は<br>「true」、無効の場合は「false」                                                                                                    | statusPollEnabled                |                                                                             |
| テスター                      | デバイスのステータスをチェッ<br>クする時に実行するテストの種<br>類。<br><b>AlliedView NMS</b><br>Administration Guide のセク<br>ション 9.8. を参照                                                                                                    | tester                           |                                                                             |

表 7-4 ネットワークオブジェクトプロパティ (続き)

| 管理オブジェクト<br>フォームプロパ<br>ティ | ネットワークオブジェクトの説<br>明 | カスタムビュープロ<br>パティ (このテキス<br>トを入力) | 例                                                         |
|---------------------------|---------------------|----------------------------------|-----------------------------------------------------------|
| (追加 )                     |                     | subNets                          | 172.16.33.20<br>172.16.33.21<br>(「all」を指定すると全<br>ノードを選択)  |
| (追加 )                     |                     | stringstatus                     | Critical, Major, Minor,<br>Clear<br>(複数指定する場合は<br>カンマ区切り) |

表 7-4 ネットワークオブジェクトプロパティ (続き)

#### 7.4.2.2 ネットワークカスタムビューの例

多数のネットワークが管理されている場合、「Critical」または「Major」の状態であるネットワーク を表示するビューを生成できます。カスタムビューフォームで以下の手順を実行します :

- 1. ネットワークインベントリービューで「ネットワーク」を選択し、右クリック「カスタムビュー」 →「カスタムビュー追加」を選択します。
- 2.「カスタムビュー名」に「Network\_Alarm」と入力します。
- 3.「次へ」をクリックして「基準追加」を選択、ダイアログを表示し、以下のように 「stringstatus」と「Critical,Major」を入力します。

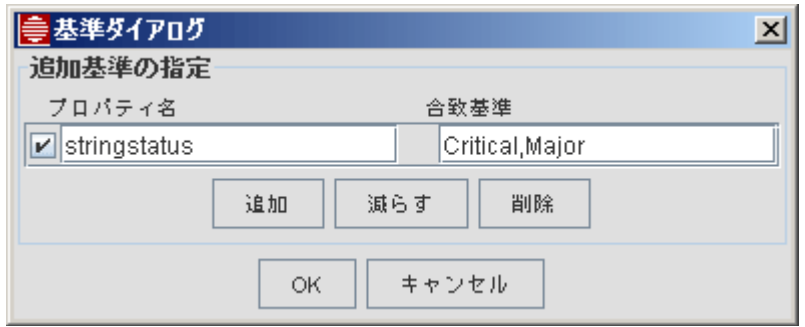

4. 「OK」をクリックすると、「Network Alarm」ビューは以下の画像のとおり、「Critical」または 「Major」のアラームのあるネットワークのみを表示するようになります。

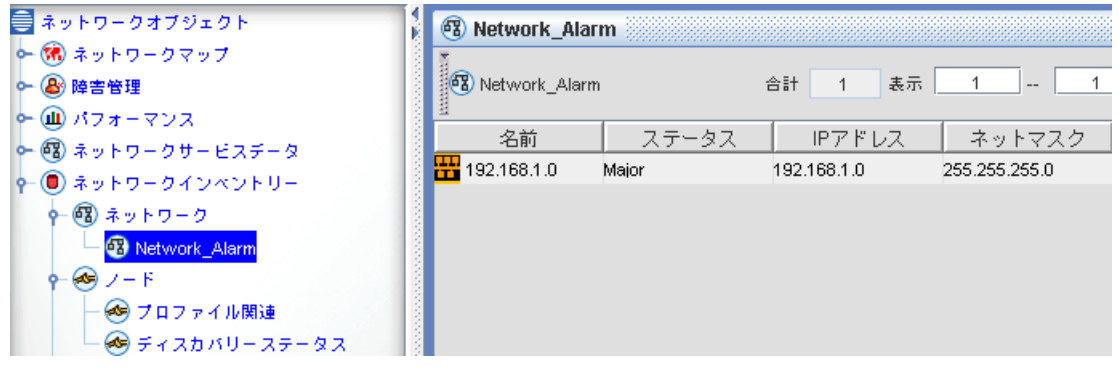

図 7-9 ネットワークカスタムビュー

## 7.4.3 デバイス ( ノードとルーター )

#### 7.4.3.1 プロパティ

ノードデバイスの管理オブジェクトプロパティの一覧は以下のとおりです。フォーム下部の「次へ」 と「戻る」ボタンを使ってすべてのプロパティを表示できます。

Note: ノードのクラス名は (「RG devices」ではなく )「!RgMO」であり、変更できません。

表 7-5 ノードプロパティ

| 管理オブジェクト<br>フォームプロパ<br>ティ | ノードの説明                                                                                                    | カスタムビュー<br>プロパティ(こ<br>のテキストを入<br>力) | 例                                                                            |
|---------------------------|----------------------------------------------------------------------------------------------------|-------------------------------------|------------------------------------------------------------------------------|
| カスタムビュー名                  | カスタムビューの名前。指定し<br>ない場合は「Nodes1」などのよ<br>うに自動で設定される                                                                    |                                     |                                                                              |
| 名前                        | データベースでキーとして使用<br>されるユニークなデバイス名。<br>この名前は変更できない                                                                      | name                                | 172.16.33.11                                                                 |
| 表示名                       | GUI 上でデバイスを識別する名<br>前。デバイスの識別をより直感<br>的に行うためのもので、名前は<br>ユニークであればどのような文<br>字列でも使用できる                                  | displayName                         | Building_A<br>(デバイスが Building_A<br>にあると仮定して)                                 |
| タイプ                       | オブジェクトの種類。ネット<br>ワーク、ノード、あるいはイン<br>ターフェースオブジェクトなの<br>か、またはルーター、スイッチ<br>などのようにユーザーが指定し<br>たものであるか、など                  | type                                | 9700<br>9400<br>Rapier*<br>(すべての Rapier デバイ<br>ス)<br>$RG*$<br>(すべての RG デバイス) |
| 管理対象                      | 管理オブジェクトが NMS に<br>よって管理されているかどうか<br>を示す。「true」の場合、オブ<br>ジェクトは NMS の管理対象で、<br>「false」の場合は非管理対象。<br>「all」の場合は全デバイスを表示 | managed                             | true<br>(検出された非管理対象の<br>デバイスは表示しない)                                          |
| IPアドレス                    | すべてのオブジェクトに各々割<br>り振られたユニークなアドレス                                                                                     | ipAddress                           | 172.16.33.11                                                                 |
| ネットマスク                    | この管理オブジェクトに指定さ<br>れたネットマスク。ネットワー<br>クマスクはネットワーク要素を<br>分類する手法                                                         | netmask                             | 255.255.255.0                                                                |
| 親ネット                      | このノードを含むネットワーク<br>のID。複数のネットワークに接<br>続しているルーターの場合は<br>ネットワーク番号のリスト                                                   | parentNet                           | 172.16.33.0                                                                  |
| インターフェース<br>リスト           | デバイス上の全インターフェー<br>スの編集不可のドロップダウン<br>リスト                                                                              | InterfaceList                       | 172.16.33.20<br>172.16.33.21<br>(「all」は全ノードを選択)                              |

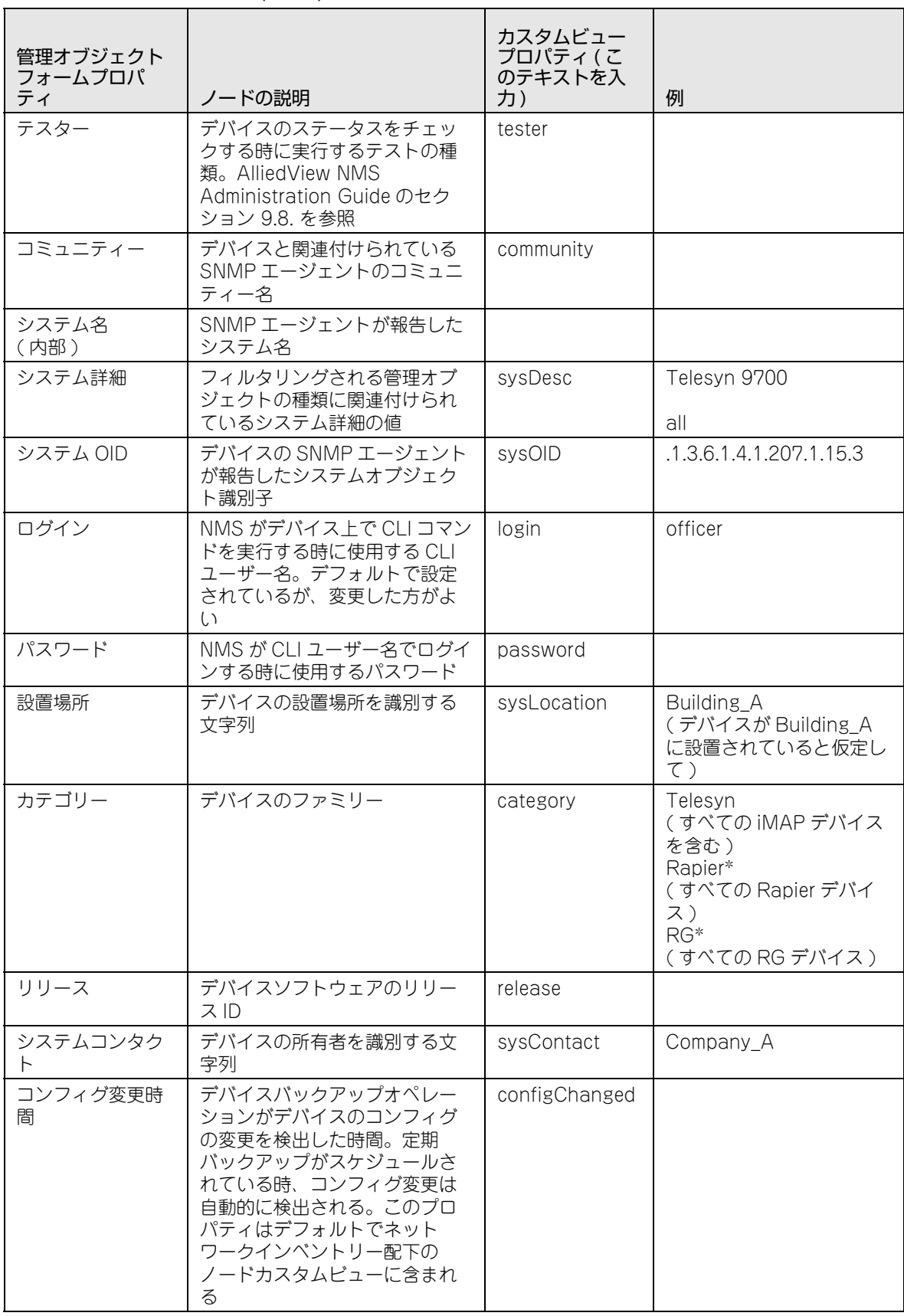

# 表 7-5 ノードプロパティ (続き)

#### 表 7-5 ノードプロパティ (続き)

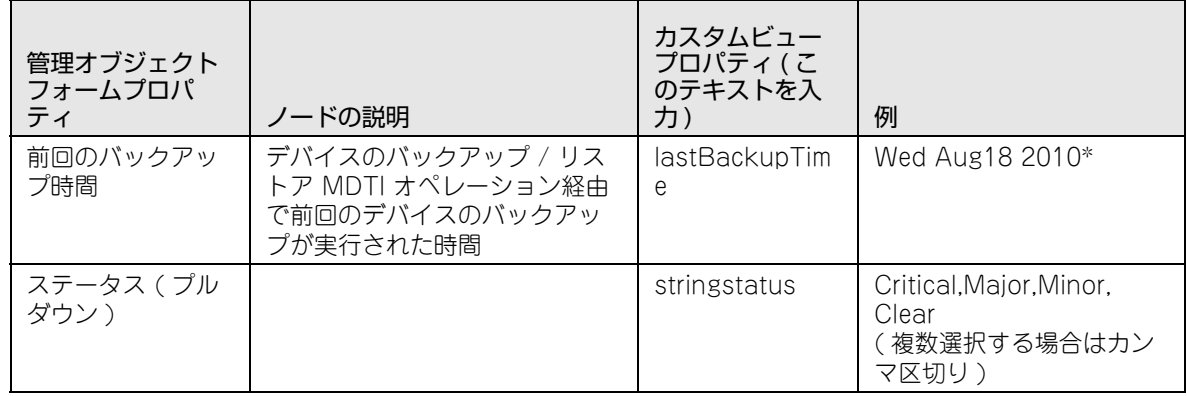

#### 7.4.3.2 デバイスカスタムビューの例

多数のノードが管理されている場合、Rapier デバイスのみを表示するビューを生成できます。カス タムビューフォームで以下の手順を実行します :

- 1. ネットワークインベントリービューで「ノード」を選択し、右クリック「カスタムビュー」→ 「カスタムビュー追加」を選択します。
- 2. 「カスタムビュー名」に「Rapier\_devices」と入力します。
- 3.「次へ」をクリックして「基準追加」を表示し、以下のように「category」と「Rapier\*」を入力 します。

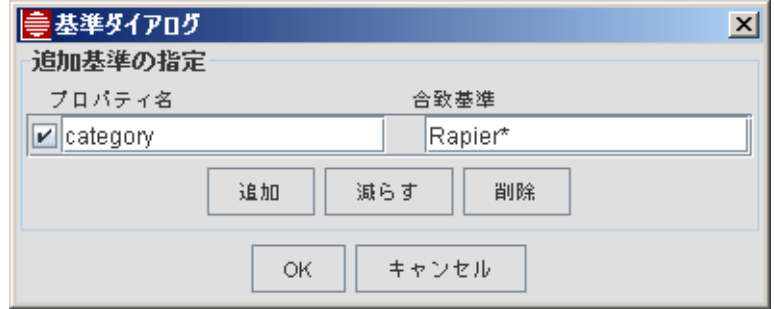

4. [OK] をクリックすると、「Rapier\_devices」ビューは以下のとおり、Allied Telesis の Rapier デバイスのみを表示するようになります。

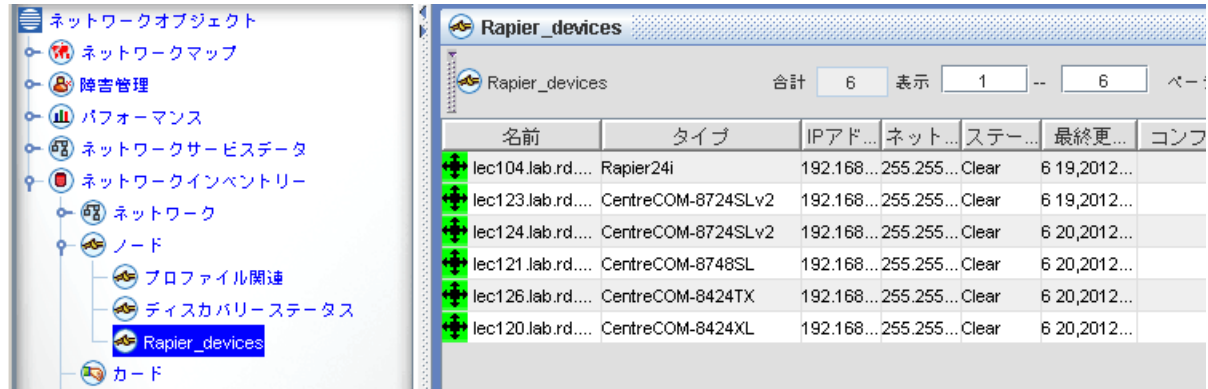

## <span id="page-83-0"></span>7.4.4 カスタマーポート

#### 7.4.4.1 プロパティ

カスタマーポートのプロパティの一覧は以下のとおりです。フォーム下部の「次へ」と「戻る」ボタ ンを使ってすべてのプロパティを表示できます。

#### 表 7-6 カスタマーポートプロパティ

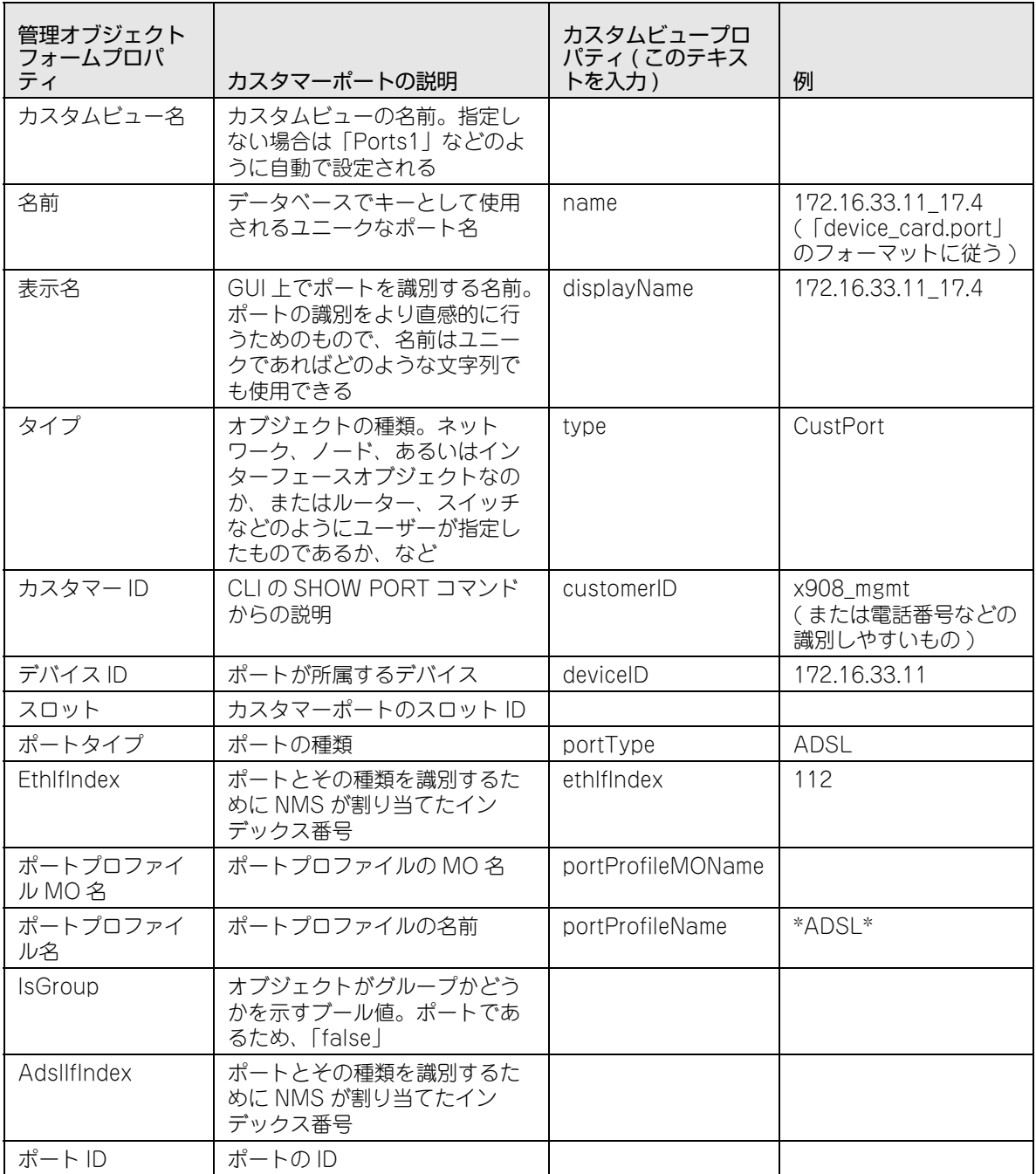

#### 7.4.4.2 ポートカスタムビューの例

多数のポートが管理されている場合、Ether-like ポートのみを表示するビューを生成できます。カス タムビューフォームで以下の手順を実行します :

- 1. インベントリービューで「ポート」を選択し、右クリック「カスタムビュー」→「カスタム ビュー追加」 を選択します。
- 2.「フィルタービュー名」に「Ports\_Ether-like」と入力します。
- 3.「次へ」をクリックして「基準追加」を表示し、以下のように「portType」と「Ether-like」を入 力します。

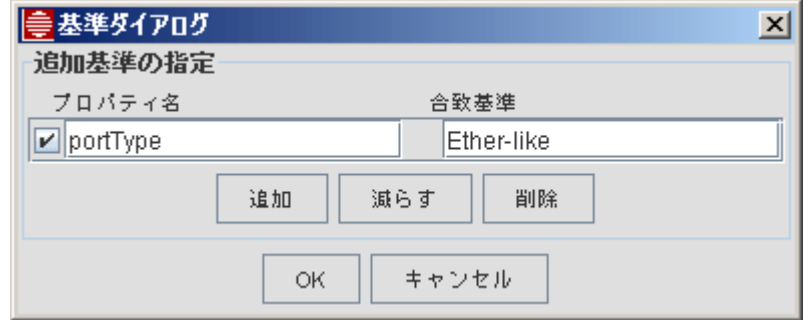

4.「OK」をクリックすると、「Ports\_Ether-like」ビューは以下のとおり、Ether-like ポートのみを 表示するようになります。

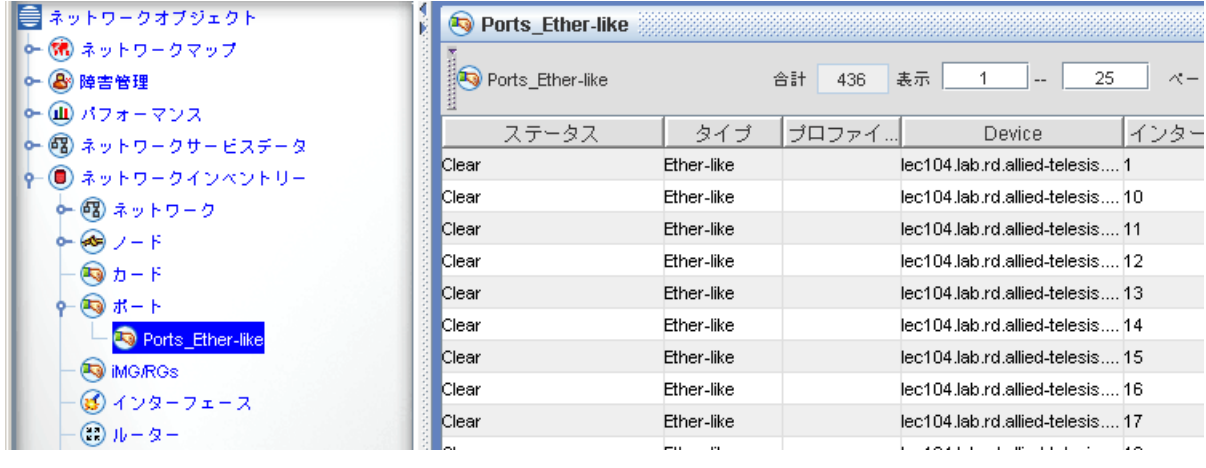

# <span id="page-85-0"></span>7.4.5 インターフェース (IP)

## 7.4.5.1 プロパティ

インターフェースのプロパティの一覧は以下のとおりです。フォーム下部の「次へ」と「戻る」ボタ ンを使ってすべてのプロパティを表示できます。

#### 表 7-7 インターフェースプロパティ

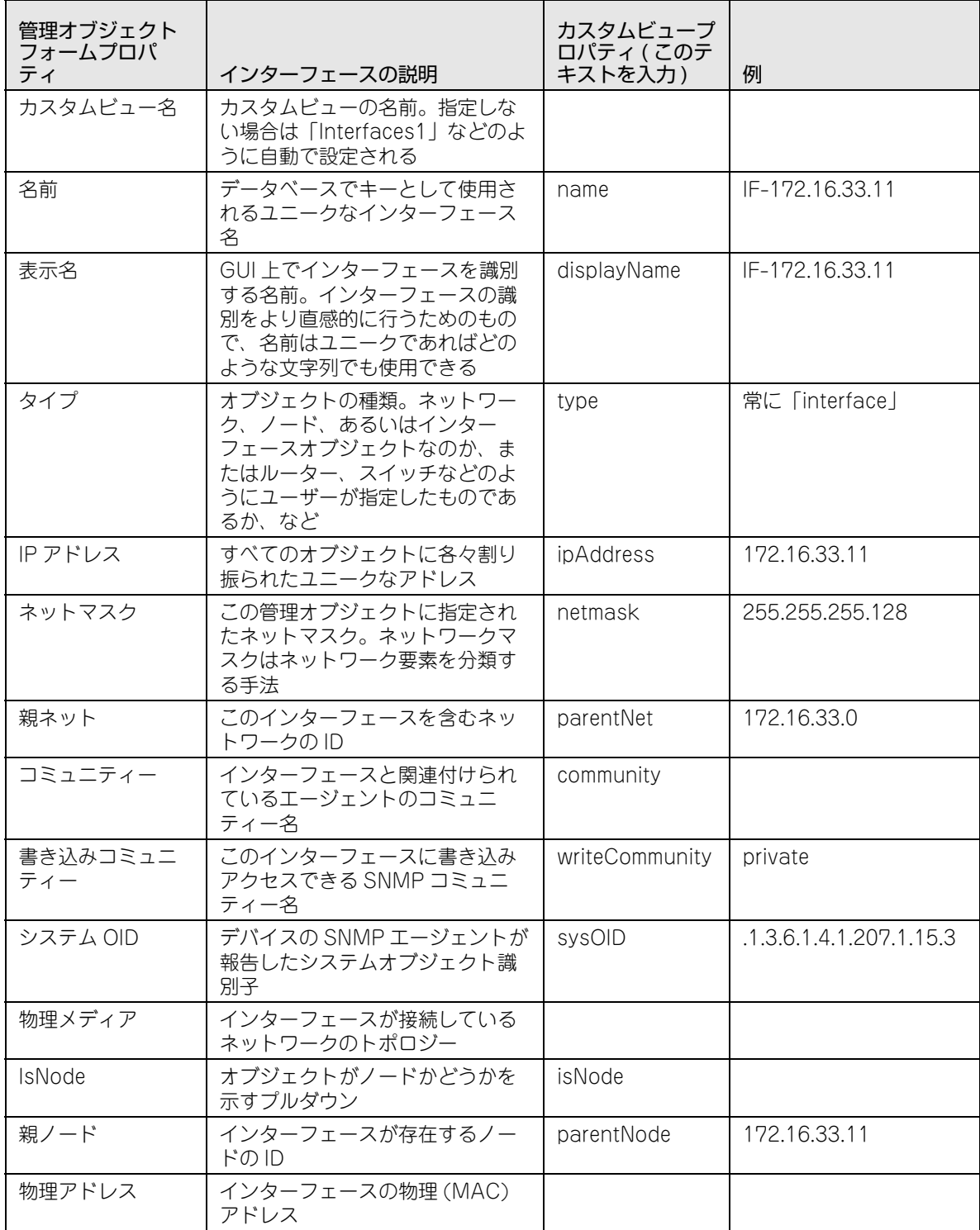

| 管理オブジェクト<br>フォームプロパ<br>ティ | インターフェースの説明                                             | カスタムビュープ<br>ロパティ (このテ<br>キストを入力) | 例                                                         |
|---------------------------|---------------------------------------------------------|----------------------------------|-----------------------------------------------------------|
| SNMP バージョン                | SNMP エージェントのバージョ<br>ン。v1、v2c、または v3                     | version                          | V2c                                                       |
| <b>IfDescr</b>            | インターフェースの SNMP<br>IfDescr 値                             | ifDescr                          | MGMT:ETH:0                                                |
| <b>IsNetwork</b>          | オブジェクトがネットワークかど<br>うかを示すプルダウン。インター<br>フェースであるため、「false」 |                                  |                                                           |
| (追加 )                     |                                                         | stringstatus                     | Critical, Major, Minor,<br>Clear<br>(複数指定する場合は力<br>ンマ区切り) |
| 追加 )                      |                                                         | hostNetmask                      | 255.255.255.0                                             |

表 7-7 インターフェースプロパティ (続き)

#### 7.4.5.2 インターフェースカスタムビューの例

ネットマスクが「255.255.255.0」のインターフェースのみを表示するビューを生成できます。カス タムビューフォームで以下の手順を実行します :

- 1. ネットワークインベントリービューで「インターフェース」を選択し、右クリック「カスタム ビュー」→「カスタムビュー追加」 を選択します。
- 2.「カスタムビュー名」に「Interfaces\_255\_255\_255\_0」と入力します。
- 3.「次へ」をクリックして「基準追加」を表示し、以下のように「netmask」と「255.255.255.0」 を入力します。

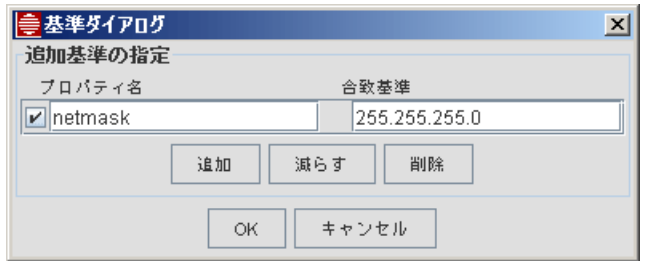

4. [OK] をクリックすると、「Interfaces 255 255 255 0」ビューは以下のとおり、マスクが 255.255.255.0 のインターフェースのみを表示するようになります。

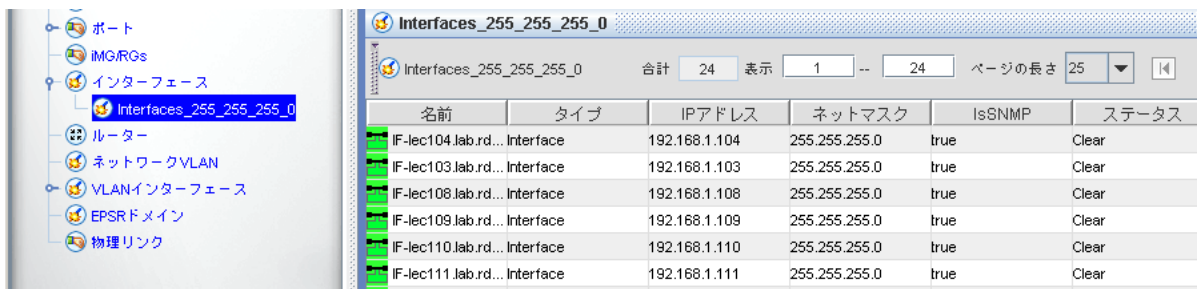

図 7-10 インターフェースカスタムビュー

# <span id="page-87-0"></span>7.4.6 プロファイル

#### 7.4.6.1 プロパティ

プロファイルのプロパティの一覧は以下のとおりです。フォーム下部の「次へ」と「戻る」ボタンを 使ってすべてのプロパティを表示できます。

#### 表 7-8 プロファイルプロパティ

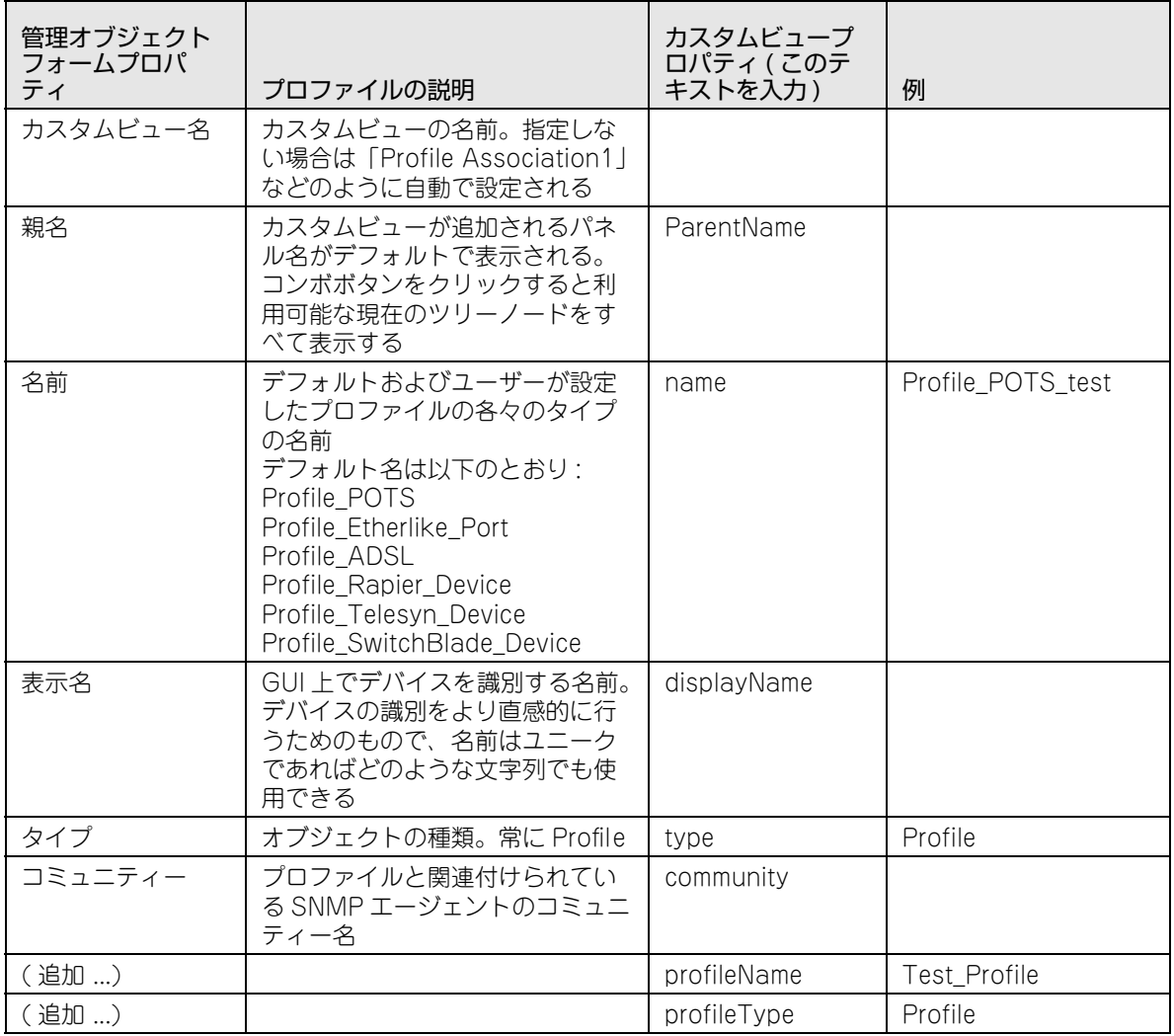

# <span id="page-88-0"></span>7.4.7 VLAN インターフェース

#### 7.4.7.1 プロパティ

VLAN インターフェースのプロパティの一覧は以下のとおりです。フォーム下部の「次へ」と「戻 る」ボタンを使ってすべてのプロパティを表示できます。

表 7-9 VLAN インターフェースプロパティ

| 管理オブジェクト<br>フォームプロパ<br>ティ | VLAN インターフェースの説明                                                                                                    | カスタムマップビュー<br>プロパティ (このテキ<br>ストを入力) | 例                                                         |
|---------------------------|----------------------------------------------------------------------------------------------------|-------------------------------------|-----------------------------------------------------------|
| カスタムビュー名                  | カスタムビューの名前。指定し<br>ない場合は「VLAN<br>Interfaces1」などのように自動<br>で設定される                                                                               |                                     |                                                           |
| クラス名                      | クラス名だが、完全修飾名では<br>ない。リレーショナルデータ<br>ベースにストアされた場合、こ<br>のプロパティはデバイスサブク<br>ラスをリストアする時に使用さ<br>れる。例えば、ノードオブジェ<br>クトに対してはこのプロパティ<br>は「node」を値として持つ。 | classname                           |                                                           |
| コミュニティー                   | VLAN インターフェースと関連<br>付けられているエージェントの<br>コミュニティー名                                                                                               | community                           |                                                           |
| 表示名                       | GUI 上で VLAN を識別する名<br>前。デバイスの識別をより直感<br>的に行うためのもので、名前は<br>ユニークであればどのような文<br>字列でも使用できる                                                        | displayName                         | Default_VLAN                                              |
| 名前                        | データベースでキーとして使用<br>されるユニークな VLAN イン<br>ターフェース名                                                                                                | name                                |                                                           |
| 親キー                       | VLAN インターフェースを含む<br>デバイスである親オブジェクト<br>のデータベースキー                                                                                              | parentKey                           |                                                           |
| ポール間隔                     | 管理オブジェクトの連続するス<br>テータスポーリングの時間の間<br>隔(秒)                                                                                                    | pollInterval                        |                                                           |
| ステータス                     | VLAN インターフェースのス<br>テータス                                                                                                    | stringstatus                        | Critical, Major,<br>Minor, Clear<br>(複数指定する場合<br>はカンマ区切り) |
| タイプ                       | オブジェクトの種類。ネット<br>ワーク、ノード、あるいはイン<br>ターフェースオブジェクトなの<br>か、またはルーター、スイッチ<br>などのようにユーザーが指定し<br>たものであるか、など                                          | type                                | VlanInterface<br>(デフォルト)                                  |
| VLAN EPSR タイ<br>プ         | VLAN EPSR の種類                                                                                                    | vlanepsrtype                        | Master<br>Transit<br>Data                                 |

| 管理オブジェクト<br>フォームプロパ<br>ティ | VLAN インターフェースの説明                                                                       | カスタムマップビュー<br>プロパティ (このテキ<br>ストを入力) | 例                                          |
|---------------------------|----------------------------------------------------------------------------------------|-------------------------------------|--------------------------------------------|
| VLAN グループリ<br>スト          | EPSR 構成と関連付けられる<br>VLAN グループのドメイン名                                                     | vlangrouplist                       | dom1.dom2                                  |
| VLAN インター<br>フェース VID     | VLAN インターフェースと関連<br>付けられた VLAN ID。必ず設定<br>され、範囲は 1-4096                                | vlaninterfacevid                    | 500                                        |
| VLAN タグ付き<br>ポート          | VLAN インターフェース上のタ<br>グ付きポートの一覧。タグ付き<br>ポートが存在しない場合は空白<br>[card.port] のフォーマットで<br>カンマ区切り | vlantaggedports                     | $11.1 - 9.12.1$<br>None<br>(タグ付きポートな<br>し  |
| VLAN タイプ                  | VLAN の種類 (VLAN または<br>HVLAN)                                                           | vlantype                            | VLAN<br><b>HVLAN</b>                       |
| VLAN タグなし<br>ポート          | VLAN インターフェース上のタ<br>グなしポートの一覧。タグなし<br>ポートが存在しない場合は空白                                   | vlanuntaggedports                   | $11.1 - 9.12.1$<br>None<br>(タグなしポートな<br>し) |

表 7-9 VLAN インターフェースプロパティ (続き)

#### 7.4.7.2 VLAN インターフェースカスタムビューの例

VID500 の VLAN インターフェースのみを表示するビューを生成できます。カスタムビューフォー ムで以下の手順を実行します :

- 1. ネットワークインベントリービューで「VLAN インターフェース」を選択し、右クリック「カス タムビュー」→「カスタムビュー追加」 を選択します。
- 2.「カスタムビュー名」に「VLAN\_500」と入力します。
- 3.「次へ」をクリックして「基準追加」を表示し、以下のように「vlaninterfacevid」と「500」を入力します。

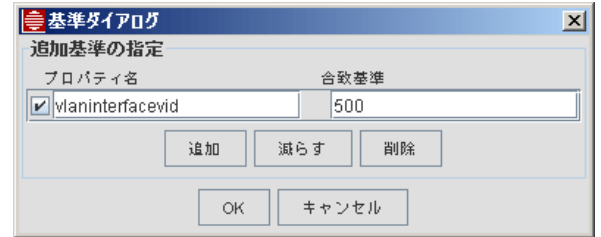

4.「OK」をクリックすると、「VLAN\_500」ビューは以下のとおり、VLAN ID が 500 の VLAN イ ンターフェースのみを表示するようになります。

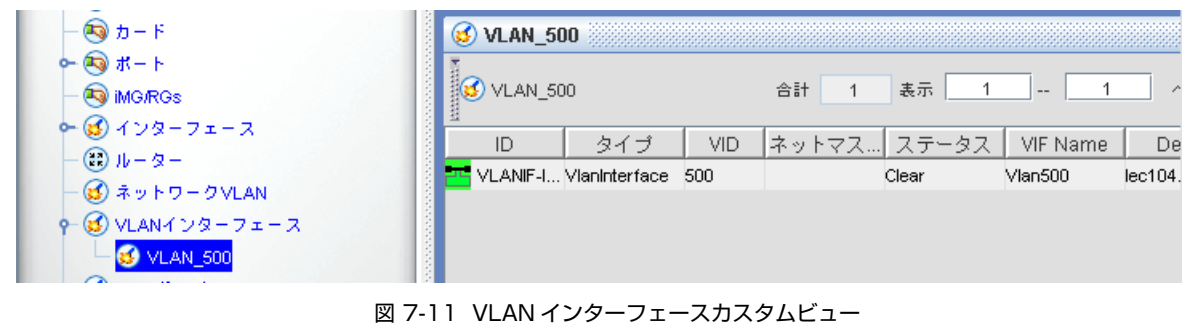

# <span id="page-90-0"></span>7.4.8 物理リンク

#### 7.4.8.1 プロパティ

物理リンクのプロパティの一覧は以下のとおりです。フォーム下部の「次へ」と「戻る」ボタンを 使ってすべてのプロパティを表示できます。

#### 表 7-10 物理リンクプロパティ

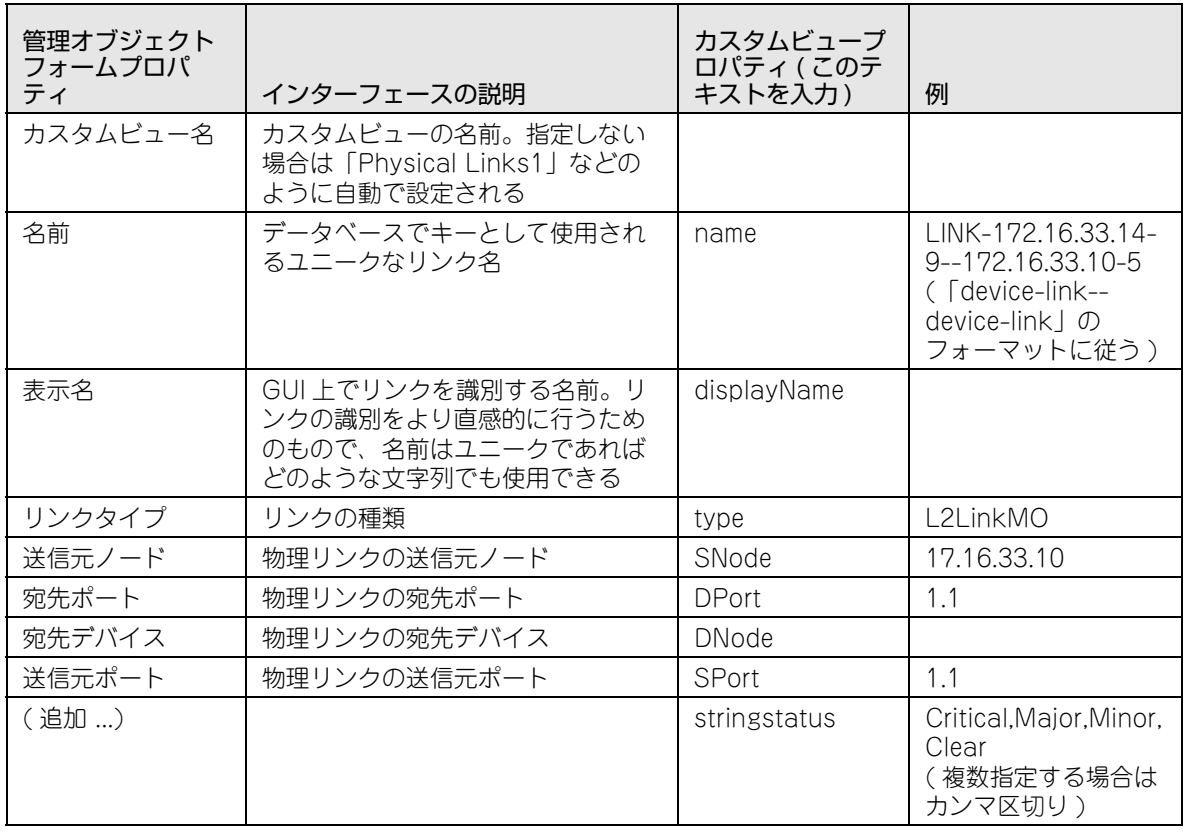

#### 7.4.8.2 物理リンクカスタムビューの例

送信元ポートが「1.0.5」のリンクのみを表示するビューを生成できます。カスタムビューフォーム で以下の手順を実行します :

- 1. ネットワークインベントリービューで「物理リンク」を選択し、右クリック「カスタムビュー」 →「カスタムビュー追加」を選択します。
- 2.「カスタムビュー名」に「Links\_1\_0\_5」と入力します。
- 3.「次へ」をクリックして「基準追加」を表示し、以下のように「SPort」と「1.0.5」を入力します。

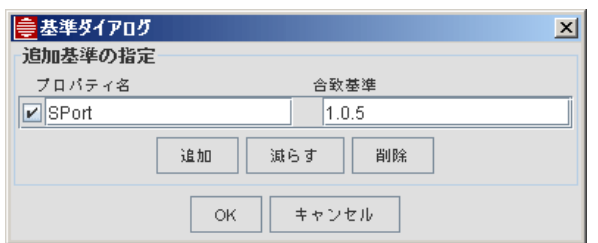

4.「OK」をクリックすると、「Links\_1\_0\_5」ビューは以下のとおり、送信元ポートが 1.0.5 のリン クのみを表示するようになります。

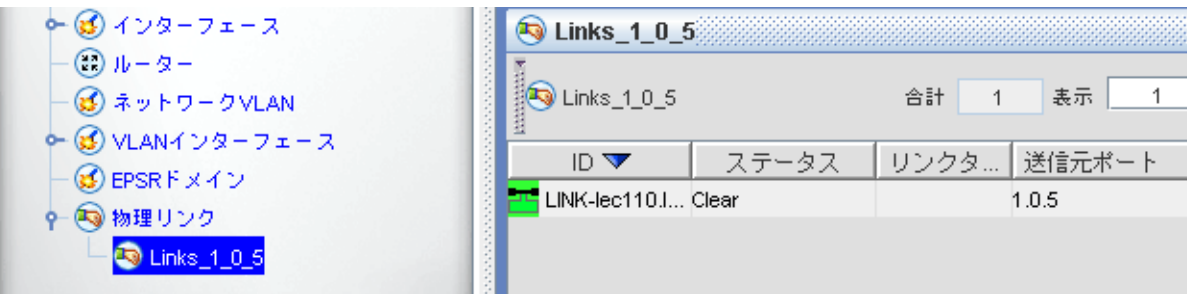

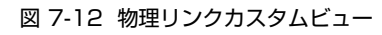

# <span id="page-92-0"></span>7.4.9 パフォーマンス監視

### 7.4.9.1 プロパティ

AlliedView NMS のポーリングオブジェクトプロパティの完全な一覧表については AlliedView NMS Administration Guide をご覧ください。カスタムマップビューの生成時に使用するプロパ ティの一覧は以下のとおりです。

#### 表 7-11 統計情報プロパティ

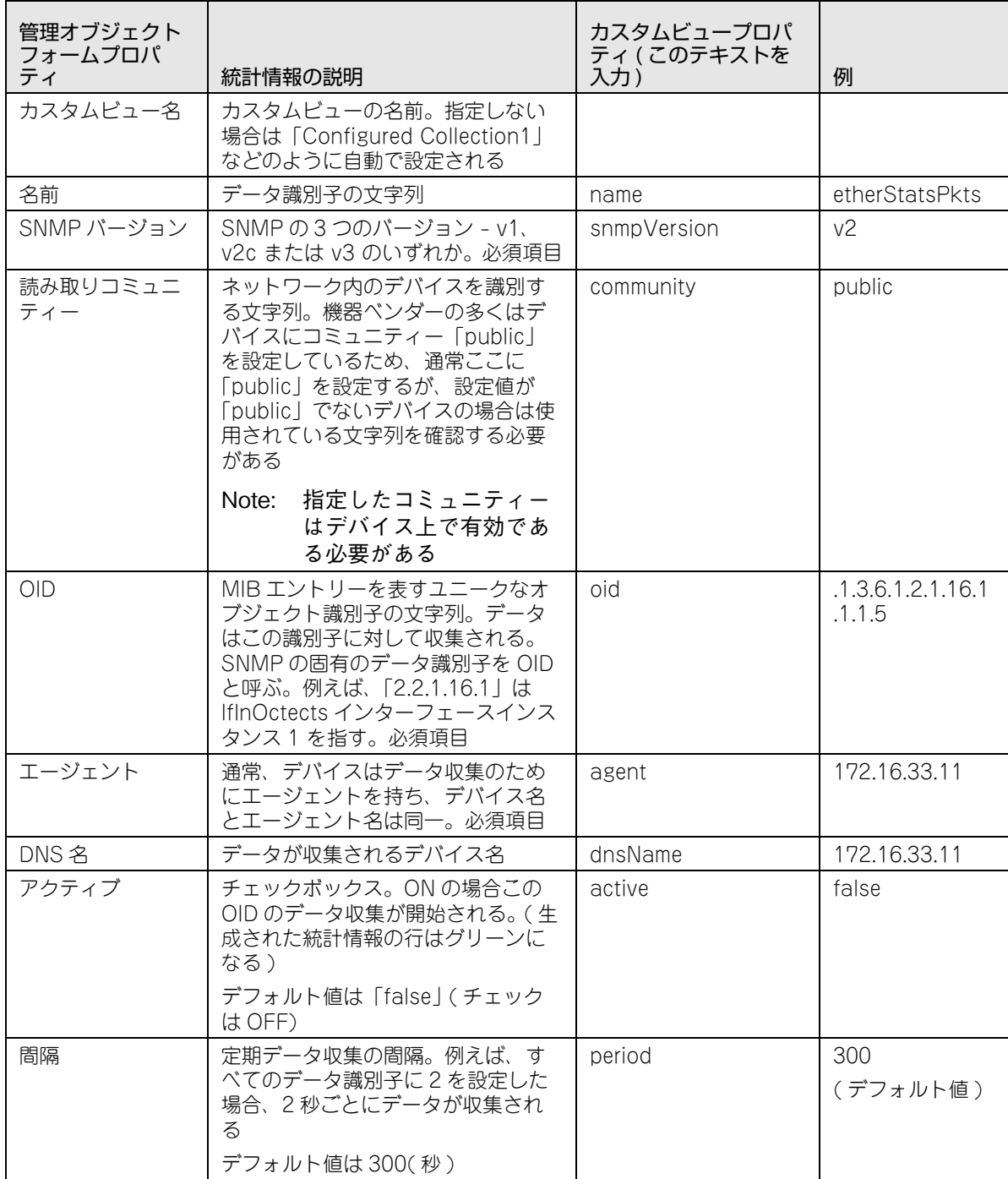

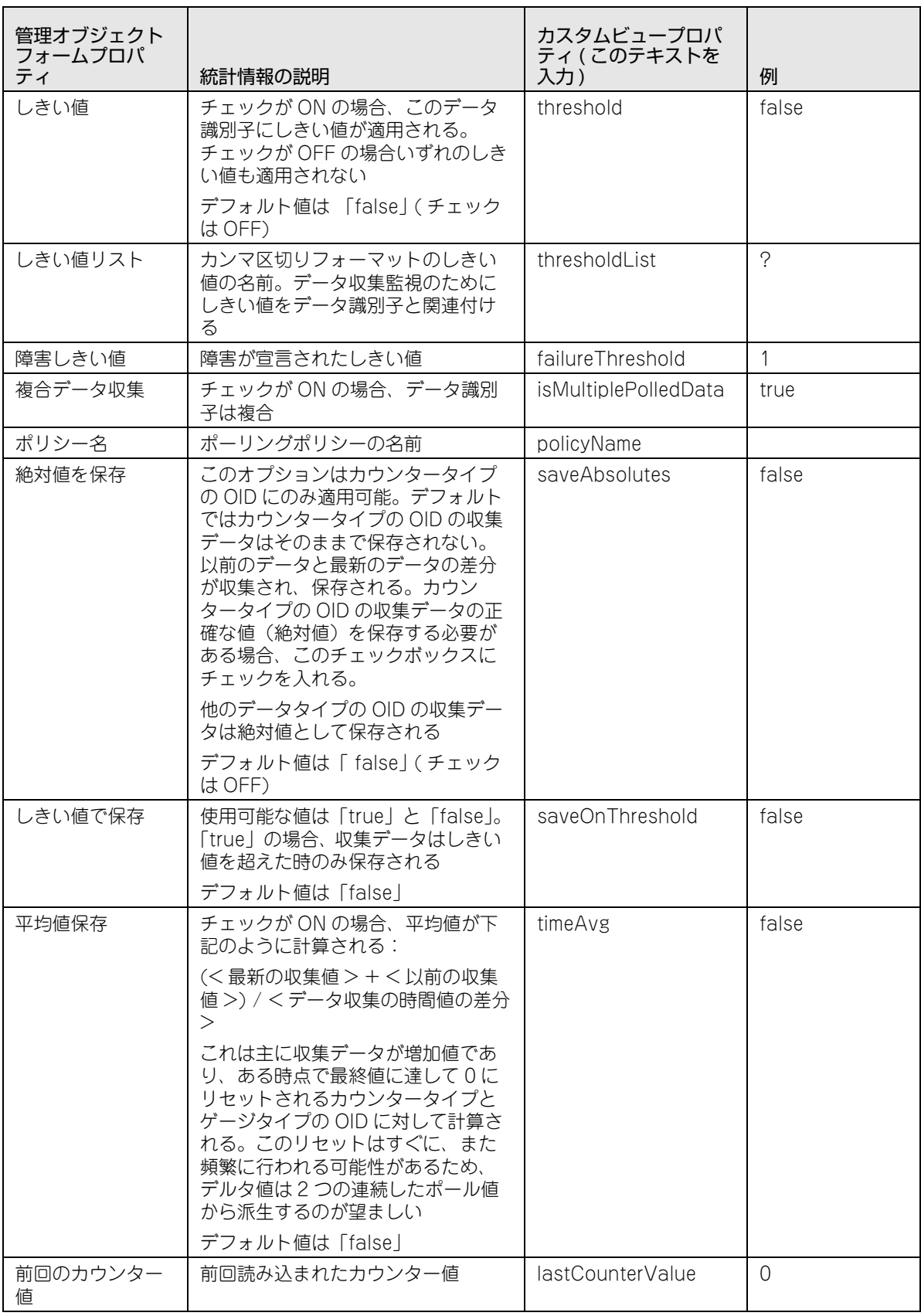

# 表 7-11 統計情報プロパティ (続き)

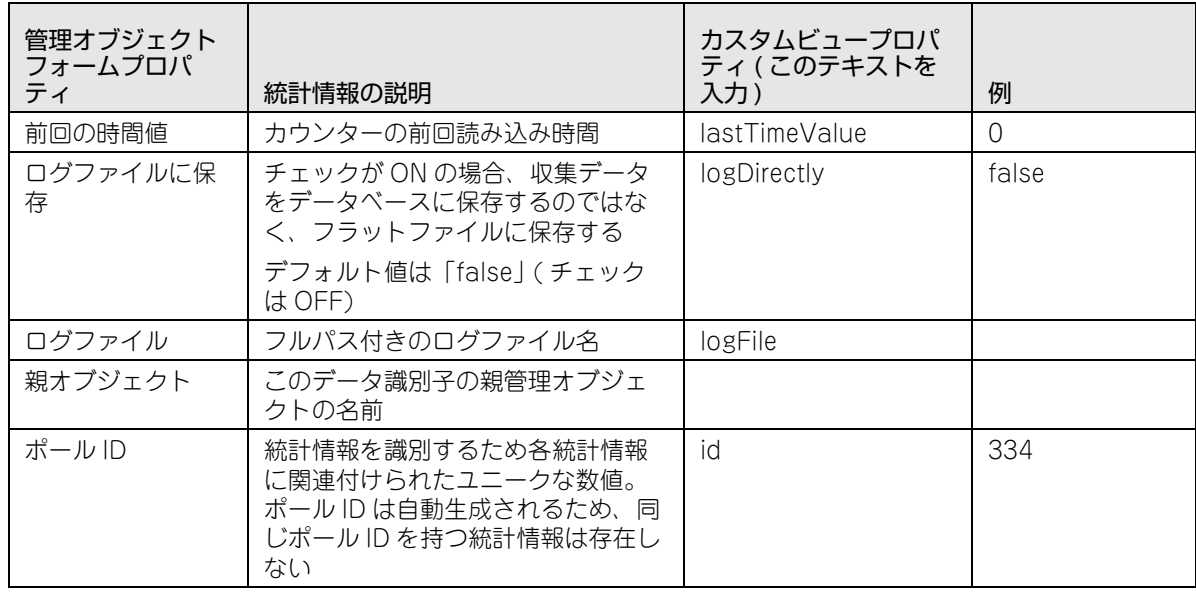

#### 表 7-11 統計情報プロパティ ( 続き )

#### 7.4.9.2 統計情報カスタムビューの例

データ収集が「アクティブ」な統計情報のみを表示するビューを生成できます。カスタムビュー フォームで以下の手順を実行します :

- 1. パフォーマンスビューで「データ収集」を選択し、右クリック「カスタムビュー」→「カスタム ビュー追加 | を選択します。
- 2.「カスタムビュー名」に「Active」と入力します。
- 3.「アクティブ」のプルダウンで「true」を選択します。
- 4. ビューは以下のとおり、データ収集が「アクティブ」のデバイスのみを表示するようになります。 統計情報を見るには各デバイスをクリックします。

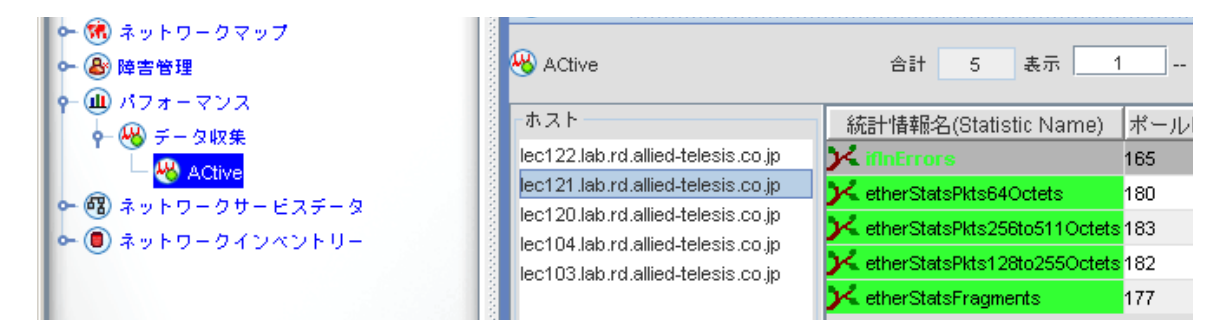

図 7-13 統計情報カスタムビュー

# <span id="page-95-0"></span>7.4.10 イベント

### 7.4.10.1 プロパティ

「イベントフィルター基準の指定」フォームを使用して合致基準を設定できます。フォームを表示す るには、パネル固有メニューバーから 「カスタムビュー」→「カスタムビュー追加」を選択します。 以下の画面が表示されます。

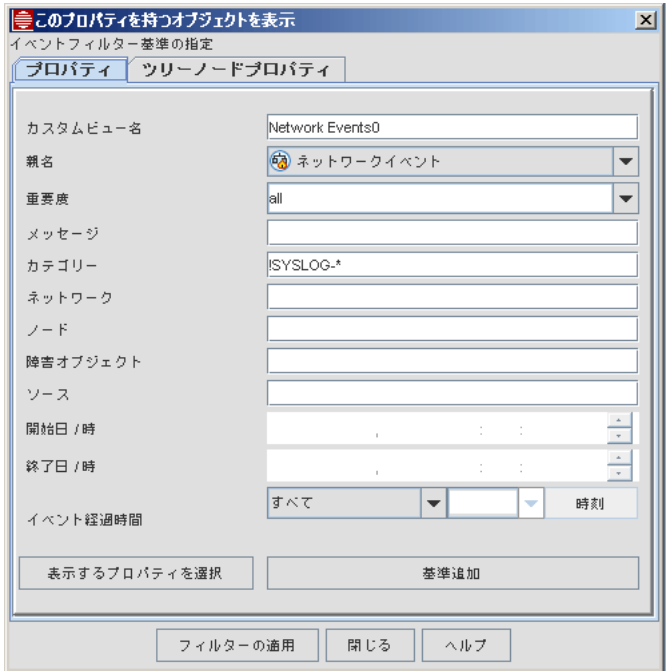

図 7-14 イベントの合致プロパティ

プロパティの一覧表は以下のとおりです。

表 7-12 イベント基準プロパティ

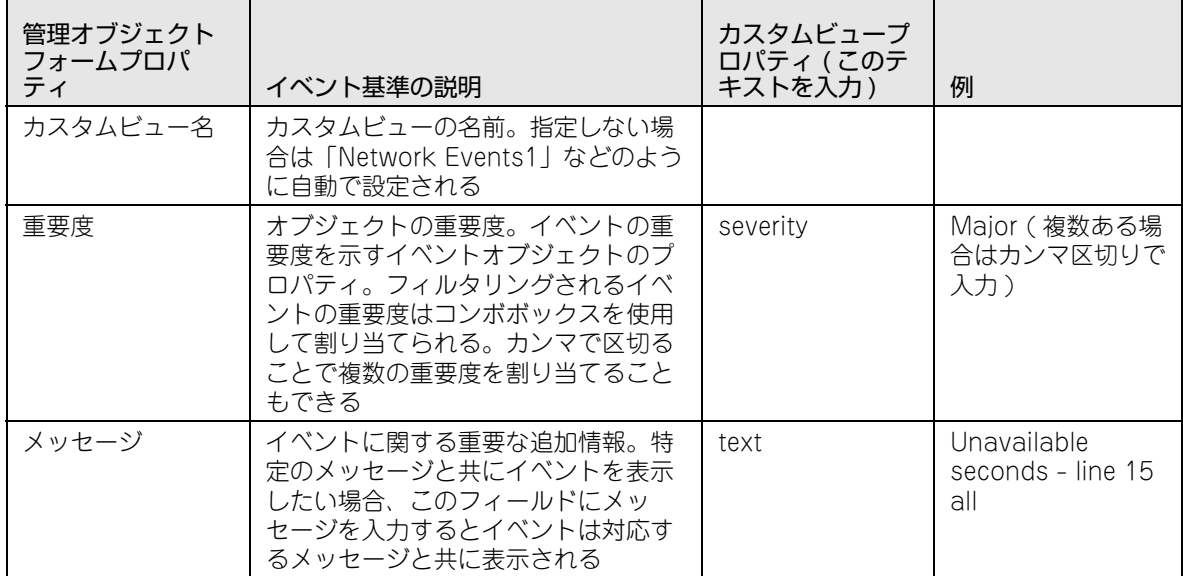

| 管理オブジェクト<br>フォームプロパ<br>ティ | イベント基準の説明                                                                                                    | カスタムビュープ<br>ロパティ(このテ<br>キストを入力) | 例                                                                                              |
|---------------------------|----------------------------------------------------------------------------------------------------|---------------------------------|------------------------------------------------------------------------------------------------|
| カテゴリー                     | アラームを分類する値<br>Syslog イベントはシステムログイベ<br>ントリーフノードに記載されているた<br>め、デフォルトは「!SYSLOG-*」で<br>あることに注意が必要                                                                           | category                        | Port<br>(ポートが影響を受<br>けている)                                                                     |
| ドメイン                      | イベントソースの物理位置、機能分<br>類、あるいは論理分類に基づく任意の<br>ドメイン固有情報。イベントのドメイ<br>ン名を指定して、カスタムビューで合<br>致させることができる                                                                           | domain                          |                                                                                                |
| ネットワーク                    | イベントソースが属するネットワーク<br>の情報。特定のイベントのネットワー<br>クを指定する                                                                                                    | network                         |                                                                                                |
| ノード                       | イベントソースに関する、あるいは<br>ソース自体の任意の追加情報。フィル<br>タリングされるノードの名前をこの<br>フィールドに入力する                                                                                                 | node                            |                                                                                                |
| 障害オブジェクト                  | 主にアラーム発生の原因であるイベン<br>トソース内の特定のエンティティに関<br>する情報。フィルタリングされる障害<br>オブジェクトの名前をこのフィールド<br>に入力する                                                                               | entity                          | ADSL_172.16.33.<br>19:adslAtucUASL<br>Port0.15<br>(アラームから影響<br>を受けるオブジェク<br>トをセミコロン区切<br>りで入力) |
| ソース                       | アラームソースに関する情報。アラー<br>ムがフィルタリングされるソースの名<br>前をこのフィールドに入力する                                                                                                    | source                          |                                                                                                |
| 開始日 / 時                   | このフィールドで指定された時間以降<br>のイベントがカスタムビューに表示さ<br>れる                                                                                                    | フォームに GUI で<br>表示               |                                                                                                |
| 終了日 / 時                   | このフィールドで指定された時間以前<br>のイベントがカスタムビューに表示さ<br>れる                                                                                                    | フォームに GUI で<br>表示               |                                                                                                |
| イベント経過時間                  | 経過時間に基づいてイベントをフィル<br>タリングするための基準。イベント経<br>過時間は NMS システム内でイベント<br>が最終更新されてからの経過時間を示<br>す。イベント経過時間は「経過時間<br>(分)」、「経過時間 (時間)」、「経過時<br>間(日)」、「今日」、「昨日」と「すべ<br>て」を指定することができる | フォームに GUI で<br>表示               |                                                                                                |
| カスタマーID                   | トリプルプレイをプロビジョニングす<br>る時に割り当てられるカスタマーID                                                                                                    | customerID                      | 746*                                                                                           |

表 7-12 イベント基準プロパティ (続き)

#### 7.4.10.2 イベントカスタムビューの例

特定の ID と関連付けられているイベントのみを表示するビューを生成できます。カスタムビュー フォームで以下の手順を実行します :

- 1. 障害管理ビューで「ネットワークイベント」を選択し、右クリック「カスタムビュー」→「カス タムビュー追加」 を選択します。
- 2.「カスタムビュー名」に「ID\_800」と入力します。
- 3.「基準追加」をクリックし、以下のように「ID」と「800\*」を入力します。

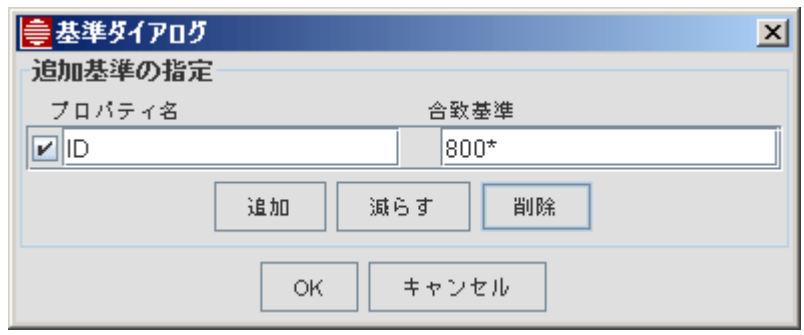

図 7-15 基準ダイアログ

4.「OK」をクリックするとビューは以下のとおり、関連付けられている ID に 800 を含むイベント のみを表示するようになります。

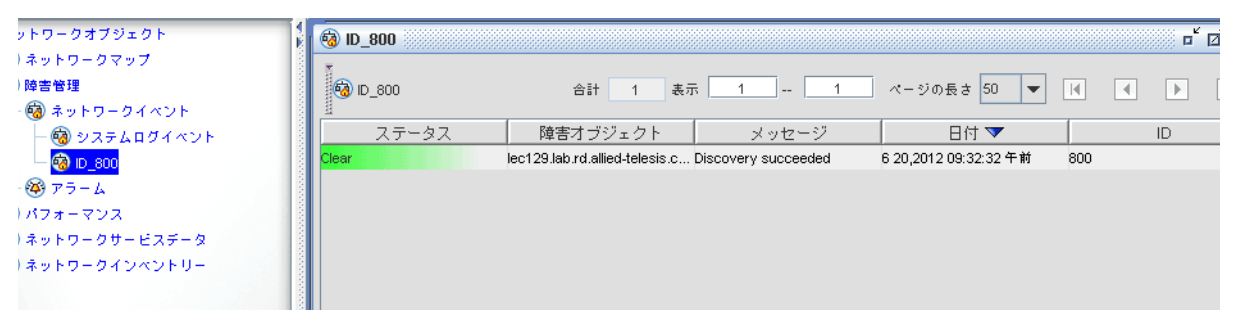

図 7-16 イベントカスタムビュー

# <span id="page-98-0"></span>7.4.11 アラーム

#### 7.4.11.1 プロパティ

アラームカスタムビューの基準を設定するのに使用されるアラームのプロパティ一覧は以下のとおり です。

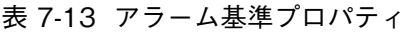

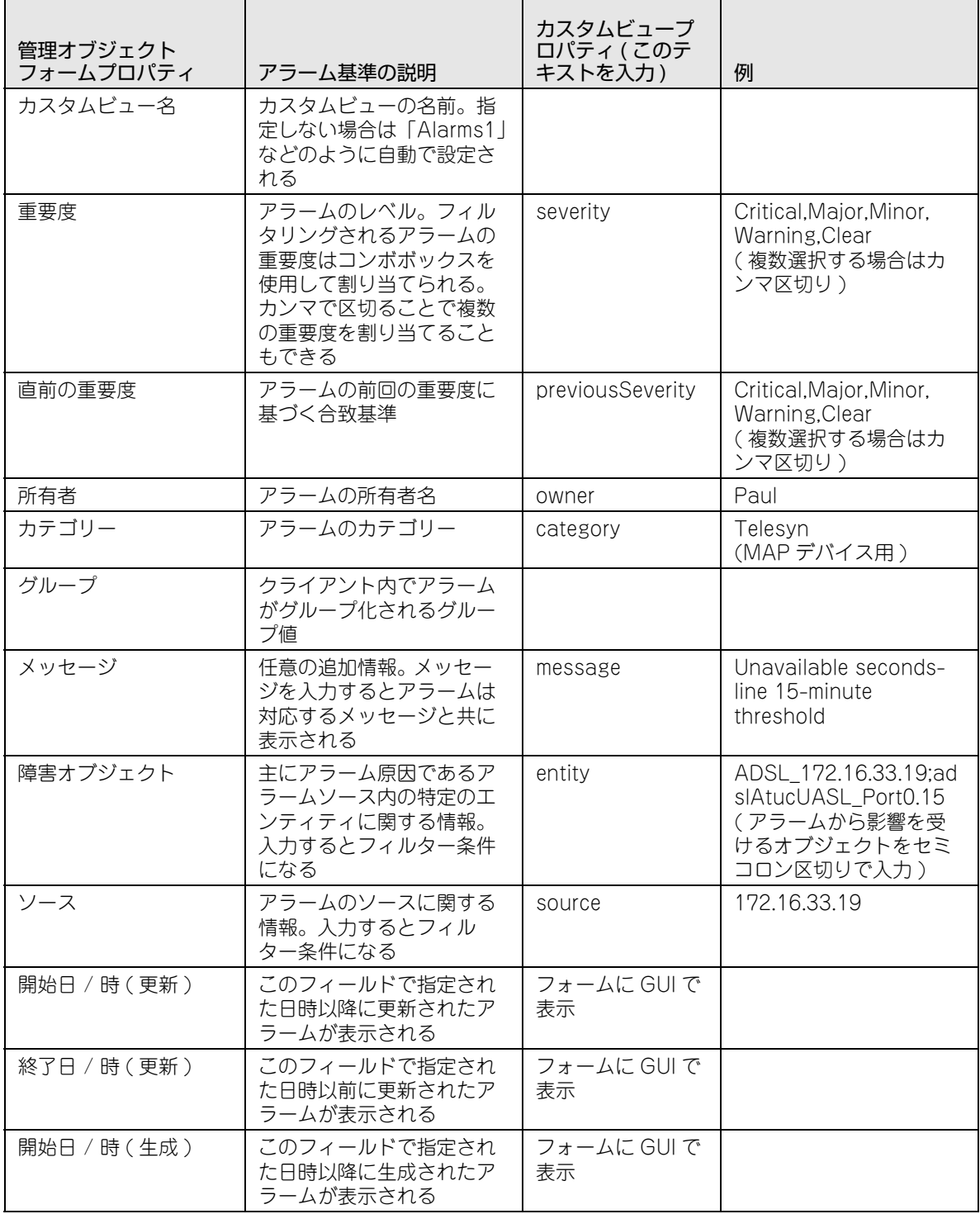

| 管理オブジェクト<br>フォームプロパティ | アラーム基準の説明                                                                                                    | カスタムビュープ<br>ロパティ (このテ<br>キストを入力) | 例                                                   |
|-----------------------|----------------------------------------------------------------------------------------------------|----------------------------------|-----------------------------------------------------|
| 終了日 / 時 (生成)          | このフィールドで指定され<br>た日時以前に生成されたア<br>ラームが表示される                                                                                                    | フォームに GUI で<br>表示                |                                                     |
| アラーム経過時間(更<br>新時間)    | フィルタリングに使用する<br>アラーム経過時間。アラー<br>ム経過時間は NMS システ<br>ム内でアラームが最終更新<br>されてからの経過時間。ア<br>ラーム経過時間プロパティ<br>は「経過時間(分)」、「経過<br>時間(時間) 、「終過時間<br>(日)」、「今日」、「昨日」と<br>「すべて」を指定することが<br>できる | フォームに GUI で<br>表示                |                                                     |
| ID                    | アラームの ID 番号                                                                                                    | id                               | 41931                                               |
| (追加 )                 |                                                                                                    | notes                            | Unavailable seconds-<br>line 15-minute<br>threshold |
| (追加 )                 |                                                                                                    | priority                         | $\Omega$                                            |
| (追加 )                 |                                                                                                    | sysLocation                      | 7.4.11.2. を参照                                       |

表 7-13 アラーム基準プロパティ (続き)

#### <span id="page-99-0"></span>7.4.11.2 アラームカスタムビューの例 ( 位置によるアラーム )

この例では、特定の位置からのアラームのみを表示するビューを生成します。

- 1. オブジェクトツリーで「アラーム」を選択し、右クリック「カスタムビュー」→「カスタム ビュー追加」を選択します。
- 2.「アラームフィルター基準の指定」ウィンドウでビュー名を「NMS\_5」に変更します。
- 3.「基準追加」をクリックし、[「図 7-17](#page-99-1)」のように「プロパティ名」に「sysLocation」を、「合致 基準」に「\*5\*」を入力します。

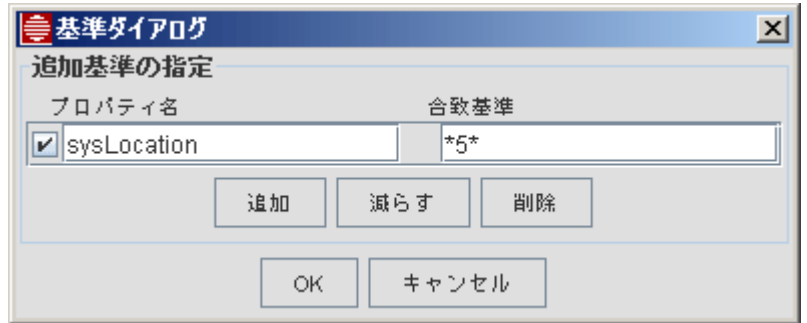

図 7-17 アラームカスタムビュー (設置場所)の基準設定

<span id="page-99-1"></span>4. チェックボックスを ON にし、「OK」をクリックしてフィルターを適用します。「NMS\_5」カス タムビューは[「図 7-18](#page-100-1)」のように設置場所に「5」を含むデバイスに関するアラームのみを表示 します。

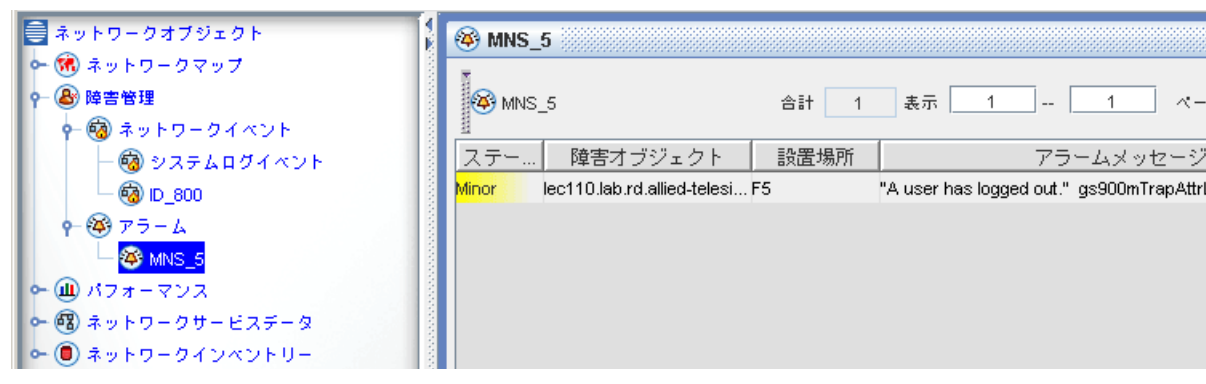

図 7-18 アラームカスタムビュー

# <span id="page-100-1"></span>7.5 リンク付きカスタム物理マップ

リンクはカスタム物理マップに追加することができますが、リンクシンボルを置くための基準を使用 して、カスタムマップを生成する必要があります。以下で説明します。

# <span id="page-100-0"></span>7.5.1 既存のカスタム物理マップへのリンク追加

(適切な基準が設定されている)既存のマップにリンクを追加するには、システム物理マップとデバ イス間のリンクを表示している、以下の画面をご覧ください。

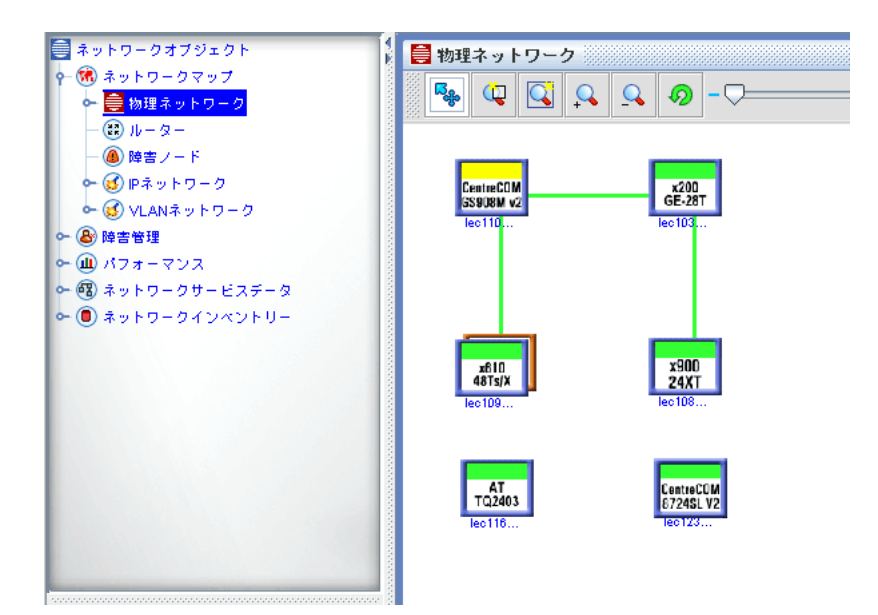

図 7-19 リンク付き物理マップ

カスタムマップに追加されるリンクに対しては、マップ基準は以下のパラメーターのみ含むことがで きます :

- **•** 名前
- **•** クラス名
- **•** タイプ

これらのパラメーターの 1 つまたは複数を使用してデバイスの組み合わせを指定すると、「マップに リンクを追加」オペレーションが自動的に NMS 内で定義され、宛先ポートがカスタムマップ上にリ ンクラインを生成します。

例えば、DNS 名を使用していて、各デバイス名の最初 / 最後の文字がそのデバイスのあるカスタム マップを識別するように割り当てられている場合、「名前」基準をそれらのデバイスを 1 つのカスタ ムマップ上に集めるために使用することができます。具体的にはデバイス「RAL1」、「RAL2」... 「RAL30」を 1 つのカスタムマップに置く場合、マップに対する基準は「名前」として「RAL\*」を 使います。

DNS を使用していない場合、名前は IP アドレスのように表示され、サブネットマップは「名前」を 「172.16.33.\*」のような形式で設定することで合致させることができます。

デバイスタイプ ( 例えば「9700」、「9400」、「9\*」など ) で識別するために「タイプ」を使用する こともできます。

iMAP デバイスのみを抽出するには、「クラス名」を「CLISNMPNodeMO」にする必要があります。 そうしない場合は多数のポートオブジェクトがカスタムマップ上に表示されます。

リンク付きの物理マップの形式のカスタムマップを生成する手順は以下のとおりです。

- 1.「カスタムビュー」→「新規マップを追加」を選択します。
- 2.「トポロジー」を 「grid(isActualIconSize=true;gapX=20;gapY=20;cellWidth=100;cellHeight=100;scroll=v ertical),star,ring,flow」に設定します。
- 3.「マップシンボルレンダラー」を 「com.adventnet.nms.mapui.ATIMapSymbolRendererImpl\_3」に設定します。
- 4. ウィンドウ下部の「追加」を選択して基準を追加します。
	- **•** リンクを追加する場合は以下の基準だけ使用します :
		- name ( $\overline{M}$ : name = 172.16.33.\*)
		- classname (例: classname = CLISNMPNodeMO)
		- type  $(\frac{m}{2})$ : type = 9700)
- Note: リンク追加の操作でリンクセットも含むように更新することができます。
	- **•** マップは物理マップの形式で生成されますが、背景は白ではなくグレーで、リンクは表示さ れません。(背景を更新するには背景をダブルクリックして、「マッププロパティ」タブで「イ メージ名」を追加します)
- 5. カスタムマップをアクティブにして、「カスタムビュー」→「マップにリンクを追加」を選択する と、マップ上にリンクラインを追加できます。
- 6. 以下の画面をご覧ください。
- Note: システム物理マップとカスタム物理マップは同じ機能を持ち、相互作用します。システム物 理マップで新規リンクが生成されたり古いリンクが削除されると、自動的にカスタムマップ 上でも更新されます。逆の場合も同様です。

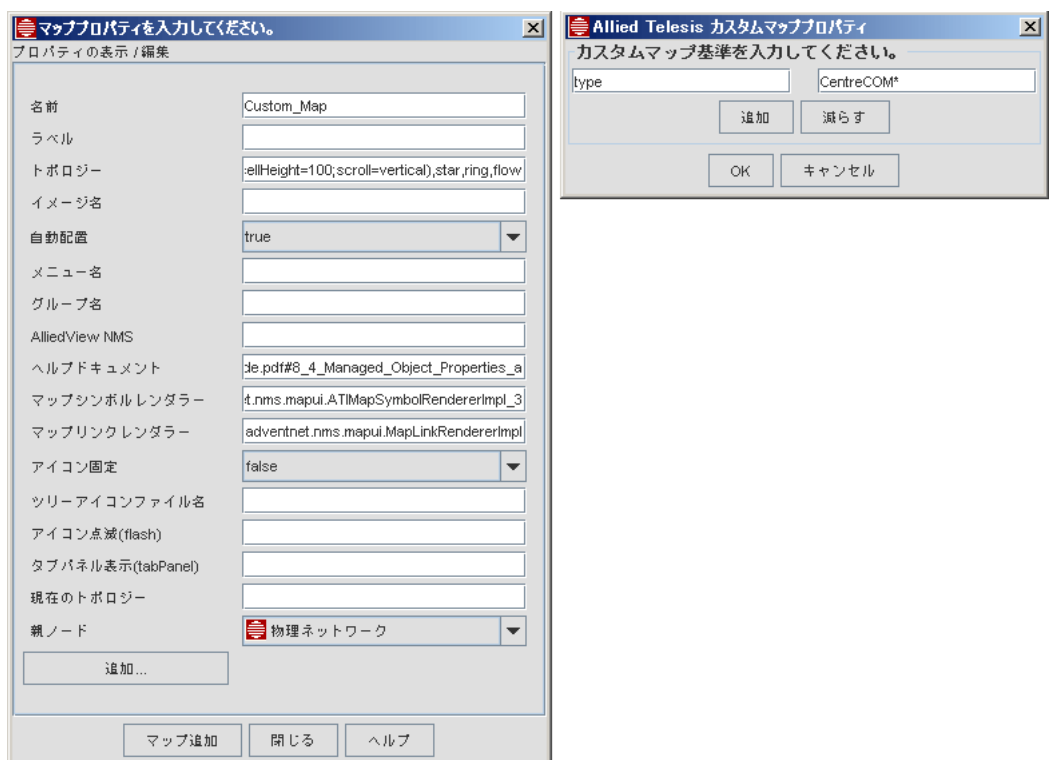

図 7-20 カスタム物理マップの基準設定

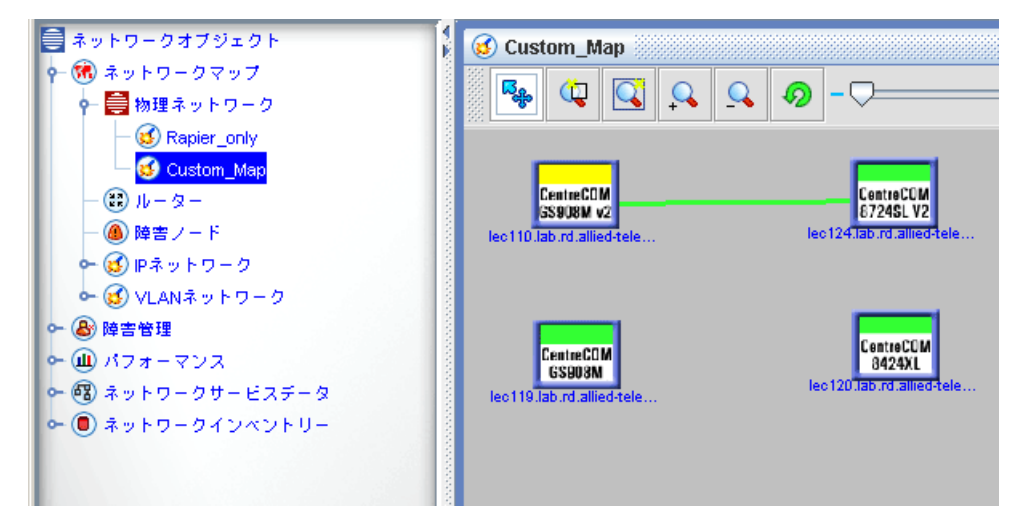

図 7-21 カスタム物理マップへのリンクの追加

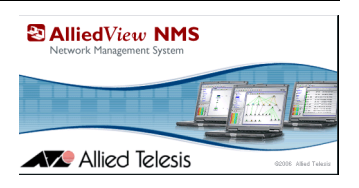

# 8. 基本操作

# 8.1 概要

AlliedView NMS をご使用いただく上で、基本となるいくつかの機能について設定手順を説明してい ます。詳細は AlliedView NMS Administration Guide をご覧ください。

# 8.2 デバイスの登録方法

## 8.2.1 ディスカバリー機能の設定方法

ディスカバリー機能を使用すると、自動的にネットワークのノードを探索し、管理対象にすることが できます。事前にノード側にて本製品を SNMP マネージャーおよび Trap ホストとする SNMP の設 定が必要です。

- 1.「スタート」→「プログラム」→「Allied Telesis」→「AlliedView NMS」→「Tools」の順に進 み、「Discovery Configurator」を選択します。
- 2. ディスカバリー設定ダイアログが表示されます。「ネットワークのディスカバリー」タブを選択し ます。自動探索を行うネットワーク情報を入力し、「追加」ボタンをクリックします。
	- 表 8-1 設定例

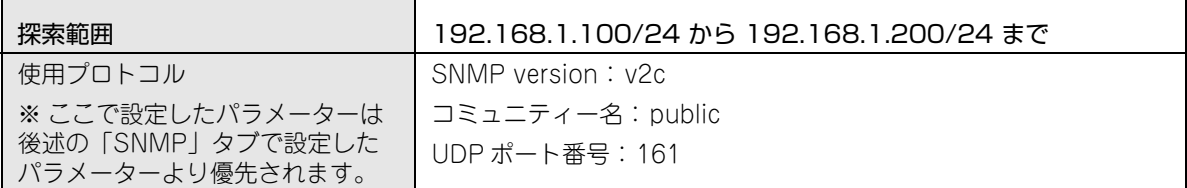

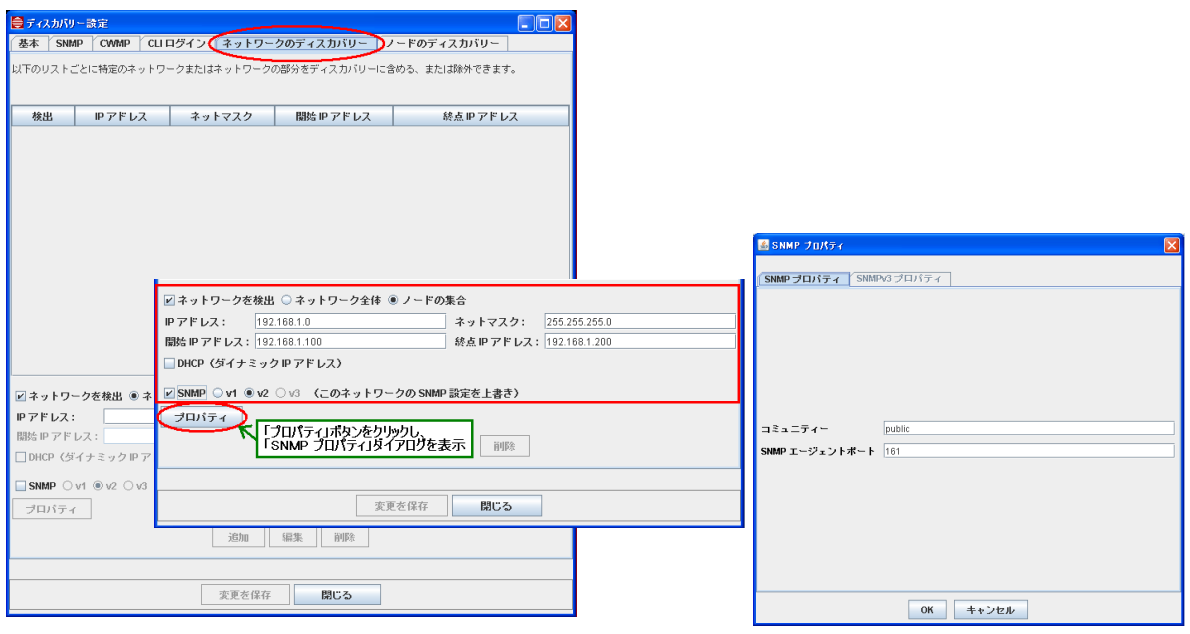

3. スケジュール機能を使用することで、定期的にネットワーク上のノードの再探索を行うことがで きます。「基本」タブを選択し、再ディスカバリーのスケジュールを指定します。「ICMP ディス カバリー有効」にチェックを入れると、ICMP によるノードの探索が可能になります。

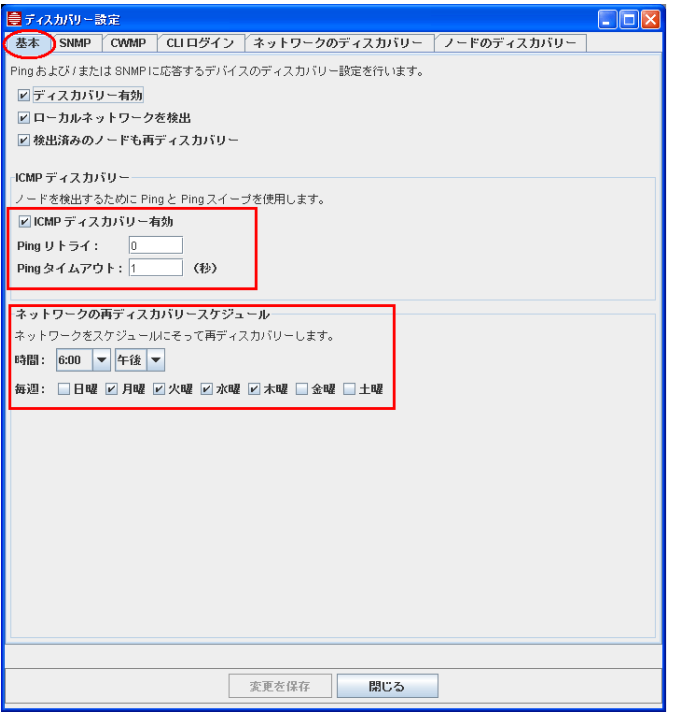

4.「SNMP」タブでは、ディスカバリーで使用する SNMP のパラメーターを設定できます。

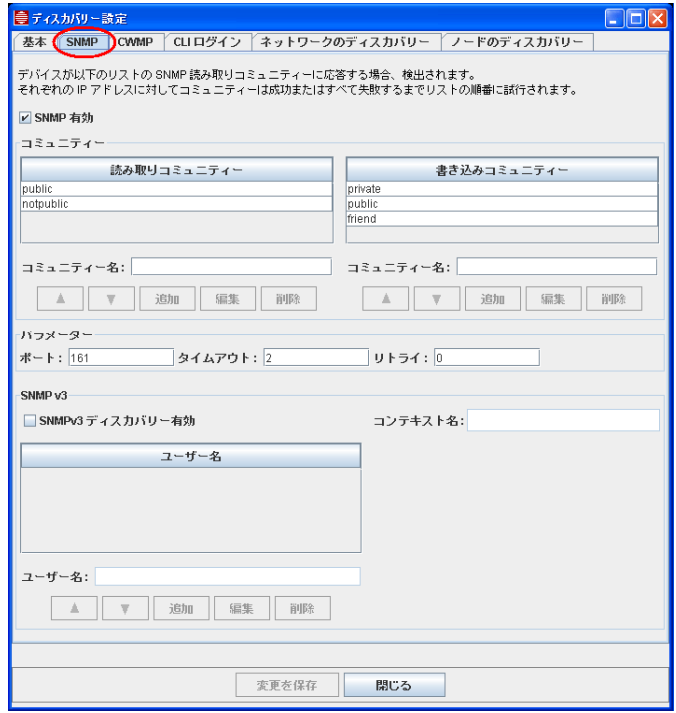

- 5.「CLI ログイン」タブでは、機器のログインアカウントの情報を登録します。 AlliedView NMS が CLI ノードとしてサポートしている製品で、初期設定と異なるログインアカ ウントを使用している場合に登録を行います。
- Note: アカウントはリストのより上位にあるものが使用されます。

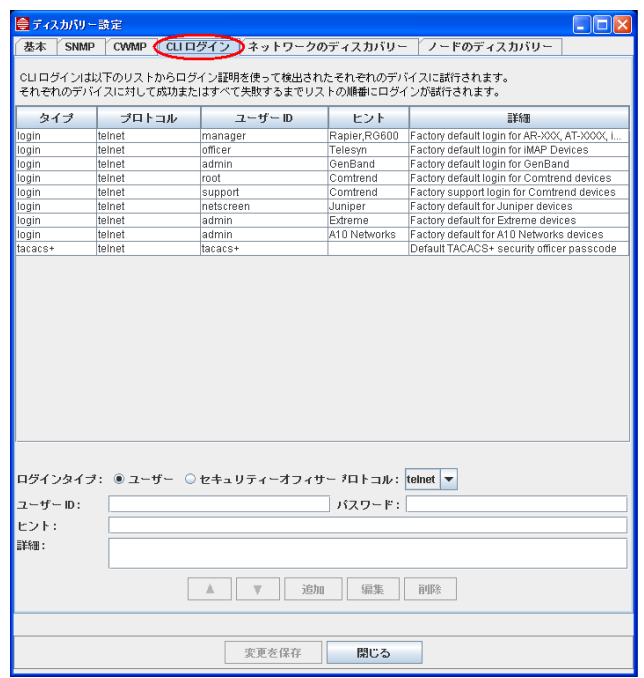

6.「ノードのディスカバリー」タブでは、ネットワーク単位でなくノード単位で探索を行うことがで きます。

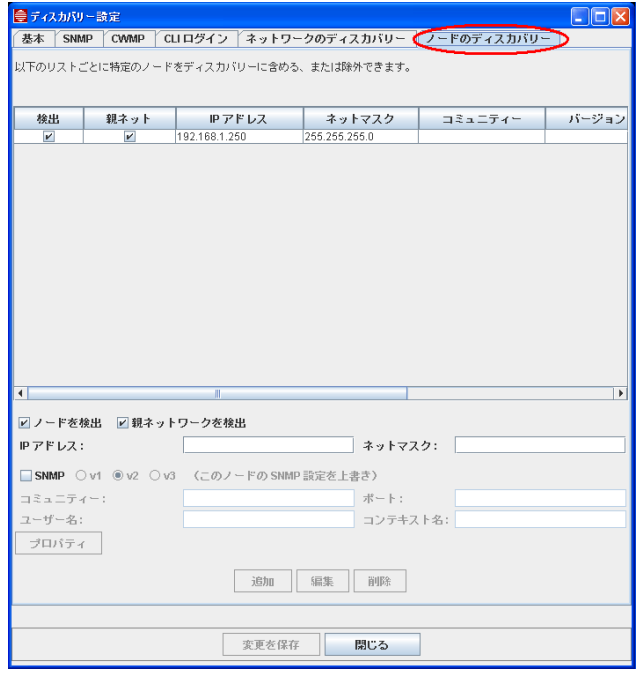

# 8.2.2 CLI ノードと SNMP ノードの違い

AlliedView NMS によって判別される CLI ノードと SNMP ノードには、下記の違いがあります。

表 8-2 CLI ノード と SNMP ノードの違い

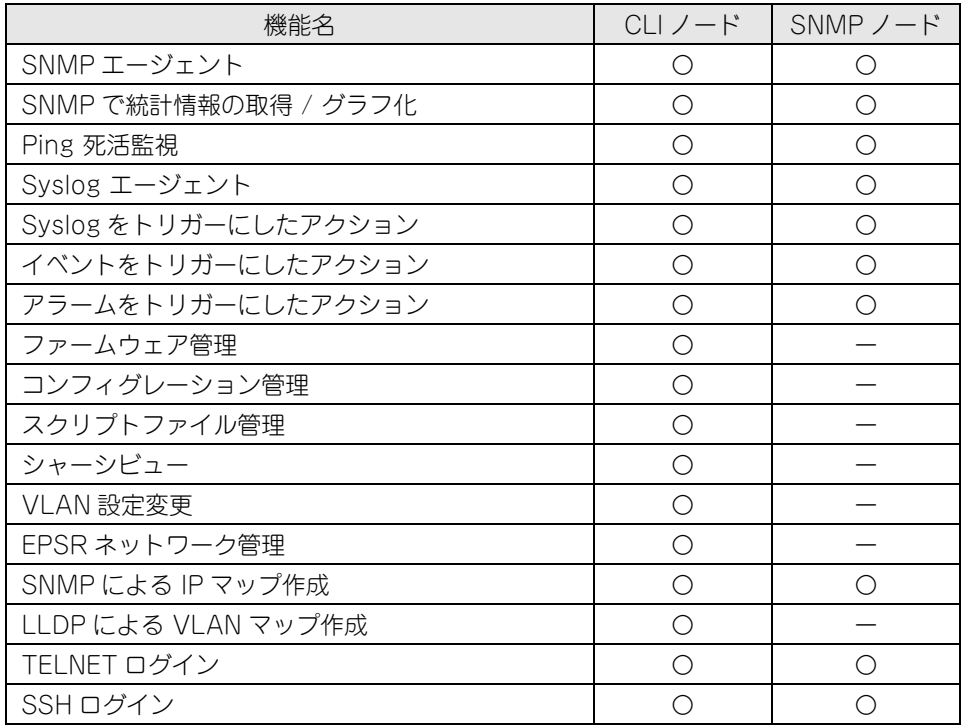

※ 表中の「〇」は対応、「ー」は未対応を表します。

## 8.2.3 ノードの手動追加方法

ディスカバリー機能を使用したノードの自動探索 / 追加に加え、手動でのノードの追加方法を説明し ます。

1. AlliedView NMS のトップ画面左側のツリー上で「ネットワークインベントリー」を選択した状 態で、メニューから「編集」→「ノード追加」を選択します。ノード追加ダイアログが表示され ます。追加するノードの IP アドレス、SNMP 関連パラメーターを入力し、「ノード追加」ボタン をクリックします。

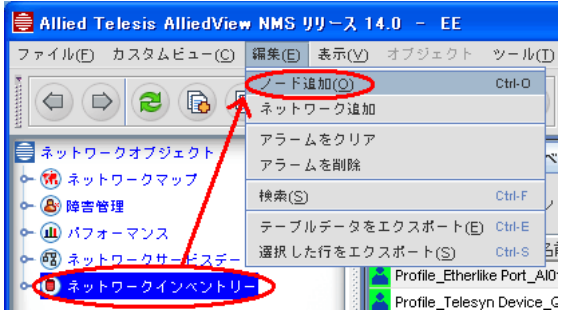

2. ダイアログのステータスメッセージ欄(ダイアログ下部)に「データベースへの追加に成功しま した」とメッセージが表示されたら、ノードの登録は完了です。「閉じる」ボタンをクリックして ダイアログを閉じます。

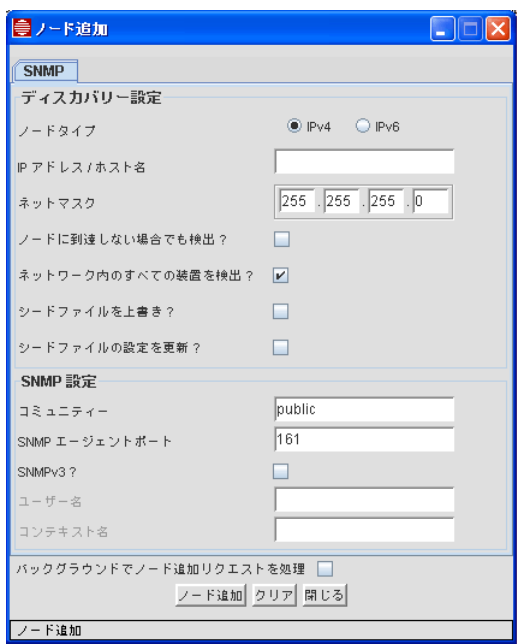
## 8.3 Syslog サーバーの設定方法

Syslog サーバーの設定を行うことにより、監視対象から送信される Syslog メッセージを受信でき ます。また、イベントフィルターの設定もあわせて行うことで、特定の Syslog メッセージを受信し た際に、メール送信などのアクションを起動できるようになります。

1. メニューから「ツール」→「システムログ設定」を選択します。

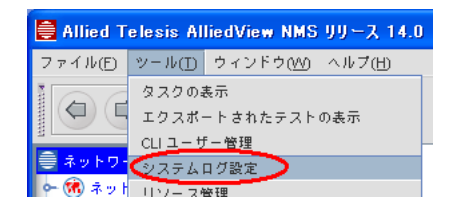

2. 受信した Syslog メッセージを AlliedView NMS 上で表示するには、「データベースにログを保 存する」にチェックを入れます。また初期設定では、受信するイベントタイプを制限しているた め、必要に応じて「イベントタイプでロギング対象を選択する」欄で受信したいイベントタイプ にチェックを入れます。

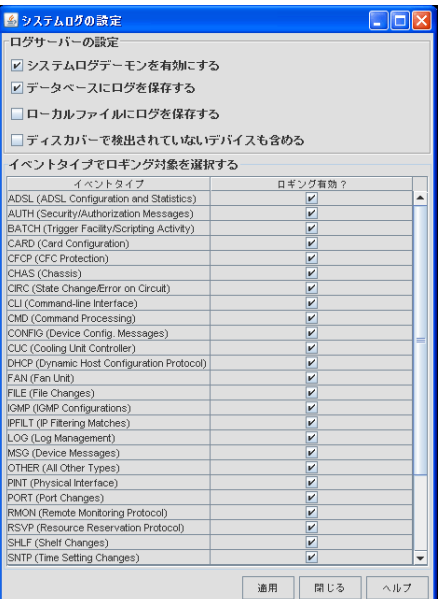

- 3. チェックを入れたら、「適用」ボタンをクリックして反映させます。
- 4.「ローカルファイルにログを保存する」にチェックを入れると、受信した Syslog 情報をローカル ファイルに出力できます。ローカルファイルに保存した Syslog 情報を確認するには、メニュー から「ツール」→「ステータス監視」を選択します。

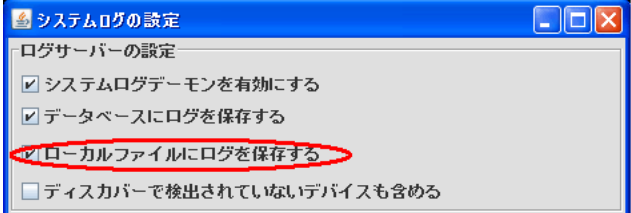

5. 表示された画面左側のリストから「アプリケーションログ」を選択し、画面右側の「システムロ グ」タブを選択します。

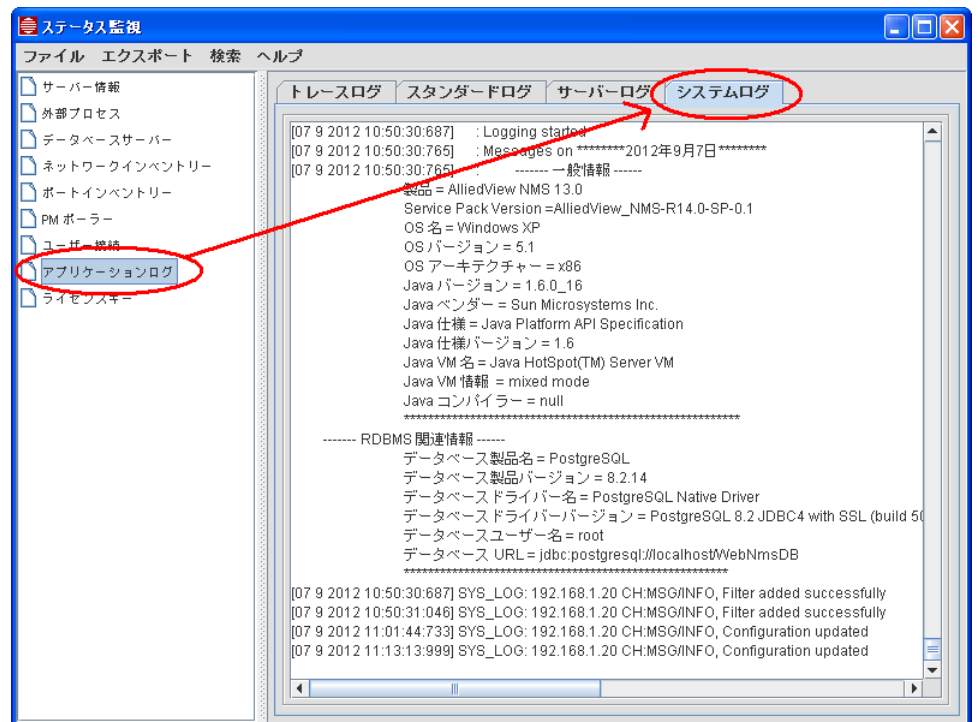

※Syslog 情報は「AlliedView NMS のインストールディレクトリ」¥logs 内の「syslog.txt」で直接参照 することもできます。

## 8.3.1 Syslog をトリガーにしたアクションの設定例

特定の Syslog メッセージを受信した際に、指定したアクションの実行ができます。ここでは、メー ル送信を実行するための設定例を説明します。

### 表 8-3 Syslog の内容

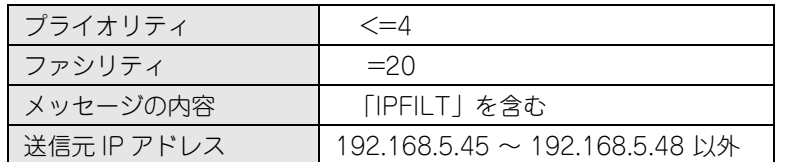

1. ツリーから「障害管理」の「ネットワークイベント」を選択した状態で、メニューから「編集」 →「設定」→「イベントフィルター」を選択します。

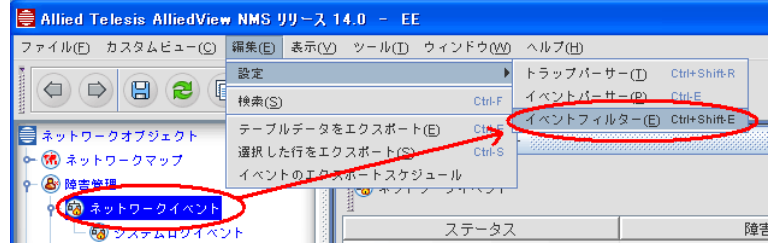

2. イベントフィルターダイアログが表示されます。「アクション追加」ボタンをクリックします。

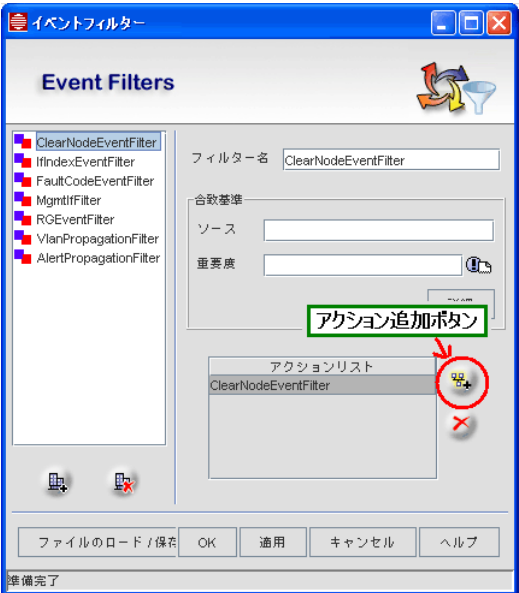

3. Add Action ダイアログが表示されます。「メール送信アクション」を選択し、「新規」ボタンを クリックします。

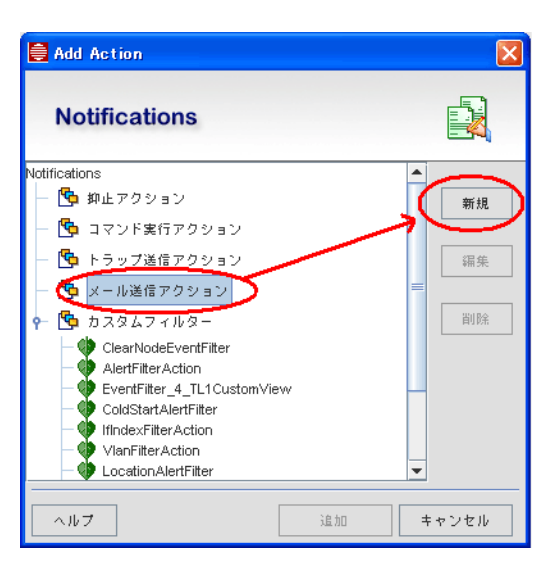

4. メール送信アクションダイアログが表示されます。メール送信に必要な情報を入力し、「認証」ボ タンをクリックします。

### 表 8-4 メール送信情報

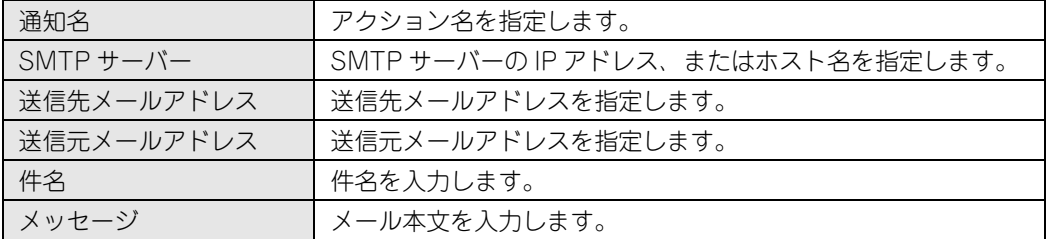

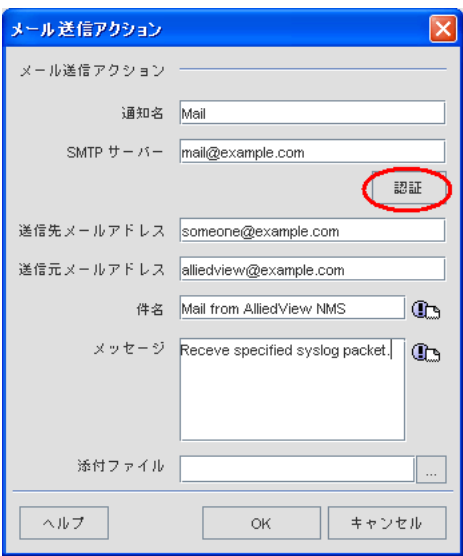

- 5. SMTP サーバーで使用するアカウント情報を入力し、「OK」ボタンをクリックします。
	- 表 8-5 メールアカウント情報

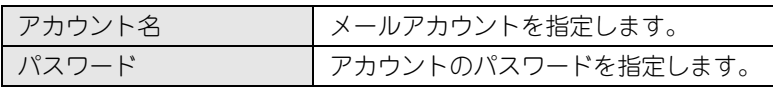

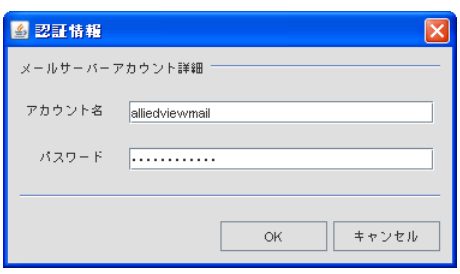

6.「OK」ボタンをクリックし、ダイアログを閉じます。

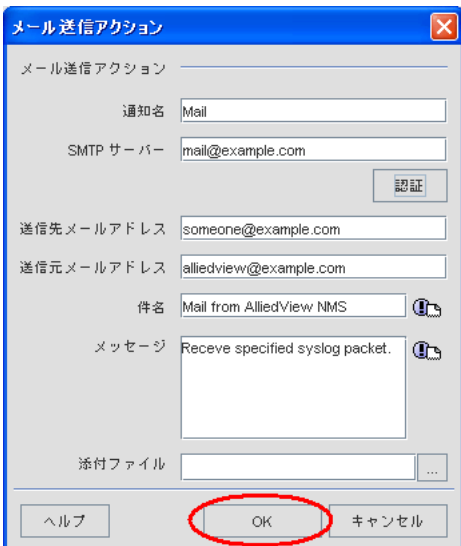

7. イベントフィルターダイアログに戻り、「フィルター追加」ボタンをクリックし、フィルター情報 を入力した後で「詳細」ボタンをクリックします。

### 表 8-6 フィルター情報

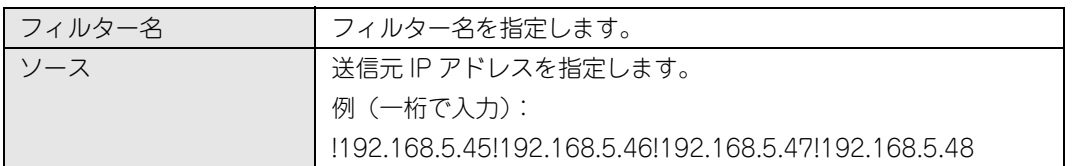

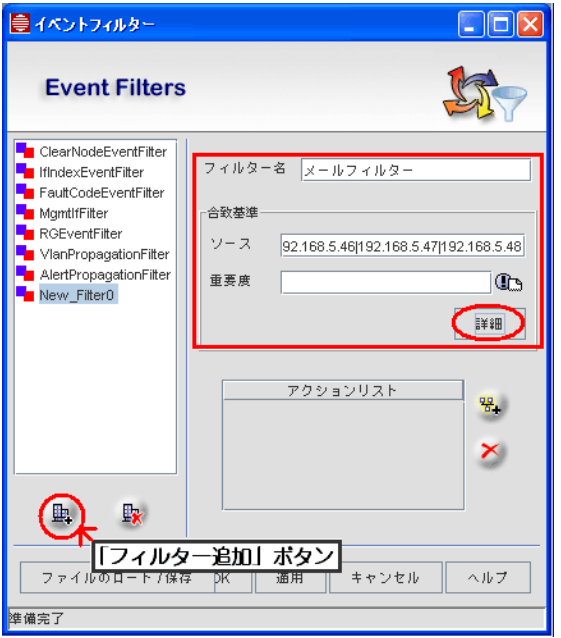

8. フィルター条件に適合するように各項目を入力し、「OK」ボタンをクリックします。

表 8-7 フィルター条件

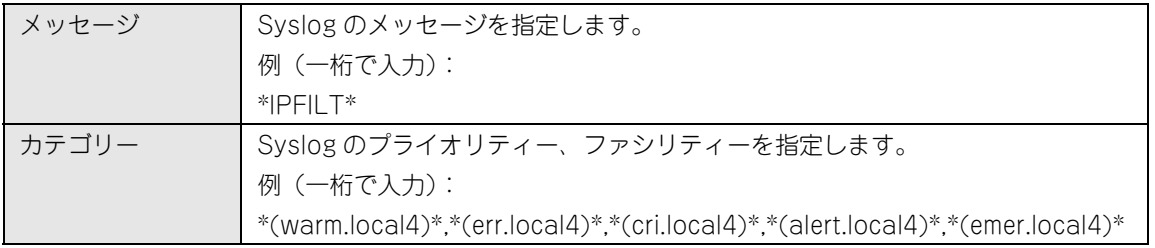

9. イベントファイルターダイアログ上で、手順 7 で作成したフィルターを選択した状態で、「アク ション追加」ボタンをクリックします。

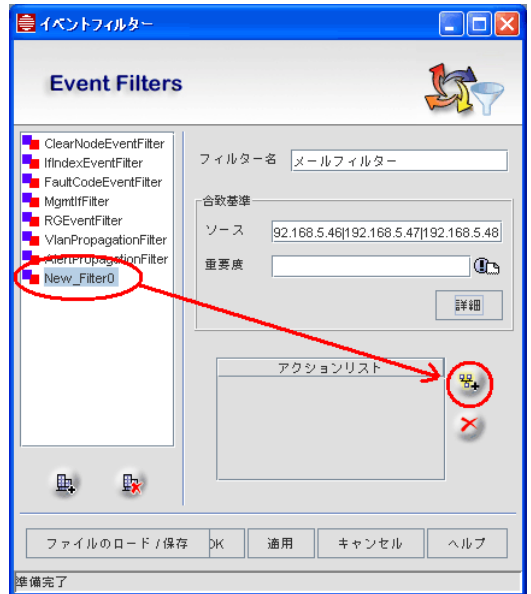

10. アクション追加ダイアログ上で、作成したメール送信アクションを選択し、「追加」ボタンをク リックします。

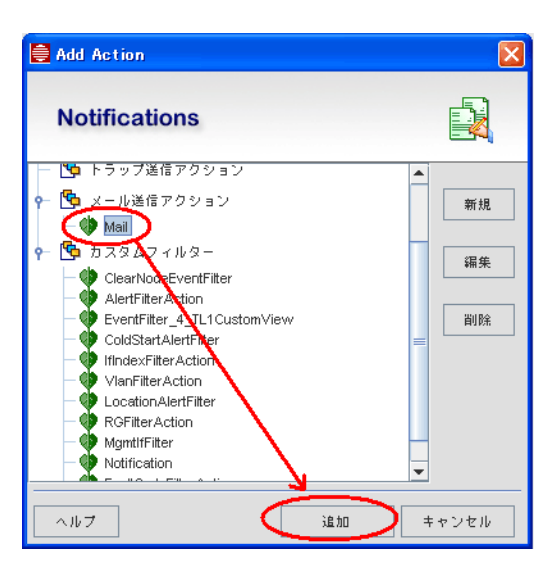

11. イベントフィルターダイアログのアクションリストに作成したアクションが追加されていること を確認し、「適用」ボタンをクリックします。

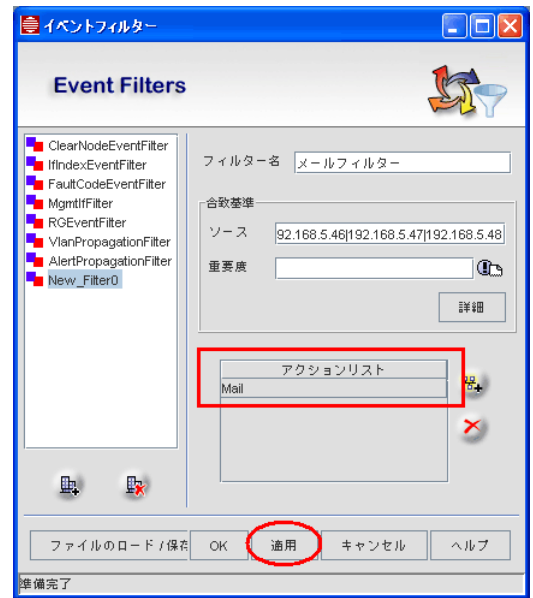

12. 以上で、アクション追加の設定は完了です。

## 8.4 SNMP マネージャーの設定方法

SNMP を使用したネットワーク管理の方法について説明します。

### 8.4.1 MIB ブラウザー

MIB ブラウザーで MIB の値を取得できます。

1. メニューから「ツール」→「MIB ブラウザー」を選択します。

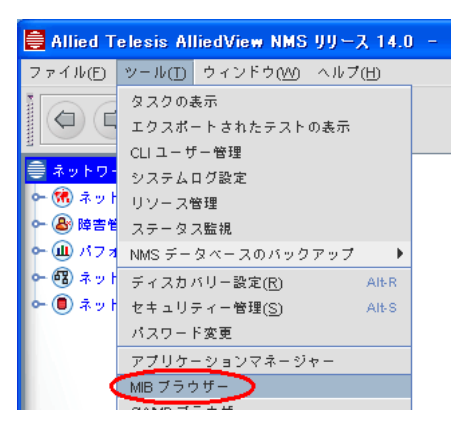

2. MIB パネルの MIB ツリー下の「グローバル ビュー」にチェックを入れます。「ホスト」に対象 ノードの IP アドレスまたはホスト名を指定します。「ポート」に UDP ポート番号(初期設定は 161)を入力します。「コミュニティー」に SNMP コミュニティー名を指定します。

MIB ツリーから値を取得するオブジェクト ID を選択し、「Get SNMP Variable」アイコン(ま たは「Get Next SNMP Variable」アイコン)をクリックします。

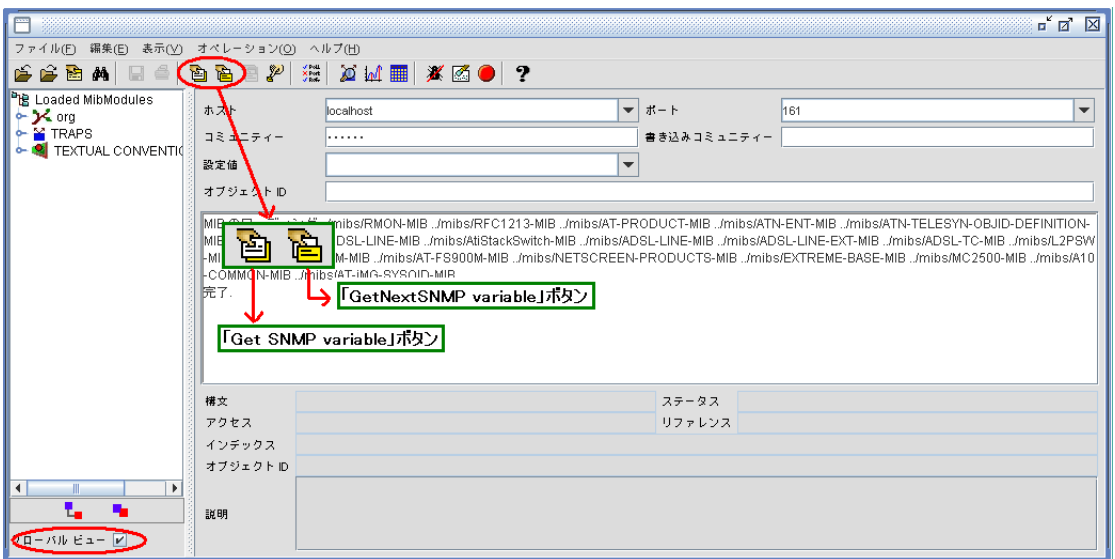

- ※MIB ツリー上には同一のオブジェクト ID で「alliedTelesis」、「alliedTelesyn」の両方の MIB が表示され ますが、どちらか一方に関連した MIB に対してのアンロードの操作をすることで、もう一方の情報を表示 できます。
- ※ 特定の MIB をアンロードするには、MIB ツリーから該当のオブジェクト ID を選択し、「グローバル ビュー」のチェックを外した状態で「MIB モジュールをアンロード」アイコンをクリックしてください。

Note: 「グローバル ビュー」にチェックが入っている状態で、アンロードの操作を行うと、すべての MIB が 対象になりますのでご注意ください。

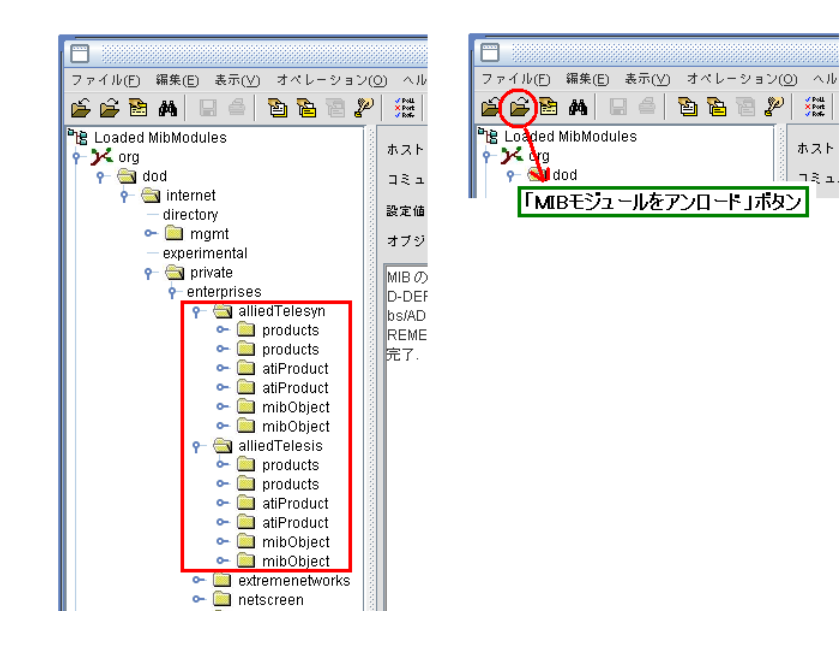

### 8.4.2 統計情報の取得とグラフの表示方法

対象ノードの統計情報を SNMP で定期的に取得し、結果をグラフで表示することができます。ここ では、ノード「11.0.0.20」の iflnOctets を 300 秒周期で取得する設定方法を説明します。

1. ツリーから、「パフォーマンス」→「データ収集」を選択します。

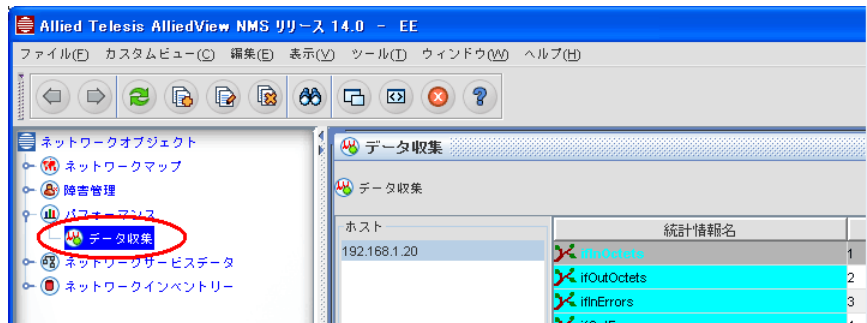

2. 設定収集パネル上の、「ホスト」からノード「11.0.0.20」を選択し、「統計情報名」の 「iflnOctets」を選択した状態で、メニューから「編集」→「統計情報編集」を選択します。

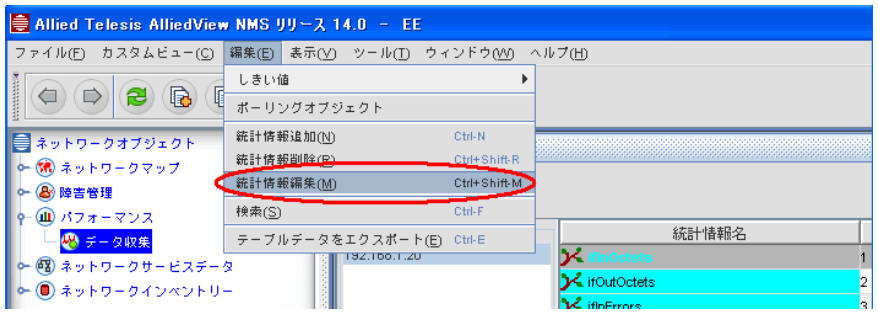

3.「取得済みデータの編集」ダイアログが表示されます。「アクティブ」にチェックを入れ、「編集」 ボタンをクリックします。

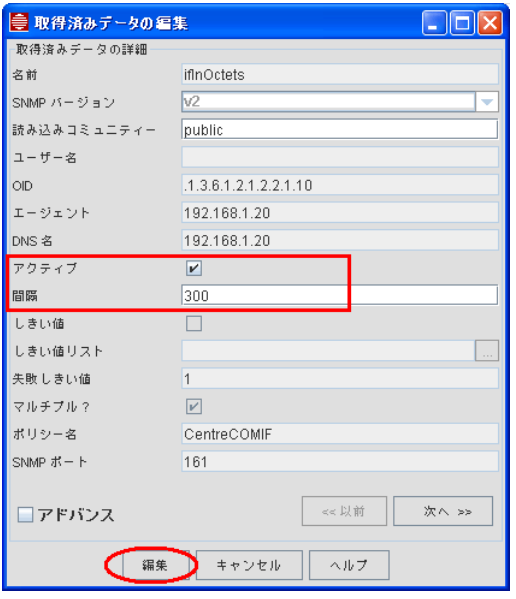

※取得間隔を調整する場合は、「間隔」パラメーター(単位:秒)を変更してください。

4. 定期取得が設定されたオブジェクト ID (ここでは「iflnOctets」) が緑色に変わります。

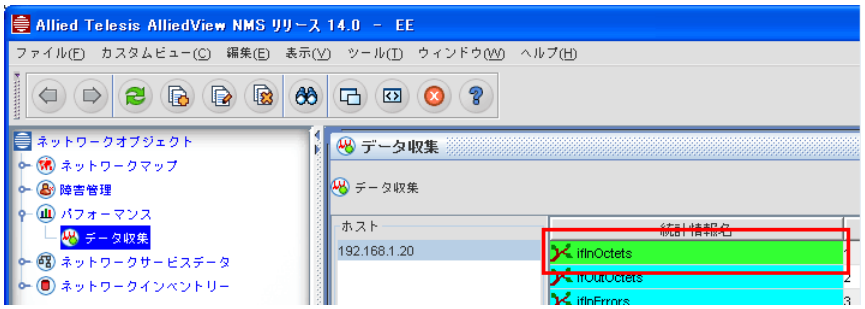

5. 定期取得した値をグラフで表示するには、「ホスト」からノード「192.168.1.20」を選択し、「統 計名」の「iflnOctets」を選択後に右クリックします。表示されたメニューから「プロット」→ 「収集済みデータ」を選択します。

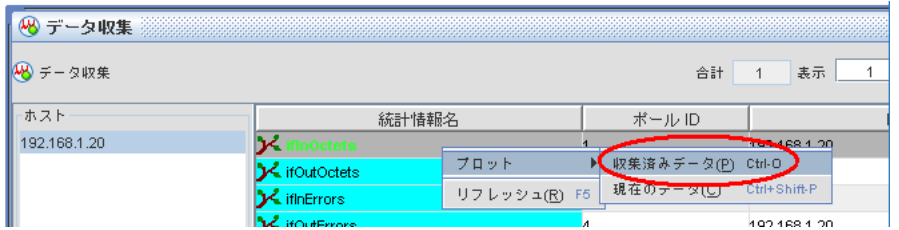

- ※ 右クリック後に「プロット」→「現在のデータ」を選択した場合は、表示操作の実行時を起点とした統計 ーラッシットに!ショット」<br>情報のプロット値をリアルタイムで表示します。
- 6. 取得した値を確認するインターフェース、期間を指定して「プロット」ボタンをクリックすると グラフが表示されます。

# 8.5 コンフィグレーションファイルの管理方法

AlliedView NMS からネットワーク機器のコンフィグレーションのバックアップ / リストアを行う手 順を説明します。

1. メニューから「ツール」→「アプリケーションマネージャー」を選択します。

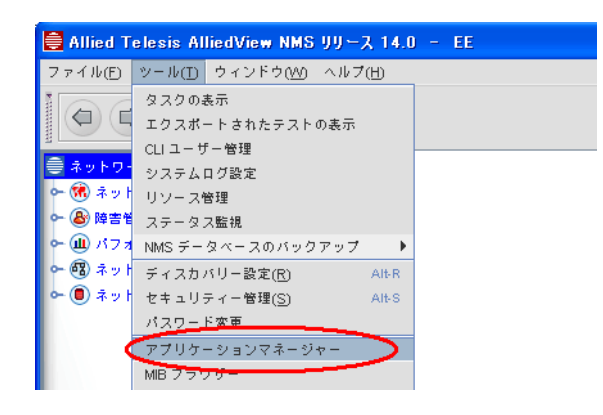

2. アプリケーションマネージャーパネルのドロップダウンメニューから「デバイスバックアップ / リストア」を選択します。

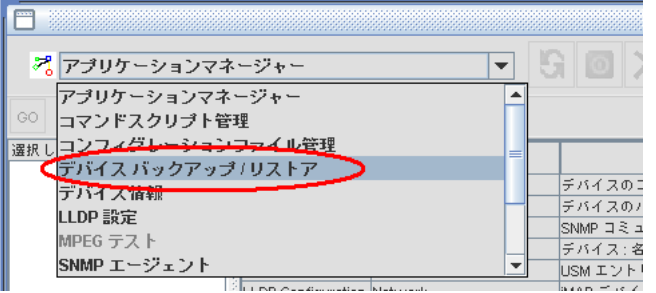

3. アプリケーション管理パネル左下の「デバイスの追加 / 削除」ボタンをクリックします。

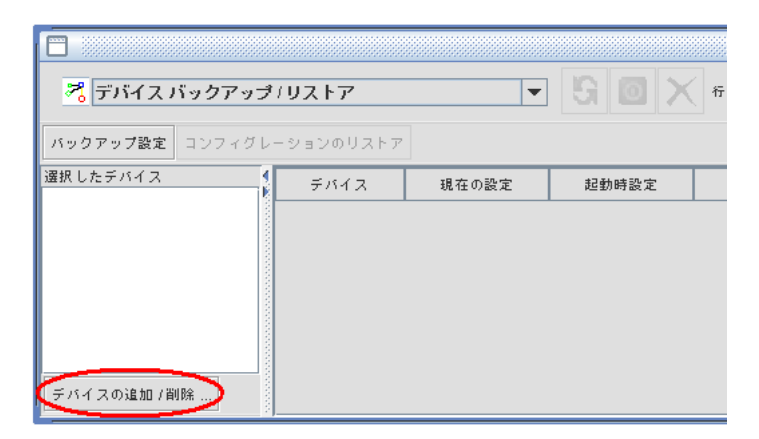

4. アプリケーションデバイスリストを編集ダイアログが表示されます。対象ノードを選択し「追加」 ボタンをクリックします。選択したノードが「現存デバイス」から「選択済みデバイス」に移動 したことを確認したら「閉じる」ボタンをクリックします。

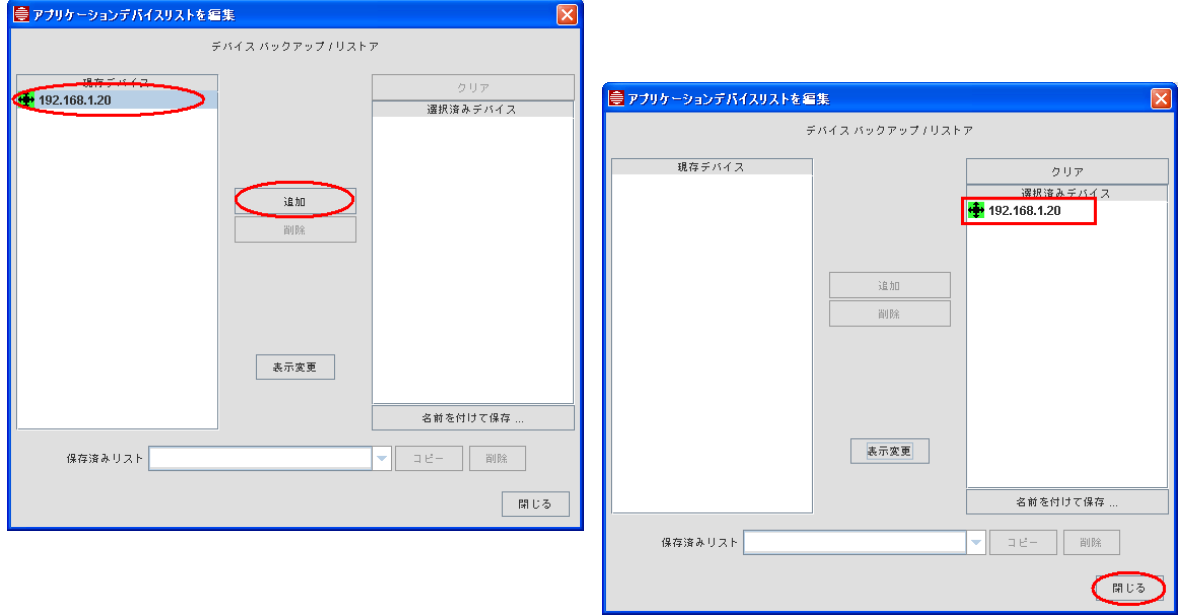

5. アプリケーション管理パネル上で、対象ノードを選択し「バックアップ設定」ボタンをクリック します。

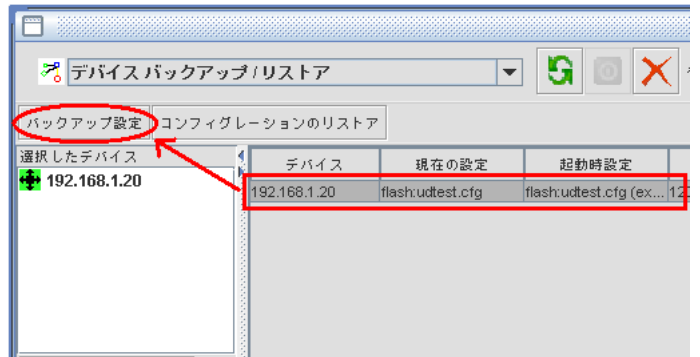

6. バックアップデバイス設定ダイアログが表示されます。「リスト上のデバイス」にチェックを入 れ、「次へ」ボタンをクリックします。

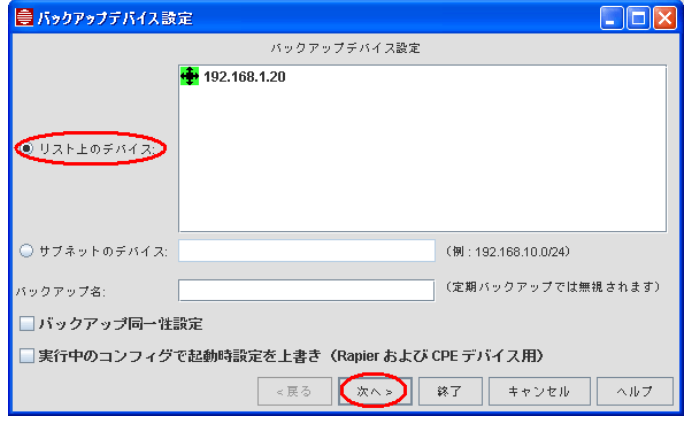

7. バックアップのスケジュールを設定します。バックアップを直ぐに行う場合は「すぐに実行」に チェックを入れ、「終了」ボタンをクリックします。

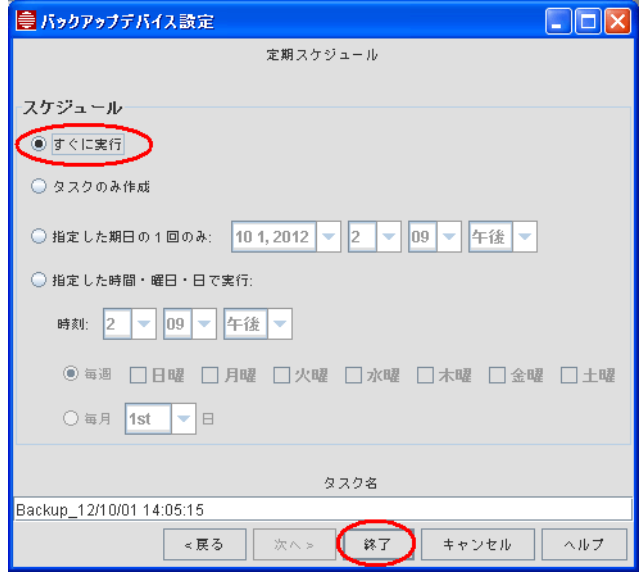

- ※ バックアップファイルは、[AlliedView NMS インストールディレクトリ ]¥backup¥[ 機器の IP アドレ ス ] 内に保存されています。
- 8. バックアップが完了するとタスク詳細ダイアログが表示されます。「OK」ボタンをクリックしダ イアログを閉じます。

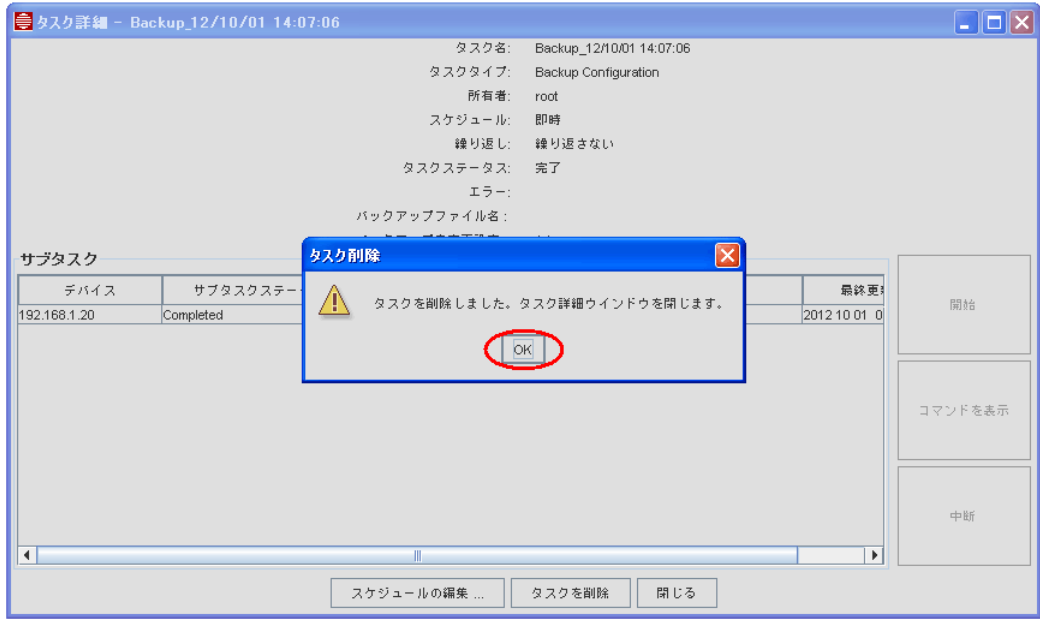

## 8.6 リンクの設定方法

物理ネットワークマップでのノード間の接続方法について説明します。物理ネットワークマップで物 理的な接続を設定すると、それに連動して IP ネットワークマップ、VLAN ネットワークマップでも 接続状態が表示されます。

1. ツリーの物理ネットワークマップを選択した状態で、メニューから「ネットワークサービス」→ 「リンクオペレーション」を選択します。

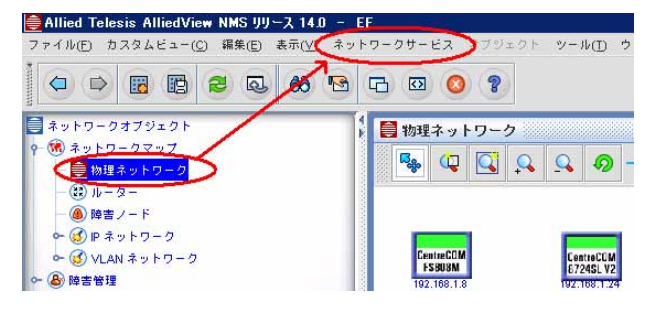

2.「レイヤー 2 リンク」ダイアログが表示されたら、「リンク追加」ボタンをクリックします。

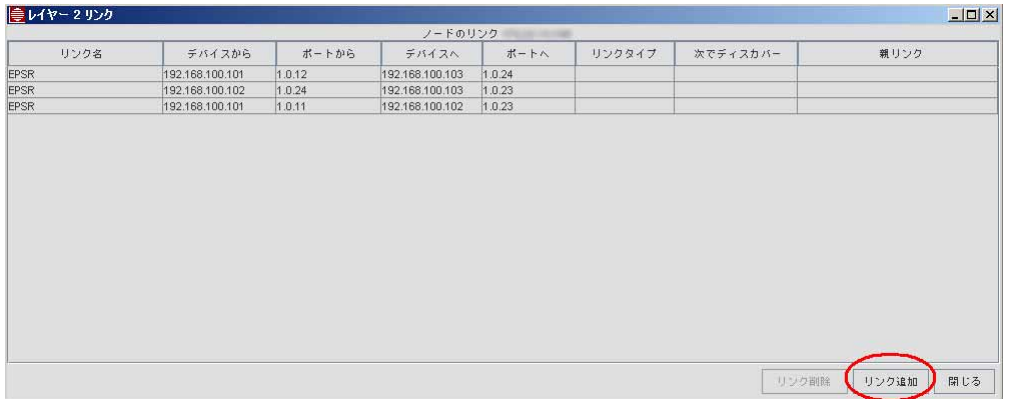

3. リンク追加ダイアログが表示されます。リンク情報を入力し「リンク追加」ボタンをクリックし ます。

#### 表 8-8 リンク情報

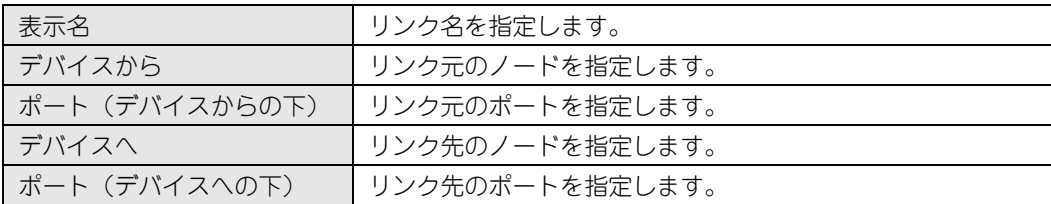

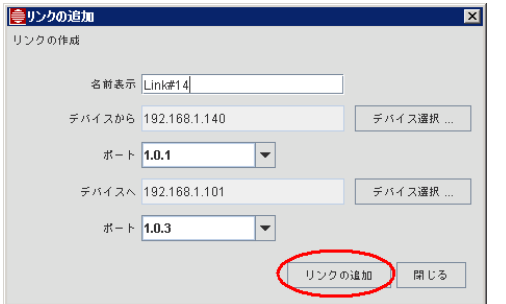

- 4. リンクが作成されたら、「閉じる」ボタンをクリックし、「レイヤー 2 リンク」ダイアログの「閉 じる」ボタンをクリックしてダイアログを閉じます。
	- ※ 物理ネットワークマップ上で、1 本の線で表されるノード間の接続は、実際には複数のリンク情報を含ん でいる場合があります。リンクをダブルクリックすることで、「レイヤー 2 リンク」ダイアログ上で確認 できます。このため、物理ネットワークマップ上のリンクシンボルをリンクセットと呼びます。
	- ※ 各ネットワーク機器上の VLAN インターフェースは、VLAN インターフェース インベントリーテーブル にて確認できます。VLAN インベントリーインターフェースを表示するには、ツリーの「ネットワークイ ンベントリー」内の「VLAN インターフェース」を選択してください。
	- ※ ノード間の物理的な接続は、物理リンクインベントリーテーブルにて確認できます。物理リンクインベン トリーリンクを表示するには、ツリーの「ネットワークインベントリー」内の「物理リンク」を選択して ください。

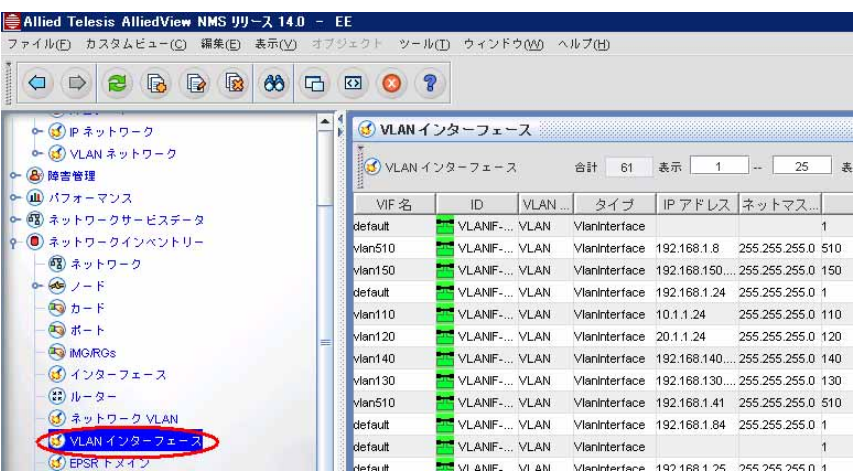

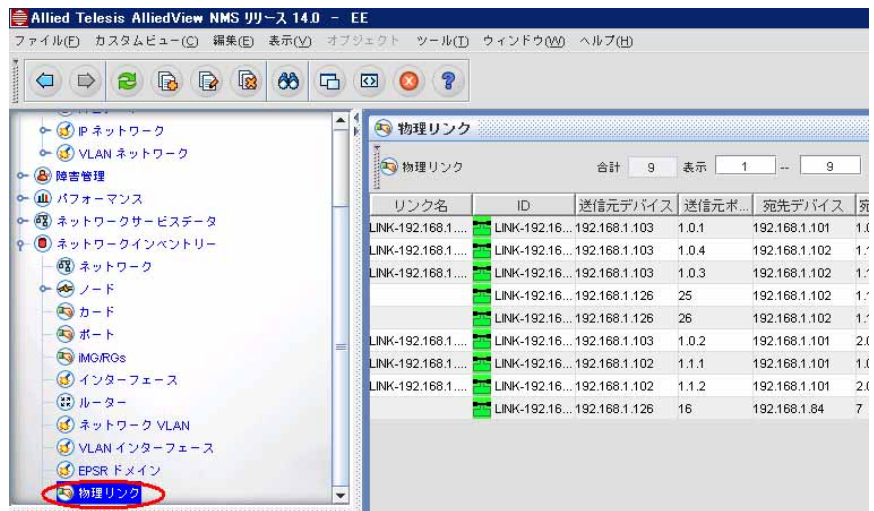

アライドテレシス株式会社